# SAMSUNG

# **SMARTPHONE**

# Manual del usuario

Por favor lea este manual antes de usar el dispositivo y consérvelo para consultarlo en el futuro.

**Galaxy S7** edge

# **Legal**

# Información legal

Se puede acceder por escrito a información legal importante en el dispositivo móvil o en: samsung.com

#### LEA ESTA INFORMACIÓN ANTES DE USAR SU DISPOSITIVO MÓVIL.

Garantía limitada de Samsung - Este producto está cubierto por la Garantía Limitada de Samsung correspondiente, INCLUYENDO SU PROCEDIMIENTO PARA LA RESOLUCIÓN DE CONTROVERSIAS SOBRE GARANTÍA Y OTROS RECLAMOS, y su derecho de excluirse del arbitraje dentro de los 30 días calendarios después de la compra del primer consumidor. Puede optar por excluirse del procedimiento si envía la notificación por correo electrónico a optout@sea.samsung.com con la línea de asunto "Arbitration Opt-Out" o si llama al 1-800-SAMSUNG (726-7864).

Para ver procedimientos más detallados, consulte la sección "Procedimientos para la Resolución de Controversias, y Arbitraje y Exclusión" de la Garantía Limitada.

#### Salud y seguridad, y la garantía

Los términos escritos completos e información detallada acerca de la garantía y de cómo obtener servicio están disponibles en el dispositivo en: Ajustes > Acerca del dispositivo > Información legal > Samsung legal.

También puede acceder a la versión en línea para su dispositivo en:

### TELÉFONO

Inglés: samsung.com/us/Legal/Phone-HSGuide

Español: samsung.com/us/Legal/Phone-HSGuide-SP

ATT\_G935A\_SP\_UM\_TN\_QA3\_011817\_FINAL

#### TABLET

Inglés: samsung.com/us/Legal/Tablet-HSGuide

Español: samsung.com/us/Legal/Tablet-HSGuide-SP

#### Acuerdo de licencia del usuario final (EULA) para el software

La versión en línea de Acuerdo de licencia del usuario final (EULA) para su dispositivo se puede encontrar en: samsung.com/us/Legal/SamsungLegal-EULA4

# Propiedad intelectual

Toda la propiedad intelectual, según se describe a continuación, ya sea propiedad de Samsung o que de otra forma pertenezca a Samsung o a sus proveedores respectivos, que esté relacionada con el teléfono SAMSUNG, incluyendo, pero no limitada a los accesorios, las piezas o el software relacionados con el mismo (el "Sistema del teléfono"), es propiedad de Samsung y está protegida bajo las leyes federales, estatales y las disposiciones de tratados internacionales. La propiedad intelectual incluye, entre otros, las invenciones (que puedan o no patentarse),

las patentes, los secretos comerciales, derechos de autor, software, los programas de cómputo y la documentación conexa y demás obras de autoría.

Queda prohibido infringir o contravenir de cualquier otra forma los derechos obtenidos en virtud de la propiedad intelectual. Además, usted se compromete a no modificar, preparar obras derivadas, realizar la ingeniería inversa, descompilar, desensamblar, ni de otra forma tratar de crear código fuente a partir del software (ni tampoco intentar lo antes indicado). A usted no se le transfiere ni derecho ni título alguno de propiedad sobre la propiedad intelectual. SAMSUNG y sus proveedores retienen todos los derechos aplicables a la Propiedad intelectual.

### Software de código abierto

Algunos componentes de software de este producto, incluyendo pero no limitados a 'PowerTOP' y 'e2fsprogs', incorporan código fuente cubierto bajo las licencias GNU GPL (licencia pública general), GNU LGPL (licencia pública general menor), OpenSSL, BSD, así como otras licencias de código abierto. Para obtener el código fuente cubierto bajo las licencias de código abierto, visite: opensource.samsung.com

### Descargo de responsabilidad de las garantías; exclusión de responsabilidad

La información a continuación explica que un usuario acepta este dispositivo tal como se vende, incluidos los componentes de hardware y software conforme se crearon y se empacaron para su venta. Si el usuario cambia estos parámetros a través de una modificación única, Samsung no se responsabilizará por los daños o problemas que resulten de dichos cambios realizados por el usuario final.

Excepto según se establece en la garantía explícita que aparece en la página de garantía incluida con el producto, el comprador adquiere el producto "tal cual" y Samsung no ofrece garantía explícita ni implícita de absolutamente ningún tipo con respecto al producto, incluyendo, pero no limitada a:

• a de condiciones aptas para la venta o la de que el producto se adapta a los fines o usos específicos para los que se adquirió;

- el diseño, la condición o calidad del producto;
- el desempeño del producto;
- la mano de obra del producto o de los componentes contenidos en el mismo; o
- ni la de cumplimiento con los requisitos de ley, norma, especificación o contrato alguno relacionados con el producto.

Nada de lo contenido en el manual de instrucciones deberá interpretarse como que se otorga una garantía explícita o implícita de absolutamente ningún tipo con respecto al producto. Además, Samsung no se hace responsable por ningún daño de ningún tipo que resulte de la compra o el uso del producto o que surja del incumplimiento de la garantía explícita, incluidos los daños incidentales, especiales o resultantes ni por la pérdida de ganancias o beneficios esperados.

### Modificación de software

Samsung no se hace responsable por problemas de desempeño o incompatibilidades que resulten de modificaciones que haga usted en la configuración del registro o en el software del sistema operativo (OS, por sus siglas en inglés).

El uso de software personalizado del sistema operativo (OS) puede causar que el dispositivo y las aplicaciones no funcionen correctamente. Es posible que su proveedor no permita a los usuarios descargar cierto software, como el sistema operativo personalizado.

Si su proveedor prohíbe esto, y usted intenta descargar software en el dispositivo sin autorización, se le notificará en la pantalla que se detectó software no autorizado. Entonces deberá apagar el dispositivo y comunicarse con su proveedor para restaurar el dispositivo a los ajustes autorizados por el proveedor.

#### Software de diagnóstico

Este dispositivo está equipado con software de diagnóstico que presenta información de uso y desempeño, el cual se utiliza exclusivamente para ofrecer una mejor calidad de la red y una mejor experiencia general del dispositivo a los clientes de AT&T. Consulte el Acuerdo de Clientes de AT&T Wireless y /o la Política de Privacidad de AT&T (att.com/privacy) para obtener más información.

# Aviso de AT&T

Los dispositivos comprados para usarse en el sistema de AT&T están diseñados para su uso exclusivamente en el sistema de AT&T. Usted acepta no hacer modificaciones al equipo o a la programación con objeto de habilitar el equipo para que funcione en ningún otro sistema. Se requiere un plan de voz en todos los dispositivos compatibles con voz, a menos que se indique lo contrario en los términos que rigen su acuerdo. Es posible que algunos dispositivos o planes requieran que se suscriba a un plan de datos.

Su dispositivo está diseñado para facilitarle el acceso a una amplia variedad de contenido. Para su protección, AT&T quiere que tenga en cuenta que algunas aplicaciones que habilite podrían compartir la ubicación de su device. Para aplicaciones disponibles a través de AT&T, AT&T ofrece controles de privacidad que le permiten decidir cómo una aplicación puede usar la ubicación de su device y de otros dispositivos en su cuenta. Sin embargo, las herramientas de privacidad de AT&T no se aplican a aplicaciones de terceros proveedores. Revise los términos y condiciones, así como la política de privacidad asociada para cada servicio basado en la ubicación con objeto de aprender cómo se usará y se protegerá la información basada en la ubicación.

Además, su device de AT&T podría usarse para acceder a Internet y descargar y/o comprar artículos, aplicaciones y servicios desde AT&T o terceros proveedores. AT&T proporciona herramientas para que pueda controlar el acceso a Internet y a cierto contenido en Internet. Es posible que estos controles no estén disponibles para ciertos dispositivos que evitan los controles de AT&T.

Con objeto de proporcionar asistencia al cliente y mejorar sus servicios, AT&T podría recolectar ciertos tipos de información de su dispositivo cuando usted use los servicios de AT&T.

Para obtener más información acerca de la política de privacidad de AT&T, visite: att.com/privacy

## Samsung Knox

Samsung Knox es la plataforma de seguridad de Samsung y es una distinción para un dispositivo Samsung sometido a prueba de seguridad, enfocado al uso empresarial. Se pudiera requerir un pago adicional por derechos de licencia. Para obtener más información sobre Knox, consulte: samsung.com/us/knox

## <span id="page-5-0"></span>Cómo mantener la resistencia al agua y al polvo

Este dispositivo tiene una clasificación IP68 según el sistema de calificación Ingress Protection (protección contra ingreso).

El dispositivo fue sometido a prueba en un ambiente controlado y demostró ser resistente al agua y al polvo en ciertas circunstancias (cumple con los requisitos de la clasificación IP68 conforme se describen en la norma internacional IEC 60529 – Grados de protección proporcionados por los envolventes [Código IP]; condiciones bajo las que se realizó la prueba: 15–35°C, 86–106 kPa, 5.0 pies (1.5 metros), durante 30 minutos). A pesar de esta clasificación, el dispositivo no es inmune a daños ocasionados por el agua bajo ninguna situación. Es importante que todos los compartimientos estén cerrados herméticamente.

Nota: Si se encuentra que algún líquido entró en contacto con los componentes del dispositivo o con un sistema sellado internamente, esta condición anulará la garantía del dispositivo.

Siga estos consejos cuidadosamente para evitar daños al dispositivo.

• Cualquier dispositivo que use compartimentos o puertos de acceso que puedan abrirse, deben mantenerse sellados o cerrados líquido entre al sistema.

- Cuando el dispositivo se moje, séquelo completamente con un paño suave y limpio. Si el dispositivo se mojó, debe secar el interior del puerto de carga antes de insertar un conector de alimentación para cargar el dispositivo. Si el puerto de carga no está totalmente seco, es posible que el dispositivo no funcione correctamente. Por ejemplo, se puede cargar más lentamente o sobrecalentar.
- No exponga el dispositivo a agua salada o agua ionizada, ni a agua con una profundidad mayor de 5.0 pies durante más de 30 minutos. Si el dispositivo se expone a agua dulce, séquelo completamente con un paño suave y limpio. Si el dispositivo se expone a cualquier otro líquido que no sea agua dulce, enjuáguelo con agua dulce inmediatamente y séquelo completamente con un paño limpio y suave. No enjuagar el dispositivo en agua dulce ni secarlo como se indica puede causar que el dispositivo presente problemas cosméticos o de funcionamiento.
- No exponga el dispositivo a agua con alta presión.
- Si el dispositivo se cae o recibe un impacto, las funcionalidades de resistencia al agua y al polvo del dispositivo pueden afectarse.
- Para mantener las características de resistencia al agua y al polvo del dispositivo, si este incluye un S Pen, verifique que esté insertado con seguridad antes exponer el dispositivo a cualquier líquido.
- La pantalla táctil y otras características pueden no funcionar apropiadamente si el dispositivo se usa en el agua o en otros líquidos. [110116]

## Restricción del acceso de los niños al dispositivo móvil

El dispositivo no es un juguete. No permita que los niños jueguen con el dispositivo porque podrían lastimarse a sí mismos o a otras personas, dañar el dispositivo o hacer llamadas que aumenten la factura de su dispositivo. Mantenga el dispositivo y todas sus piezas y accesorios fuera del alcance de los niños pequeños.

## Samsung Electronics America, Inc.

#### Dirección:

85 Challenger Road Ridgefield Park, New Jersey 07660

Teléfono: 1-800-SAMSUNG (726-7864)

#### Internet: samsung.com

©2017 Samsung Electronics America, Inc.

Samsung, Samsung Galaxy, Multi Window, S Health, S Voice, Samsung Gear, Samsung Pay y Smart Switch son marcas comerciales registradas de Samsung Electronics Co., Ltd.

Otras marcas son propiedad de sus respectivos propietarios.

Algunos archivos multimedia (audio/video) contienen tecnología Digital Rights Management (DRM) para verificar que usted posee los derechos de uso de los archivos. Puede que las aplicaciones precargadas en su dispositivo no sean compatibles con archivos protegidos mediante DRM.

Las imágenes en pantalla son simuladas. La apariencia del dispositivo puede variar.

La capacidad disponible real de la memoria interna es menor que la capacidad especificada debido a que el sistema operativo y las aplicaciones predeterminadas ocupan parte de la memoria. La capacidad disponible pudiera cambiar cuando actualice el dispositivo.

# **Contenido**

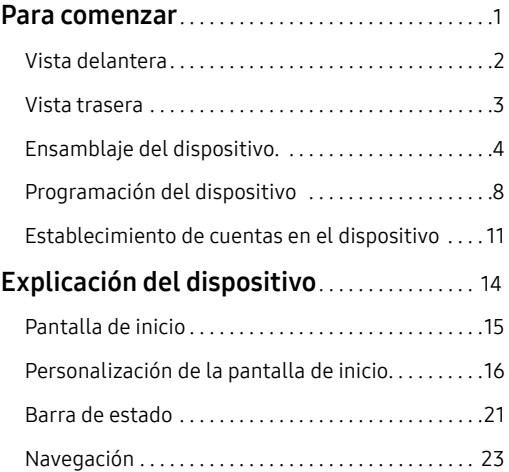

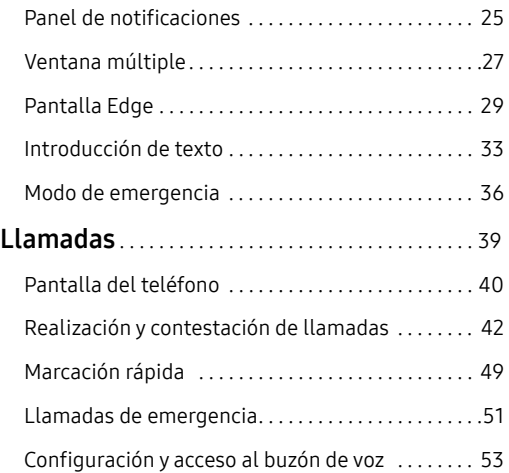

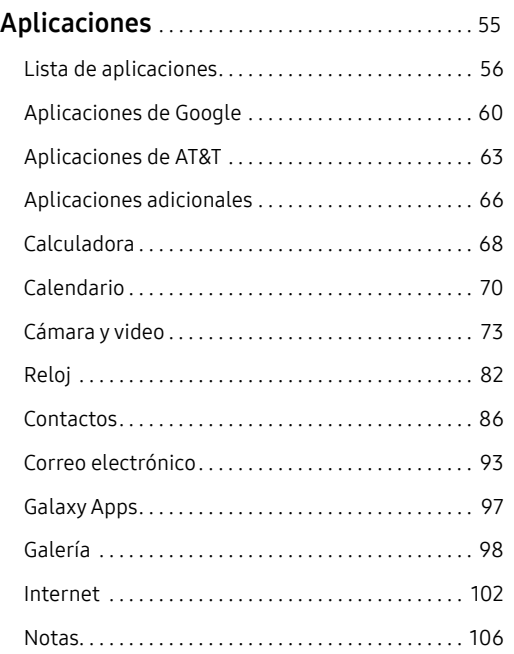

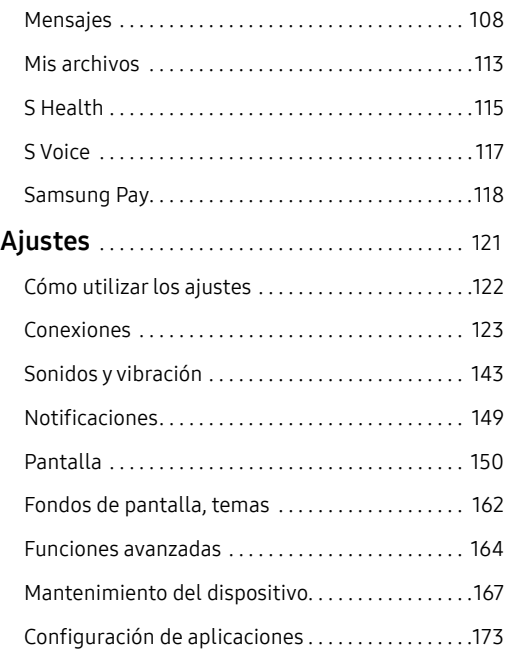

#### Contenido x

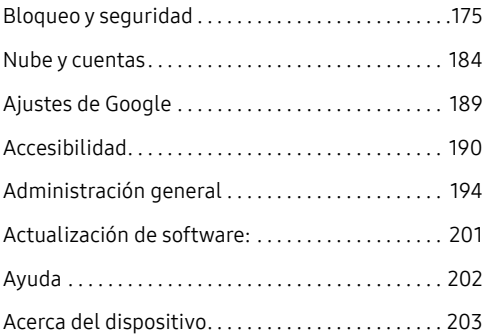

# <span id="page-12-0"></span>**Para comenzar**

Vea información sobre el hardware de este dispositivo móvil, los procedimientos de montaje y cómo comenzar a utilizar este nuevo dispositivo.

# <span id="page-13-0"></span>**Vista delantera**

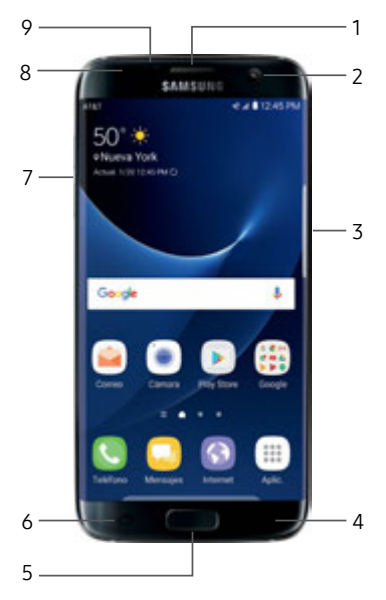

- 1. Auricular: escuche una llamada.
- 2. Cámara delantera: tome autorretratos y grabe videos de usted mismo.
- 3. Tecla de encendido: Presione sin soltar para encender, apagar o reiniciar el dispositivo, o para tener acceso rápido al Modo de emergencia. Presione para bloquear o reactivar la pantalla.
- 4. Atrás: regrese a la pantalla anterior o cierre un cuadro de diálogo, menú o teclado.
- 5. Tecla de inicio/Escáner de dedo: regrese a la pantalla de inicio. Active la función de seguridad Huellas digitales.
- 6. Recientes: pulse para visualizar aplicaciones recientes, o toque sin soltar para tener acceso a la ventana múltiple.
- 7. Teclas de volumen: ajuste el volumen de los sonidos y de la reproducción de audio del dispositivo.
- 8. Luz indicadora de estado: se ilumina cuando la batería está baja, se está cargando o está completamente cargada, al recibir notificaciones o cuando se está haciendo una grabación de voz.
- 9. Sensores de proximidad: se detecta la presencia de objetos cercanos al dispositivo.

# <span id="page-14-0"></span>**Vista trasera**

- 61  $8$   $0$   $2$ 3 Galaxy \$7 edge 7 4 6 5
- 1. Bandeja de tarjeta SIM/tarjeta de memoria: instale la tarjeta SIM y una tarjeta de memoria opcional (no se incluye) para el almacenamiento de archivos. Para obtener más información, consulte ["Instalación de la tarjeta](#page-15-1)  [SIM y una tarjeta de memoria" en](#page-15-1)  [la página](#page-15-1) 4.
- 2. Flash: ilumine los objetivos al tomar una foto o grabar video en ambientes con poca iluminación.
- 3. Sensor de ritmo cardíaco: mida su ritmo cardíaco mediante la yema del dedo cuando utilice la aplicación S Health™. Para obtener más información, consulte ["S Health" en la](#page-126-1)  [página](#page-126-1) 115.
- 4. Conector para audífonos: conecte unos audífonos opcionales.
- 5. Puerto para accesorios y cargador USB: conecte el cargador USB (está incluido) y otros accesorios opcionales (no están incluidos).
- 6. Micrófono: grabe audio y detecte comandos de voz.
- 7. **Altavoz:** reproduzca música y otros sonidos.
- 8. Cámara trasera: tome imágenes y grabe videos.

Para comenzar 3 Vista trasera

# <span id="page-15-0"></span>**Ensamblaje del dispositivo.**

Esta sección le ayuda a ensamblar el dispositivo.

## <span id="page-15-1"></span>Instalación de la tarjeta SIM y una tarjeta de memoria

Cuando se suscribe a una red celular, se le otorga una tarjeta SIM conectable. Durante la activación, la tarjeta SIM está cargada con los detalles de su suscripción, como su número de identificación personal (PIN), los servicios opcionales disponibles y otras características.

Advertencia: Los componentes pequeños, como las tarjetas SIM y de memoria, representan un riesgo de asfixia. Tenga cuidado al manipular estas tarjetas para evitar dañarlas.

También puede instalar una tarjeta microSD™ o microSDHC™ opcional (no se incluye) para añadir más espacio de memoria al dispositivo.

1. Inserte la herramienta de extracción en el orificio pequeño que se encuentra en la bandeja para tarjeta SIM/tarjeta de memoria y después empuje hasta que la bandeja se salga.

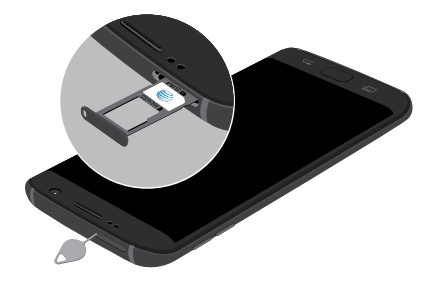

Precaución: Tenga cuidado al utilizar la herramienta de extracción que expulsa una bandeja de tarjetas internas.

- 2. Coloque la tarjeta SIM en la bandeja.
	- Asegúrese de que los contactos dorados de la tarjeta estén orientados hacia abajo en el dispositivo y que la tarjeta esté colocada de la manera que se muestra.
- 3. Coloque la tarjeta de memoria en la bandeja con los contactos dorados orientados hacia abajo.

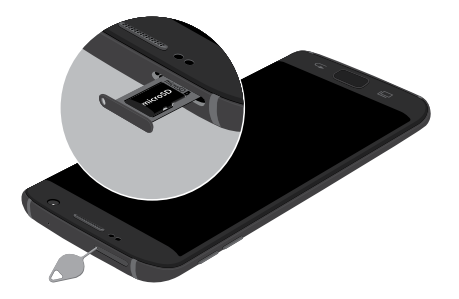

4. Desplace la bandeja para tarjeta SIM/tarjeta de memoria en la ranura.

Nota: Este dispositivo cuenta con la clasificación IP68 para resistencia al agua y al polvo. Para mantener las características de resistencia al agua y al polvo del dispositivo, asegúrese de que la abertura de la bandeja para tarjeta SIM/tarjeta de memoria se mantenga libre de polvo y agua y que la bandeja esté insertada de forma segura antes de cualquier exposición a líquidos. Para obtener más información, consulte ["Cómo mantener la resistencia al agua y al polvo" en la](#page-5-0)  [página](#page-5-0) v.

### Carga de la batería

Nota: Antes de introducir un conector de alimentación para cargar el dispositivo, debe secar el interior del puerto de carga. Si el puerto de carga no está completamente seco, puede que el dispositivo funcione incorrectamente. Por ejemplo, puede que se cargue más lentamente o que se sobrecaliente. Para obtener más información, consulte ["Cómo mantener la resistencia](#page-5-0)  [al agua y al polvo" en la página](#page-5-0) v.

El dispositivo se alimenta de una batería de ión de litio estándar recargable. El dispositivo viene con un cargador USB (unidad de carga y cable USB) para cargar la batería en cualquier tomacorriente estándar.

La batería viene parcialmente cargada. El dispositivo se puede utilizar mientras se carga.

Nota: Para cargar la batería lo más rápido posible, utilice el cargador rápido adaptable que se incluyó con el dispositivo. Este cargador proporciona carga rápida sólo cuando está conectado a dispositivos compatibles con la carga rápida adaptable.

1. Inserte el cable USB en el puerto para accesorios/ cargador USB.

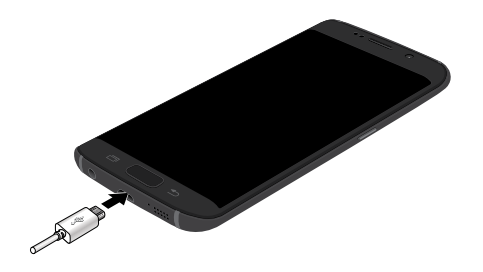

Precaución: Use sólo dispositivos de carga y baterías que estén aprobados por Samsung. Los accesorios de Samsung están diseñados para su dispositivo con el fin de prolongar la vida de la batería. Usar otros accesorios pudiera anular la garantía y causar daños.

- 2. Conecte el cable USB a la unidad de carga y después conecte la unidad de carga a un tomacorriente estándar.
- 3. Desconecte la unidad de carga desde el tomacorriente y quite el cable USB del dispositivo cuando se complete la carga.

Nota: Este dispositivo también es compatible con cargadores inalámbricos autorizados por Samsung, los cuales se venden por separado.

### Cuándo se debe cargar la batería

Cuando la carga de la batería está baja y sólo quedan unos cuantos minutos de funcionamiento, el dispositivo emite un tono de advertencia a intervalos regulares.

Cuando esto sucede, el dispositivo atenúa la pantalla para conservar la energía restante de la batería.

Cuando el nivel de carga de la batería es demasiado bajo, el dispositivo se apaga automáticamente.

Para revisar el nivel de carga de la batería rápidamente:

► Mire el indicador de carga ubicado en la esquina superior derecha de la pantalla del dispositivo. Un color sólido ( $\lceil \rceil$ ) indica una carga completa.

También puede elegir que se muestre un valor de porcentaje. Con la visualización del valor porcentual en pantalla se puede tener una mejor idea de la carga que queda en la batería. Para obtener más información, consulte ["Batería" en la página](#page-179-0) 168.

# <span id="page-19-0"></span>**Programación del dispositivo**

# Encendido y apagado del dispositivo

Las instrucciones a continuación explican cómo encender y apagar el dispositivo.

### Encendido del dispositivo

Para encender el dispositivo:

► Presione sin soltar la tecla de encendido hasta que el dispositivo se encienda.

### Apagado del dispositivo

Para apagar el dispositivo:

- 1. Presione sin soltar la tecla de encendido hasta que aparezca el menú de opciones del dispositivo.
- 2. Pulse en Apagar y, si se le indica, confirme.

# Reinicio del dispositivo

Si el dispositivo deja de responder a pulsaciones o a movimientos de los dedos y no puede apagarlo, puede reiniciar el dispositivo.

► Presione sin soltar la tecla de encendido y la tecla de volumen hacia abajo al mismo tiempo durante más de siete segundos.

# Programación inicial

La primera vez que encienda el dispositivo, aparecerá una pantalla de bienvenida. Esta pantalla le guiará por el proceso básico para configurar el dispositivo.

Siga las indicaciones para elegir un idioma predeterminado, conectarse a una red Wi-Fi®, configurar cuentas, elegir servicios de ubicación, informarse sobre las características del dispositivo y mucho más.

Nota: El asistente de voz proporciona indicaciones y descripciones orales de los elementos en pantalla para mejorar la accesibilidad. Durante la programación, puede activar o desactivar el asistente de voz con sólo presionar la tecla de inicio rápidamente tres veces.

# Smart Switch

Use Smart Switch™ para transferir contactos, fotos y otro contenido desde el dispositivo anterior. Puede copiar contenido rápida y fácilmente sin instalar la aplicación en el dispositivo anterior. Simplemente conecte ambos dispositivos usando el cable USB que se incluye y el conector On-the-Go (OTG).

Nota: La opción USB debe estar establecida como un dispositivo multimedia (MTP) en el otro dispositivo. La transferencia de contenido con un cable USB pudiera aumentar el consumo de la batería. Asegúrese de que la batería esté completamente cargada.

1. Seleccione Smart Switch durante la programación.

– o bien –

Desde una pantalla de inicio, pulse en  $\mathbb{H}$  Aplicaciones >  $\bullet$  Ajustes > Nube y cuentas > Smart Switch.

2. Siga las instrucciones y seleccione el contenido que desea transferir.

Visite samsung.com/smartswitch para ver más información sobre cómo usar el conector USB para transferir contenido más rápido.

# Protección del dispositivo

Use las características de bloqueo de pantalla del dispositivo para proteger el dispositivo.

### Bloqueo del dispositivo

En forma predeterminada, el dispositivo se bloquea automáticamente cuando se agota el tiempo de espera de la pantalla.

Para bloquear el dispositivo:

► Presione la tecla de encendido.

### Desbloqueo del dispositivo

El bloqueo de pantalla predeterminado del dispositivo es Deslizar.

Nota: Para elegir un bloqueo de pantalla más seguro, consulte ["Programación de un bloqueo de pantalla" en la](#page-186-1)  [página](#page-186-1) 175.

Para desbloquear el dispositivo:

► Presione la tecla de encendido o la tecla de inicio y después arrastre un dedo por la pantalla.

# <span id="page-22-0"></span>**Establecimiento de cuentas en el dispositivo**

## Cuenta Samsung

Cree una cuenta Samsung para tener acceso a contenido y aplicaciones de Samsung en el dispositivo. Cuando encienda el dispositivo por primera vez, configure su cuenta Samsung existente o cree una nueva cuenta Samsung.

– o bien –

Para crear una nueva cuenta Samsung o configurar su cuenta Samsung en el dispositivo en cualquier momento, utilice el menú de ajustes de Cuentas. Para obtener más información, consulte ["Cuentas" en la página](#page-196-0) 185.

- 1. Desde una pantalla de inicio, pulse en  $\mathbb{H}$  Aplicaciones >  $\bullet$  Ajustes.
- 2. Pulse en Nube y cuentas > Cuentas.
- 3. Pulse en  $\left(\frac{1}{2}\right)$  Añadir cuenta > Cuenta Samsung.

# Cuenta de Google

Este dispositivo utiliza su cuenta de Google™ para aprovechar al máximo las características de Android™, incluyendo Gmail™, Google Hangouts™ y Google Play™ Store.

Cuando encienda el dispositivo por primera vez, configure su cuenta de Google existente o cree una nueva cuenta de Google.

– o bien –

Para crear una nueva cuenta de Google o configurar su cuenta de Google en el dispositivo en cualquier momento, utilice el menú de ajustes de Cuentas. Para obtener más información, consulte ["Cuentas" en la página](#page-196-0) 185.

- 1. Desde una pantalla de inicio, pulse en  $\mathbb{H}$  Aplicaciones >  $\bullet$  Ajustes.
- 2. Pulse en Nube y cuentas > Cuentas.
- 3. Pulse en  $\left(\frac{1}{2}\right)$  Añadir cuenta > Google.

### Protección en caso de un restablecimiento de fábrica

Cuando se conecta a una cuenta de Google en el dispositivo, se activa la Protección en caso de un restablecimiento de fábrica. Protección en caso de un restablecimiento de fábrica (FRP) impide que otras personas utilicen el dispositivo si se restablecen los valores de fábrica sin su permiso. Por ejemplo, si se le pierde o le roban el dispositivo y se aplica un restablecimiento de datos a valores de fábrica, sólo alguien que tenga el nombre de usuario y contraseña de su cuenta de Google podrá usar el dispositivo.

Después de realizar un restablecimiento de datos a valores de fábrica, si no tiene el nombre de usuario y contraseña de su cuenta de Google, no podrá tener acceso al dispositivo. Para obtener más información, consulte ["Restablecer valores predeterminados" en la](#page-210-0)  [página](#page-210-0) 199.

Precaución: Antes de devolver el dispositivo a Samsung o de llevarlo al centro de servicio autorizado por Samsung más cercano, quite su cuenta de Google antes de restablecer el dispositivo a sus ajustes de fábrica originales. Para obtener más información, visite: samsung.com/us/support/frp/.

### Activación de la protección en caso de un restablecimiento de fábrica

Cuando se añade una cuenta de Google al dispositivo, la característica de seguridad FRP (protección en caso de un restablecimiento de fábrica) se habilita automáticamente. Para obtener más información, consulte google.com.

### Desactivación de la protección en caso de un restablecimiento de fábrica

Para desactivar la protección en caso de un restablecimiento de fábrica (FRP), elimine todas las cuentas de Google del dispositivo.

- 1. Desde una pantalla de inicio, pulse en  $\mathbb{H}$  Aplicaciones >  $\bullet$  Ajustes.
- 2. Pulse en Nube y cuentas > Cuentas > Google.
	- Si tiene configurada más de una cuenta de Google en el dispositivo, pulse en la cuenta de Google que desea eliminar.
- 3. Pulse en Más opciones > Eliminar cuenta. Confirme cuando se le indique.

# <span id="page-25-0"></span>**Explicación del dispositivo**

En esta sección encontrará información sobre algunas de las características más importantes de su dispositivo móvil, incluyendo las pantallas y los iconos, así como la forma de navegar por el dispositivo e introducir texto utilizando el teclado.

# <span id="page-26-0"></span>**Pantalla de inicio**

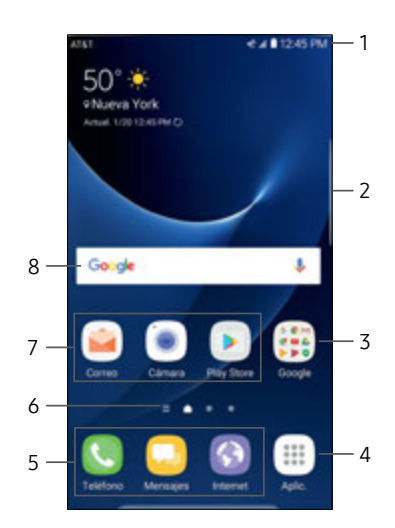

- 1. Barra de estado: le muestra los iconos de estado del dispositivo (a la derecha) e iconos de notificación (a la izquierda). Para obtener más información, consulte ["Barra de estado"](#page-32-1)  [en la página](#page-32-1) 21.
- 2. Controlador de la pantalla Edge: se revela la pantalla Edge.
- 3. Carpeta de aplicaciones: se agrupan varias aplicaciones en una carpeta.
- 4. Lista de aplicaciones: le permite acceso rápido a todas las aplicaciones.
- 5. Atajos de aplicaciones principales: se muestran estos atajos en todas las pantallas de inicio.
- 6. Indicador de pantalla de inicio: se indica cuál pantalla de inicio está visible actualmente.
- 7. Atajos de aplicaciones: inician sus aplicaciones favoritas.
- 8. Widget: se ejecuta como una simple extensión de aplicación (no un atajo) en una pantalla de inicio.

Explicación del dispositivo 15 Pantalla de inicio

# <span id="page-27-0"></span>**Personalización de la pantalla de inicio**

Personalice las pantallas de inicio añadiendo atajos de aplicaciones, widgets y carpetas, y también usando fondos de pantalla.

Para ingresar al administrador de pantallas de inicio:

Desde una pantalla de inicio, pellizque en la pantalla. – o bien –

Toque sin soltar un espacio vacío de la pantalla.

## Administración de pantallas de inicio

Su dispositivo viene con múltiples pantallas de inicio para contener atajos de aplicaciones y widgets. Puede añadir, eliminar y cambiar el orden de las pantallas, así como elegir una pantalla de inicio principal distinta.

1. Desde una pantalla de inicio, pellizque en la pantalla.

- 2. Use estas opciones para administrar las pantallas:
	- Añada una pantalla: deslice las pantallas hasta llegar al final y después pulse en  $+$  Añadir.
	- Quite una pantalla: toque sin soltar una pantalla y después arrástrela hacia  $\overline{|||}$  Eliminar.
	- Asigne una pantalla como la pantalla de inicio principal: Pulse en  $\cap$  pantalla de inicio principal en la parte superior de una pantalla. Esta pantalla se mostrará cuando presione la tecla de inicio.
	- Cambie el orden de las pantallas: toque sin soltar una pantalla y después arrástrela hasta una nueva posición.

• Flipboard Briefing: desplácese a la izquierda de las pantallas para ver la pantalla Flipboard Briefing. Para activar o desactivar esta característica, pulse en Activado/Desactivado en la parte superior de la pantalla.

## Fondos y temas

Asigne temas visuales para todas las pantallas y los iconos del sistema en el dispositivo. Cambie el aspecto de las pantallas de inicio y de bloqueo con un fondo de pantalla. Puede mostrar una imagen favorita o elegir entre fondos de pantalla precargados.

- 1. Desde una pantalla de inicio, pellizque en la pantalla.
- 2. Pulse en **Fondos y temas** para personalizar.

Para obtener más información, consulte ["Fondos de pantalla, temas" en la página](#page-173-1) 162. Para acceder a los ajustes de Fondos de pantalla y temas:

► Desde una pantalla de inicio, pulse en  $\dddot{m}$  Aplicaciones >  $\odot$  Ajustes > Fondos de pantalla, temas.

# **Widgets**

Los widgets son extensiones simples de aplicaciones que se ejecutan en una pantalla de inicio. Existen muchos tipos de widgets, incluidos los enlaces a un contacto específico, sitios favoritos de Internet, cuentas de Gmail y de correo, y muchos otros.

### Cómo añadir un widget a una pantalla de inicio

Puede añadir un widget a una pantalla de inicio.

- 1. Desde una pantalla de inicio, pellizque en la pantalla.
- Pulse en **Widgets**.
- 3. Toque sin soltar un widget, arrástrelo a una pantalla de inicio y suéltelo.

### Cómo quitar un widget

Puede quitar un widget que añadió a una pantalla de inicio. La acción de quitar un widget no elimina el widget, tan sólo lo quita de la pantalla de inicio.

- Desde una pantalla de inicio, toque sin soltar un widget.
- 2. Arrastre el widget hacia  $\overline{|||}$  Eliminar y después suéltelo.

# Cuadrícula de la pantalla

Cambie el número de iconos que se pueden colocar en cada pantalla de inicio, cambiando las dimensiones de la cuadrícula de la pantalla.

- 1. Desde una pantalla de inicio, pellizque en la pantalla.
- 2. Pulse en Cuadrícula.
- 3. Pulse en una opción de dimensión (4 x 4, 4 x 5 o 5 x 5) para obtener una vista previa de su apariencia. Los números indican cuántos iconos pueden colocarse horizontalmente y cuántos iconos pueden colocarse verticalmente.

4. Pulse en Aplicar para aplicar las dimensiones seleccionadas.

# Atajos de aplicaciones

Puede usar los atajos a aplicaciones para iniciar una aplicación desde cualquier pantalla de inicio.

### Cómo agregar un atajo a una pantalla de inicio

Puede añadir un atajo a una pantalla de inicio.

- 1. Desde una pantalla de inicio, pulse en **EE** Aplicaciones.
- 2. Toque sin soltar el atajo de una aplicación, arrástrelo hasta una pantalla de inicio y después suéltelo.

### Cómo quitar un atajo

Puede quitar un atajo que añadió a una pantalla de inicio. La acción de quitar un atajo no elimina la aplicación, tan sólo quita el atajo de la pantalla de inicio.

- 1. Toque sin soltar un atajo de aplicación para liberarlo.
- 2. Arrastre el atajo de aplicación hacia  $\overline{|||}$  Eliminar atajo y suéltelo.

### Cómo mover un atajo

Puede mover un atajo de una pantalla a otra.

- 1. Toque sin soltar un atajo de aplicación para desacoplarlo.
- 2. Arrastre el atajo de aplicación a  $\oplus$  Mover aplicaciones y suéltelo.
- 3. Desplácese hasta una nueva pantalla de inicio.
- 4. Pulse en el atajo para colocarlo en la siguiente ubicación disponible, o arrástrelo a una ubicación específica y suéltelo.

# Carpetas

Coloque carpetas en una pantalla de inicio para organizar elementos.

### Creación de una carpeta

Puede crear una carpeta de aplicaciones en una pantalla de inicio.

- 1. Desde una pantalla de inicio, toque sin soltar un atajo de aplicación y arrástrelo sobre otro atajo de aplicación hasta que aparezca un cuadro resaltado.
- 2. Suelte el atajo de aplicación para crear la carpeta.
	- Introducir nombre de carpeta: escriba un nombre para la carpeta.
	- $\widehat{\mathcal{C}}$  .) Paleta: cambie el color.
	- Añadir: coloque más aplicaciones en la carpeta. Pulse en aplicaciones para seleccionarlas y después pulse en Añadir.

- 3. Pulse en cualquier parte afuera de la carpeta para cerrarla.
	- Para añadir más aplicaciones, toque sin soltar un atajo de aplicación y después arrástrelo a la carpeta.

### Cómo eliminar una carpeta de una pantalla de inicio

Puede eliminar una carpeta que añadió a una pantalla de inicio.

- 1. Toque sin soltar la carpeta hasta que se desacople.
- 2. Arrastre la carpeta a  $\overline{||}$  **Eliminar** y suéltela.

# <span id="page-32-1"></span><span id="page-32-0"></span>**Barra de estado**

La barra de estado en la parte superior de la pantalla de inicio proporciona información del dispositivo (como el estado de la red, el nivel de carga de la batería y la hora) en el lado derecho y alertas de notificación en el lado izquierdo.

### Iconos de estado

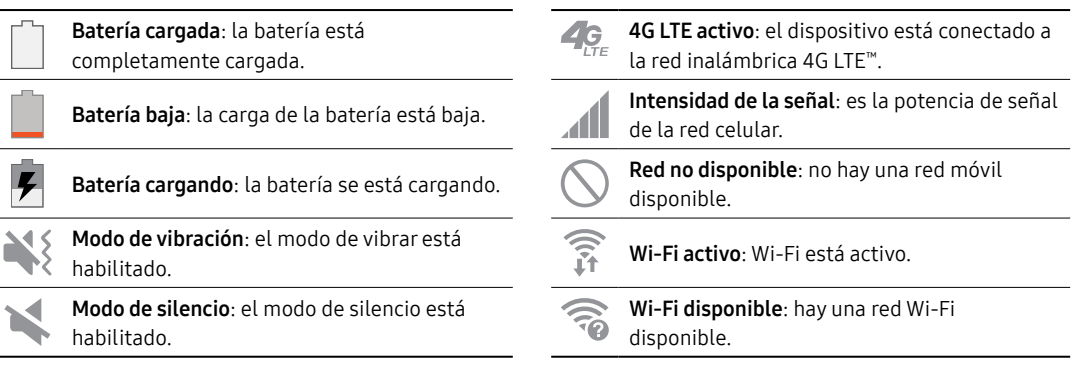

### Iconos de notificaciones

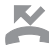

Llamada perdida: se ha recibido y no contestado una llamada.

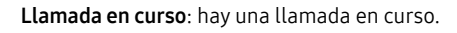

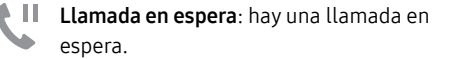

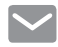

Nuevo correo electrónico: ha llegado un nuevo correo electrónico.

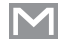

Nuevo Gmail: se ha recibido un nuevo correo Gmail.

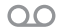

Nuevo mensaje de voz: se ha recibido un nuevo mensaje de voz.

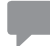

Nuevo mensaje: se ha recibido un nuevo mensaje de texto o multimedia.

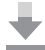

Descarga de archivos en curso: se está descargando un archivo o una aplicación.

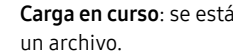

Carga en curso: se está cargando o enviando

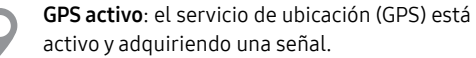

#### Actualizaciones de aplicación disponibles:

hay actualizaciones de aplicaciones disponibles en la tienda Google Play.

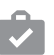

Actualizaciones de aplicación completadas:

se han completado instalaciones o actualizaciones de aplicación.

# <span id="page-34-0"></span>**Navegación**

Vea información básica sobre cómo navegar por el dispositivo.

# Navegación por la pantalla táctil

Tome en cuenta que una pantalla táctil responde mejor a un toque ligero del dedo o de un apuntador capacitivo. Usar fuerza excesiva o un objeto metálico sobre la pantalla táctil podría dañar la superficie de cristal templado y anular la garantía.

Utilice los siguientes movimientos y acciones en la pantalla táctil para navegar por el dispositivo.

### Pulsar

Pulse suavemente en elementos para seleccionarlos o iniciarlos.

- Pulse en el teclado para introducir caracteres o texto.
- Pulse en un elemento para seleccionarlo.

• Pulse en el atajo de una aplicación para iniciarla.

### Tocar sin soltar

Toque sin soltar elementos en la pantalla para activarlos.

- Toque sin soltar un widget en una pantalla de inicio para moverlo.
- Toque sin soltar un campo para que aparezca un menú emergente de opciones.

### Deslizar

Arrastre ligeramente un dedo vertical u horizontalmente por la pantalla.

• Deslice un dedo por la pantalla para desbloquear el dispositivo.

• Deslice el dedo por la pantalla para recorrer la pantalla de inicio o un menú.

### Arrastrar

Toque sin soltar un elemento y después muévalo a una nueva ubicación.

- Arrastre un atajo de aplicación para añadirlo a la pantalla de inicio.
- Arrastre un widget para colocarlo en una nueva ubicación en la pantalla de inicio.

### Pellizcar y separar

Pellizque la pantalla usando el pulgar y el dedo índice o extienda con sólo separar los dedos.

- Pellizque la pantalla para alejar una imagen o página web.
- Extienda los dedos sobre la pantalla para acercar una imagen o página web.

# Opciones comunes

El dispositivo utiliza opciones de comandos básicos para ejecutar acciones comunes.

- Más opciones: pulse para ver más opciones de menú para una pantalla. A menudo esto le permite seleccionar elementos para eliminarlos o compartirlos.
- $\overline{\mathbb{H}}$  **Eliminar**: pulse para seleccionar los elementos que desee eliminar.
- $\bullet \ \ll^{\circ}$  Compartir: pulse en elementos para compartirlos, y luego elija un método para compartirlos.
- $\bullet \ \oslash$  Editar: pulse para personalizar la pantalla.
- $\bullet$  Activado/Desactivado: pulse para activar ( $\bullet$ ) o desactivar () ) la opción.
- Casilla: pulse para activar o seleccionar. Cuando la función está activada, aparece una marca de verificación. A menudo, puede pulsar en la casilla al principio de la pantalla para seleccionar todo.
- Menú: pulse para ver opciones disponibles para el campo.
## **Panel de notificaciones**

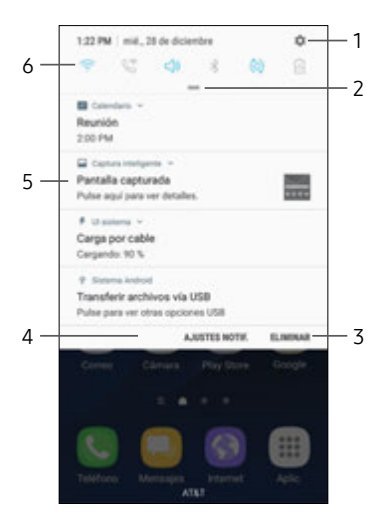

- 1. Ajustes: muestre la pantalla de ajustes.
- 2. Ver todo: vea todos los ajustes rápidos disponibles, ajuste el brillo de la pantalla y más.
- 3. Eliminar: borre todas las notificaciones.
- 4. Ajustes de notificaciones: active o desactive notificaciones desde cada aplicación. Para obtener más información, consulte ["Notificaciones" en la](#page-160-0)  [página](#page-160-0) 149.
- 5. Tarjeta de notificación: vea detalles acerca de una notificación.
- 6. Ajustes rápidos: active o desactive una función rápidamente.

#### Visualización del panel de notificaciones

Puede tener acceso al panel de notificaciones desde cualquier pantalla de inicio.

- 1. Arrastre la barra de estado hacia abajo para ver el panel de notificaciones.
- 2. Desplácese por la lista para ver detalles de las notificaciones.
	- Para abrir un elemento, pulse en él.
	- Para eliminar una sola notificación, arrastre la notificación hacia la izquierda o hacia la derecha.
	- Para borrar todas las notificaciones, pulse en Eliminar.
- 3. Para cerrar el panel de notificaciones, deslice el dedo hacia arriba desde la parte inferior de la pantalla o pulse en la tecla **Atrás**.

### Ajustes rápidos

Además de notificaciones, el panel de notificaciones también brinda acceso rápido a las funciones del dispositivo, como Wi-Fi, permitiéndole activarlas o desactivarlas rápidamente.

Para ver opciones de ajustes rápidos adicionales:

- 1. Arrastre la barra de estado hacia abajo para ver el panel de notificaciones.
- 2. Arrastre  $=$  Ver todo hacia abajo.
- 3. Pulse en Más opciones para personalizar:
	- Editar: toque sin soltar elementos, después muévalos a nuevas ubicaciones.
	- Distribución de botones: seleccione un estilo de diseño para los ajustes rápidos.

## **Ventana múltiple**

Realice múltiples tareas utilizando varias aplicaciones al mismo tiempo.

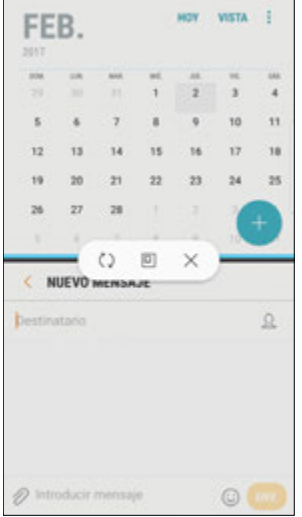

#### Controles de la ventana

Pulse en  $\sim$  Controles de la ventana, en medio del borde de la ventana, para ver opciones.

Intercambiar ventanas: cambie posiciones entre las aplicaciones de Ventana múltiple.

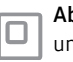

Abrir en ventanilla emergente: abra la aplicación seleccionada en una ventanilla emergente.

Cerrar aplicación: cierre la aplicación seleccionada.

Explicación del dispositivo 27 Ventana múltiple

#### Uso de la ventana múltiple

Las aplicaciones que sean compatibles con Ventana múltiple aparecerán juntas en una pantalla dividida. Puede intercambiar las aplicaciones, ajustar el tamaño en que aparecen en pantalla y copiar información de una aplicación a otra.

- 1. Pulse en  $\Box$  Recientes.
	- Las aplicaciones utilizadas recientemente que apoyan Ventana múltiple muestran un icono Ventana múltiple en la barra del título.
- 2. Pulse en  $\equiv$  Ventana múltiple en la barra del título para iniciar una aplicación en la vista de pantalla dividida.
	- Otras aplicaciones utilizadas recientemente que apoyen Ventana múltiple aparecerán debajo de la aplicación iniciada.
- 3. Pulse en una aplicación para añadirla a la vista de pantalla dividida.

## **Pantalla Edge**

La pantalla Edge brinda una serie de herramientas útiles para notificaciones, fuentes de resumen de noticias y control del tiempo.

#### Paneles Edge

Los paneles Edge se usan para tener acceso a aplicaciones, tareas y contactos, así como para ver noticias, deportes y otra información en la pantalla Edge.

Para ver los paneles Edge:

► Con la pantalla encendida, deslice el controlador de paneles Edge desde el borde de la pantalla hacia el centro. Siga deslizando para ver otros paneles.

Para configurar los paneles Edge:

► Desde cualquier pantalla, abra la pantalla Edge y después pulse en **Ajustes**.

Para obtener más información, consulte ["Pantalla Edge" en la página](#page-165-0) 154.

#### Apps Edge

Puede añadir hasta diez aplicaciones en dos columnas al panel Apps edge.

Para ver Apps Edge:

► Con la pantalla encendida, deslice el controlador de paneles Edge desde el borde de la pantalla hacia el centro. Siga deslizando hasta que se muestre el panel Apps edge.

Para configurar Apps Edge:

- 1. Desde cualquier pantalla, abra la pantalla Edge y desplace hasta que se muestre el panel Apps edge.
- 2. Pulse en  $\left( +\right)$  Añadir para actualizar Apps edge.
	- Para añadir una aplicación a Apps edge, búsquela en el lado izquierdo de la pantalla y pulse en ella para añadirla a un espacio disponible en la columna de la derecha.
	- Para cambiar el orden de las aplicaciones en el panel Edge, arrastre cada aplicación a la posición que desee.
	- Para quitar una aplicación, pulse en  $\bigoplus$  **Eliminar**.
- 3. Pulse en  $\blacktriangle$  Atrás para guardar los cambios.

#### People Edge

People Edge le permite configurar la pantalla Edge para que se ilumine en colores distintos asignados cuando se reciben notificaciones de personas en su lista de contactos. Además puede usar este panel para comunicarse rápidamente con personas en su lista de contactos.

Para visualizar People Edge:

► Con la pantalla encendida, deslice el controlador de paneles Edge desde el borde de la pantalla hacia el centro. Siga deslizando hasta que se muestre el panel People Edge.

Para configurar People Edge:

- Desde cualquier pantalla, abra la pantalla Edge y desplace hasta que se muestre el panel People Edge.
	- Para añadir más contactos al panel de People Edge, pulse en  $(+)$  Añadir.
	- Para eliminar un contacto, toque sin soltar el contacto y después arrástrelo hacia  $\overline{\mathbb{H}}$  Eliminar.
	- Para cambiar el orden de los contactos en el panel Edge, arrastre cada contacto a la posición que desee.

Para usar People Edge:

- 1. Desde cualquier pantalla, abra la pantalla Edge y desplace hasta que se muestre el panel People Edge.
- 2. Pulse en un contacto.
	- Para llamar al contacto, pulse en  $\mathbb{C}$  **Llamar**.
	- Para enviar un mensaje al contacto, pulse en Mensaje.

#### Tasks Edge

En el panel Tasks Edge se pueden añadir atajos a tareas comunes que se realizan con aplicaciones comunes. Es posible añadir hasta diez tareas en dos columnas.

Para visualizar Tasks Edge:

Con la pantalla encendida, deslice el controlador de paneles Edge desde el borde de la pantalla hacia el centro. Siga deslizando hasta que se muestre el panel Tasks Edge.

Para configurar Tasks Edge:

- Desde cualquier pantalla, abra la pantalla Edge y desplace hasta que se muestre el panel Tasks edge.
- 2. Pulse en  $(+)$  Añadir para actualizar Tasks edge.
	- Para añadir un atajo a Tasks Edge, búsquelo en el lado izquierdo de la pantalla y arrástrelo a un espacio disponible en la columna de la derecha.
	- Para cambiar el orden de las tareas en el panel Edge, arrastre cada tarea a la posición que desee.

Explicación del dispositivo 31 Pantalla Edge

- Para eliminar una tarea, toque sin soltar la tarea y después arrástrela hacia  $\overline{\mathbb{H}}$  Eliminar.
- 3. Pulse en  $\blacktriangle$  Atrás para guardar los cambios.

#### Fuentes Edge

Fuentes Edge muestran información y notificaciones seleccionadas en la pantalla Edge cuando la pantalla está apagada.

Para ver Fuentes Edge:

► Cuando la pantalla esté apagada, deslice un dedo a lo largo de la pantalla Edge y luego en dirección contraria con un movimiento rápido.

Para obtener más información, consulte ["Fuentes Edge"](#page-166-0)  [en la página](#page-166-0) 155.

## **Introducción de texto**

El texto se puede introducir usando un teclado o dictando.

#### Uso del teclado Samsung

Introduzca texto utilizando un teclado Qwerty. Las opciones disponibles dependen de la aplicación que se esté utilizando. No todas las opciones están disponibles para todas las aplicaciones.

#### Texto predictivo

|                                                                    |                                                                   | No |  |  | $\sim$ |             |
|--------------------------------------------------------------------|-------------------------------------------------------------------|----|--|--|--------|-------------|
| $1\quad 2\quad 3\quad 4\quad 5\quad 6\quad 7\quad 8\quad 9\quad 0$ |                                                                   |    |  |  |        |             |
| Q W E R T Y U I O P                                                |                                                                   |    |  |  |        |             |
| ASDFGHJKLA                                                         |                                                                   |    |  |  |        |             |
|                                                                    | <b>PZXCVBNM</b>                                                   |    |  |  |        |             |
|                                                                    | $\label{eq:1} \begin{array}{c} \text{Exponential} \\ \end{array}$ |    |  |  |        | $Q_{\rm B}$ |

Opciones

Explicación del dispositivo 33 Introducción de texto

#### Teclas especiales

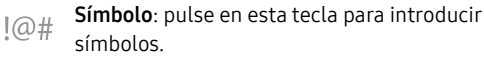

Toque sin soltar Opciones para ver lo siguiente:

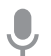

Entrada de voz: introduzca texto usando el dictado por voz de Google™.

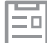

Portapapeles: acceda al portapapeles.

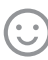

Emoticón: inserte un emoticón en la posición del cursor.

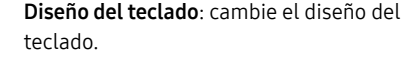

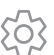

 $\mathbf{m}$ 

Ajustes del teclado: ingrese a los ajustes del teclado.

#### Texto predictivo

La característica Texto predictivo sugiere palabras que coinciden con sus entradas de texto y puede completar las palabras comunes automáticamente. La característica Texto predictivo puede aprender su estilo de escritura personal desde sus contactos, mensajes, correo electrónico y sitios de redes sociales; mejorando así la precisión de predicción de las entradas de texto.

#### Configuración del teclado Samsung

Para personalizar el teclado Samsung:

- 1. Desde una pantalla de inicio, pulse en Aplicaciones > Ajustes.
- 2. Pulse en Administración general > Idioma y entrada > Teclado virtual > Teclado Samsung para tener acceso a opciones.

Para obtener más información, consulte "Teclado Samsung" en la página 195.

#### Uso del dictado por voz de Google

En vez de teclear, introduzca texto dictándolo.

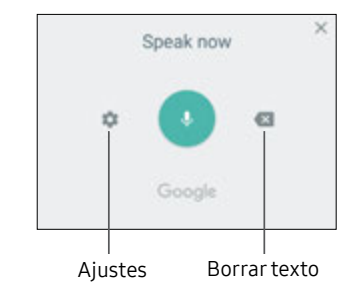

Para habilitar el dictado por voz de Google:

- 1. Pulse en UDictado por voz en el teclado de Samsung.
	- Para encontrarlo, es posible que tenga que tocar sin soltar Opciones (a la izquierda de la barra de espacio).
- 2. Dicte su texto.

Para descargar idiomas adicionales que puede usar con Dictado por voz de Google:

► Pulse en **Ajustes** > Idiomas.

#### Configuración del dictado por voz de Google

Para personalizar el dictado por voz de Google:

- 1. Desde una pantalla de inicio, pulse en  $\mathbb{H}$  Aplicaciones >  $\bullet$  Ajustes.
- 2. Pulse en Administración general > Idioma y entrada > Teclado virtual > Dictado por voz de Google para tener acceso a opciones.

Para obtener más información, consulte ["Dictado por voz de Google" en la página](#page-206-0) 195.

## **Modo de emergencia**

El modo de emergencia conserva la energía restante del dispositivo cuando está en una situación de emergencia.

El modo de emergencia ahorra energía de la batería haciendo lo siguiente:

- Cambia el color de la pantalla a escala de grises.
- Restringe el uso de aplicaciones a sólo las aplicaciones esenciales y a las que usted seleccione.
- Desactiva los datos móviles cuando se apaga la pantalla.
- Desactiva características de conectividad, como Wi-Fi y Bluetooth™.

Nota: Cuando el modo de emergencia está desactivado, puede ser que los ajustes de ubicación se mantengan como estaban en el modo de emergencia.

#### Activación del modo de emergencia

Para activar el modo de emergencia:

- Presione sin soltar la tecla de **encendido** hasta que aparezca la ventana de opciones del dispositivo.
- 2. Pulse en Modo de emergencia > Activar.
	- Cuando active el modo por primera vez, lea los términos y condiciones. Si acepta, pulse en la casilla y luego pulse en Acepto. Confirme cuando se le indique.

#### Desactivación del modo de emergencia

► Desde la pantalla de inicio del modo de emergencia, pulse en Más opciones > Desactivar modo de emergencia.

#### Uso del modo de emergencia

Durante el modo de emergencia, el dispositivo conserva energía. Las siguientes aplicaciones y funciones están disponibles en la pantalla de inicio:

- Linterna: use el flash del dispositivo como una fuente continua de luz.
- Alarma de emergencia: produzca sonido con una sirena audible.
- Compartir mi ubicación: envíe información de su ubicación a sus contactos de emergencia.
- Teléfono: inicie la pantalla de llamadas.
- Internet: inicie el navegador web.
- Añadir: añada otras aplicaciones disponibles.
	- Correo: inicie el correo electrónico.
	- Facebook: inicie Facebook™.
	- Maps: inicie Google Maps<sup>™</sup>.
- $\bullet$   $\lceil$  Porcentaje de la batería: muestre el nivel aproximado de la carga restante de la batería.
- Tiempo de uso restante: muestre el tiempo inactivo aproximado que se puede utilizar en base al uso y la carga actual de la batería.
- Llamada de emergencia: marque el número telefónico de emergencia (por ejemplo, 911). Este tipo de llamada puede realizarse incluso sin tener servicio celular activado.
- Más opciones:
	- Desactivar modo de emergencia: desactive el modo de emergencia y regrese al modo estándar.
	- Eliminar: elija aplicaciones que desee eliminar de la pantalla.
	- Administrar contactos de emergencia: añada contactos de emergencia, si es que no se han asignado en Ayuda de seguridad.
	- Ajustes: configure los ajustes disponibles. Sólo un número limitado de ajustes están habilitados en el modo de emergencia.

# **Llamadas**

Realice llamadas telefónicas usando una variedad de funciones y servicios para llamadas.

## **Pantalla del teléfono**

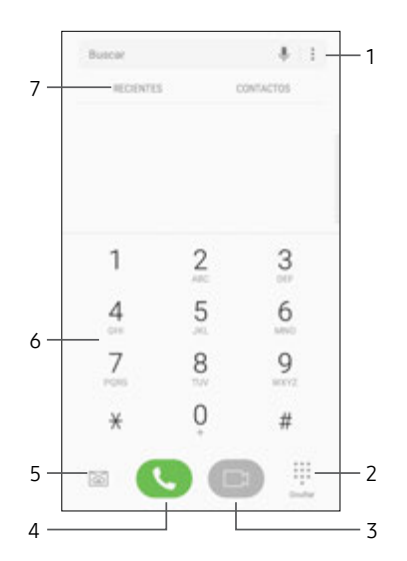

- 1. Más opciones: ingrese a los ajustes de marcación rápida y de llamadas.
- 2. Ocultar el teclado: oculte el teclado y muestre las llamadas recientes.
- 3. Videollamada: realice videollamadas.
- 4. Llamar: realice una llamada.
- 5. Buzón de voz: programe y revise el buzón de voz. Para obtener más información, consulte ["Configuración y acceso](#page-64-0)  [al buzón de voz" en la](#page-64-0)  [página](#page-64-0) 53.
- 6. Teclado: marque el número al que desea llamar.
- 7. Pestañas: muestre un registro de todas las llamadas marcadas, recibidas y perdidas. Muestre sus contactos y seleccione un contacto para llamarle.

#### Acceso a Teléfono

Existen dos maneras de acceder a la aplicación Teléfono.

► Desde una pantalla de inicio, pulse en Teléfono.

– o bien –

Desde una pantalla de inicio, pulse en  $\mathbb{R}$  Aplicaciones >  $\bigodot$  Teléfono.

#### Visualización de su número de teléfono

Puede encontrar su número de teléfono en los ajustes.

- ► Desde una pantalla de inicio, pulse en Aplicaciones > Ajustes > Acerca del dispositivo.
	- Su número de teléfono aparece en el campo Mi número de teléfono.

#### Ajustes de las llamadas

Para acceder al menú Ajustes de llamadas:

► Desde una pantalla de inicio, pulse en **UTeléfono** Más opciones > Ajustes.

## **Realización y contestación de llamadas**

Vea información sobre cómo realizar o contestar una llamada. Explore características y funcionalidades asociadas con la realización o contestación de una llamada.

#### Realización de llamadas

Puede realizar una llamada desde una pantalla de inicio.

- 1. Desde una pantalla de inicio, pulse en **UTeléfono**.
- 2. Introduzca un número en el teclado y pulse en **Llamar o en Confederation Videollamada.** 
	- Pulse en **# Teclado**, si es que no aparece el teclado.

Nota: Videollamada requiere que todas las partes usen el mismo proveedor y que usen dispositivos compatibles con la característica de videollamada. Verifique los requisitos con su proveedor.

#### Marcación de un número desde la lista de contactos

Puede marcar un número telefónico rápidamente desde su lista de contactos.

1. Desde una pantalla de inicio, pulse en  $\Box$  Aplicaciones >  $\Box$  Contactos.

– o bien –

Desde una pantalla de inicio, pulse en **U** Teléfono > Contactos.

2. Deslice el dedo hacia la derecha sobre un contacto para llamar al contacto.

#### Marcación de un número reciente

Todas las llamadas entrantes, salientes y perdidas se registran en el registro de llamadas. Si el número o la persona que ha llamado figuran en la lista de contactos, se mostrará el nombre correspondiente.

- 1. Desde una pantalla de inicio, pulse en **U** Teléfono.
- 2. Pulse en Recientes. Aparecerá una lista de llamadas recientes.
- 3. Pulse en un contacto y después pulse en Llamar.

#### Videollamadas

Para realizar videollamadas:

- Desde una pantalla de inicio, pulse en **U.** Teléfono.
- 2. Introduzca un número y pulse en Videollamada.

Nota: No todos los dispositivos apoyan las videollamadas. El interlocutor tiene la opción de aceptar la videollamada, o contestar la llamada como una llamada de voz regular.

Para cambiar de una llamada de teléfono a una llamada de video después de marcar:

► Pulse en Videollamada para iniciar una videollamada.

#### Contestación de una llamada

Cuando se recibe una llamada, el teléfono timbra y se muestra el número de teléfono de la persona que llama, o su nombre, si está almacenado en la lista de contactos.

- ► En la pantalla de la llamada entrante:
	- $\bullet$  Arrastre  $\bigodot$  Contestar hacia la derecha para contestar la llamada.
	- Arrastre Contestar con video hacia la derecha para contestar la llamada como una videollamada.
- Arrastre  $\bigodot$  Rechazar hacia la izquierda para rechazar la llamada y enviarla al buzón de voz.
- Arrastre Enviar mensaje hacia arriba y seleccione un mensaje.

Si está utilizando una aplicación, aparecerá una pantalla emergente para la llamada entrante.

- En la pantalla emergente de la llamada entrante:
	- Pulse en  $\setminus$  **Contestar** para contestar la llamada.
	- Pulse en  $\circledcirc$  Rechazar para rechazar la llamada y enviarla al buzón de voz.
	- Pulse en Enviar mensaje y seleccione un mensaje.

#### Finalización de una llamada

Para finalizar la llamada:

► Pulse en **O** Finalizar cuando esté listo para finalizar una llamada.

#### Realización de múltiples tareas durante una llamada

Si sale de la pantalla de llamada y regresa a una pantalla de inicio, su llamada activa se indicará mediante Llamada en la barra de estado.

Esto le permite continuar con la llamada activa y hacer algo más, como acceder a la lista de contactos, ver un correo electrónico reciente o localizar una foto.

Para regresar a la pantalla de llamada:

► Arrastre la barra de estado hacia abajo para mostrar el panel de notificaciones y después pulse en la notificación de llamada.

Para finalizar una llamada desde cualquier aplicación:

► Arrastre la barra de estado hacia abajo para mostrar el panel de notificaciones y después pulse en Finalizar llamada.

#### Opciones durante una llamada

El teléfono le ofrece varias opciones que puede usar durante una llamada.

#### Ajuste del volumen de las llamadas

► Presione las teclas de volumen para subir o bajar el volumen.

– o bien –

```
Pulse en \frac{1}{2} Más opciones > Activar volumen extra
para añadir más volumen rápidamente al audio 
entrante.
```
#### Cómo escuchar con el altavoz o auriculares Bluetooth

Escuche la llamada utilizando el altavoz o a través de un auricular Bluetooth (no se incluye).

► Pulse en  $\triangleq$ )) Altavoz para escuchar al interlocutor mediante el altavoz.

– o bien –

Pulse en  $\&$  Bluetooth para escuchar al interlocutor a través de auriculares Bluetooth.

#### Realización de una nueva llamada mientras está en otra llamada

Si su plan de servicio apoya esta característica, puede realizar otra llamada mientras tiene una en curso.

- 1. Desde la llamada activa, pulse en  $+$  Añadir llamada para marcar la segunda llamada.
- 2. Marque el nuevo número y pulse en **Lamar.** Cuando se conteste la llamada:
	- Pulse en  $\uparrow$  Cambiar para cambiar de una llamada a otra.
	- $\bullet$  Pulse en  $\rightarrow$  Unir para escuchar a los dos interlocutores a la vez (multiconferencia).

#### Llamada en espera

Si su plan de servicio apoya esta función, puede contestar una llamada mientras ya está en una llamada en curso. Se le notificará que está recibiendo una llamada mediante un tono de llamada en espera.

Para contestar una llamada nueva mientras tiene otra llamada en curso:

- 1. Arrastre  $\bigodot$  Contestar en cualquier dirección para contestar la nueva llamada.
- 2. Pulse en una opción:
	- Poner [nombre/número] en espera: para retener la llamada anterior mientras contesta la nueva llamada.
	- Unir con [nombre/número]: para añadir el nuevo interlocutor a la llamada actual.
	- Finalizar llamada con [nombre/número]: para finalizar la llamada anterior y contestar la nueva llamada.
	- Arrastre Enviar mensaje hacia arriba y seleccione un mensaje.
- 3. Pulse en la entrada del número que está en espera y seleccione  $\uparrow$  Cambiar para cambiar entre las dos llamadas. Esto pondrá la nueva llamada en espera y activará la llamada anterior.

#### Opciones de videollamadas

Para cambiar el tipo de llamada durante una videollamada:

- ► Pulse en **Tipo**. Las siguientes opciones están disponibles:
	- **I** Mostrarme u **N** Ocultarme: encienda o apague la cámara.
		- La opción depende de que su cámara esté activada o no.
	- **L. Llamada de voz**: cambie la videollamada a una llamada de voz solamente.
	- $\bullet \times$  Cancelar: no cambie el tipo de llamada.

#### Registro de llamadas

Los números de las llamadas que usted haya marcado, recibido o no contestado se almacenan en el registro de llamadas.

- 1. Desde una pantalla de inicio, pulse en **Universitado**.
- 2. Pulse en Recientes. Aparecerá una lista de llamadas recientes. Si la persona que llama figura en su lista de contactos, se mostrará el nombre de esa persona.

#### Cómo guardar una llamada reciente en su lista contactos

Use información de llamadas recientes para crear un contacto o actualizar la lista de Contactos.

- 1. Desde una pantalla de inicio, pulse en  $\cup$  Teléfono > Recientes.
- 2. Pulse en la llamada que contiene la información que desea guardar en la lista de contactos.
- 3. Pulse en  $(i)$  **Detalles**.

4. Pulse en Crear contacto.

– o bien –

Si desea reemplazar el número de un contacto existente, pulse en Actualizar.

#### Cómo eliminar una llamada del registro de llamadas

Para eliminar entradas en el registro de llamadas:

- 1. Desde una pantalla de inicio, pulse en  $\cup$  Teléfono > Recientes.
- 2. Toque sin soltar la llamada que desea eliminar del registro de llamadas.
- 3. Pulse en Eliminar.

#### Cómo bloquear un número

Al añadir una llamada a la lista de bloqueados, las llamadas de ese número se enviarán directamente al buzón de voz y no se recibirán mensajes.

- 1. Desde una pantalla de inicio, pulse en **U** Teléfono.
- 2. Pulse en  $\frac{1}{2}$  Más opciones > Ajustes > Bloquear números.
- 3. Pulse en Introducir número de teléfono para escribir manualmente el número de teléfono que desea bloquear.
	- o bien –

Pulse en  $\Diamond$  Seleccionar contactos para seleccionar un número de teléfono desde Contactos, Grupos o Recientes. Pulse en Realizado para guardar los cambios.

## **Marcación rápida**

Puede asignar un número de atajo a un contacto para marcar rápidamente su número predeterminado.

#### Creación de una marcación rápida

Se pueden asignar 999 números de marcación rápida.

- Desde una pantalla de inicio, pulse en **U** Teléfono.
	- Pulse en **II Teclado**, si es que no aparece el teclado.
- 2. Pulse en Más opciones > Marcación rápida.
	- La pantalla Marcación rápida mostrará los números que ya están en uso. El número 1 está reservado para el buzón de voz.
- 3. Pulse en Menú para seleccionar un número de marcación rápida.

4. Pulse en Nombre o número para escribir manualmente el número de teléfono.

– o bien –

Pulse en  $\Diamond$  Seleccionar contacto para seleccionar un número de teléfono desde la lista de contactos.

#### Cómo realizar una llamada usando la marcación rápida

Puede realizar una llamada utilizando la marcación rápida.

- 1. Desde una pantalla de inicio, pulse en **Universitado**.
	- $\bullet$  Pulse en  $\bullet$  Teclado, si es que no aparece el teclado.
- 2. Toque sin soltar el número de marcación rápida.
	- Si el número de marcación rápida tiene más de un dígito, introduzca los primeros dígitos y después mantenga presionado el último dígito.

#### Cómo quitar la asignación de un número de marcación rápida

Puede eliminar un número de marcación rápida asignado.

- 1. Desde una pantalla de inicio, pulse en **Universitado**.
- 2. Pulse en Más opciones > Marcación rápida.
- 3. Pulse en  $\leftarrow$  **Eliminar** junto al contacto que desea eliminar de la marcación rápida.

## **Llamadas de emergencia**

Puede marcar el número telefónico de emergencia en su región independientemente del estado de servicio celular del teléfono.

#### Cómo realizar una llamada de emergencia

Puede marcar el número telefónico de emergencia desde su teléfono, ya sea con un servicio celular activado o desactivado. Si su teléfono no está activado, sólo puede hacer llamadas de emergencia.

- 1. Desde una pantalla de inicio, pulse en **C** Teléfono.
- 2. Introduzca el número telefónico de emergencia (911 en Norteamérica) y pulse en Llamar.
- 3. Complete su llamada. Durante este tipo de llamada, tendrá acceso a la mayoría de las características de llamada entrante.

#### Cómo realizar una llamada de emergencia desde una pantalla bloqueada

Se puede marcar el número telefónico de emergencia incluso si el teléfono está bloqueado, lo cual permite que cualquiera pueda usar el teléfono para llamar y pedir auxilio en caso de emergencia. Cuando se acceda al teléfono desde una pantalla bloqueada, el usuario sólo tendrá acceso a la función de llamada de emergencia. El resto del teléfono permanecerá protegido.

#### Pantallas de bloqueo seguro

Puede hacer llamadas incluso si el teléfono tiene una pantalla de bloqueo seguro.

- 1. Arrastre **U Teléfono** hacia arriba para abrir la pantalla de llamadas.
- 2. Pulse en Llamada de emergencia para que se muestre el marcador de emergencia.
- 3. Introduzca el número telefónico de emergencia (911 en Norteamérica) y pulse en Llamar.
- 4. Complete su llamada. Durante este tipo de llamada, tendrá acceso a la mayoría de las características de llamada entrante.

## <span id="page-64-0"></span>**Configuración y acceso al buzón de voz**

Programe y configure el buzón de voz.

#### Configuración del buzón de voz

Para configurar el buzón de voz:

- 1. Desde la pantalla de inicio, pulse en  $\mathbb{R}$  Aplicaciones >  $\mathbb{R}$  Buzón de voz.
- 2. Siga el tutorial para crear una contraseña, grabar un saludo y grabar su nombre.

Nota: Según la red de su servicio, estos pasos pudieran ser diferentes.

#### Acceso al buzón de voz

Puede ingresar al buzón de voz desde la aplicación Teléfono.

- 1. Desde una pantalla de inicio, pulse en  $\bigcirc$  Teléfono > Buzón de voz.
	- Tal vez se le indique que introduzca una contraseña.
- 2. Siga las indicaciones vocales del centro de buzón de voz.

#### Acceso al buzón de voz desde otro teléfono

Puede ingresar al buzón de voz desde otro teléfono.

- 1. Desde otro teléfono, marque su número de teléfono móvil. Espere hasta escuchar su saludo del buzón de voz.
- 2. Presione la tecla de asterisco o estrella (\*) en el teléfono que está utilizando.
- 3. Introduzca su contraseña y se conectará al buzón de voz.

#### Visual Voicemail

Use Visual Voicemail para:

- Revisar y administrar sus mensajes del buzón de voz directamente desde el teléfono sin marcar al buzón de voz.
- Ver una lista de sus mensajes en el teléfono y seleccionar, en cualquier orden que elija, cuáles desea reproducir, llamar, reenviar, eliminar o guardar.

Para comenzar:

- 1. Desde una pantalla de inicio, pulse en  $\mathbb{R}$  Aplicaciones >  $\bullet$  Visual Voicemail.
- 2. Pulse en Start (Empezar) para completar el proceso de configuración.

# **Aplicaciones**

Infórmese sobre cómo cambiar la forma en que se mostrarán las aplicaciones, cómo organizar las aplicaciones en carpetas y cómo desinstalar o desactivar aplicaciones.

## **Lista de aplicaciones**

La lista de aplicaciones muestra todas las aplicaciones precargadas, así como las que usted haya descargado. Puede desinstalar o desactivar aplicaciones, u ocultarlas para que no se muestren.

Se pueden colocar atajos a aplicaciones en cualquiera de las pantallas de inicio. Para obtener más información, consulte ["Cómo agregar un atajo a una](#page-29-0)  [pantalla de inicio" en la página](#page-29-0) 18.

#### Acceso a las aplicaciones

Puede tener acceso a todas las aplicaciones, e iniciarlas, desde la lista de aplicaciones.

- 1. Desde una pantalla de inicio, pulse en **EDE** Aplicaciones.
- 2. Pulse en el atajo de una aplicación para abrirla.
	- Para regresar a la pantalla de inicio principal, presione la tecla de inicio.

#### Descarga e instalación de nuevas aplicaciones

Busque nuevas aplicaciones para descargarlas e instalarlas en el dispositivo.

- **D** Play Store: descargue nuevas aplicaciones desde Google Play Store. Visite play.google.com/store/apps para obtener más información.
- $\bullet$   $\overline{\bigcup_{\text{cases}}}$  Galaxy Apps: vea y descargue aplicaciones de Samsung que están optimizadas para utilizarse con dispositivos Galaxy.

Visite samsung.com/levant/apps/mobile/galaxyapps para obtener más información.

#### Desinstalación o desactivación de aplicaciones

Puede desinstalar o desactivar aplicaciones que usted descargue e instale.

- No se pueden desinstalar las aplicaciones precargadas.
- Las aplicaciones que se desactiven, se inhabilitarán y quedarán ocultas.

Para desinstalar o desactivar una aplicación:

- 1. Desde una pantalla de inicio, pulse en **EDE** Aplicaciones.
- 2. Pulse en Más opciones > Editar. Las aplicaciones que se pueden desinstalar o desactivar muestran  $\bigodot$  Desinstalar/desactivar en su atajo.
- 3. Pulse en  $\ominus$  Desinstalar/desactivar y siga las indicaciones para desinstalar o desactivar la aplicación.
- 4. Pulse en Realizado cuando termine.

Para activar aplicaciones después de desactivarlas:

- 1. Desde una pantalla de inicio, pulse en  $\mathbb{H}$  Aplicaciones >  $\bullet$  Ajustes.
- 2. Pulse en Aplicaciones.
- 3. Pulse en Menú > Desactivada y después pulse en la aplicación que desea activar.
- 4. Pulse en **Activar**. La aplicación aparecerá de nuevo en la lista de aplicaciones.

#### Búsqueda de aplicaciones

Para localizar una aplicación en la lista de aplicaciones:

- 1. Desde una pantalla de inicio, pulse en **EE** Aplicaciones.
- 2. Pulse en Buscar aplicaciones.
	- Introduzca una palabra o palabras en el campo Buscar aplicaciones. Conforme escribe, en la pantalla aparecerán aplicaciones que coincidan.
	- Pulse en una entrada para iniciar la aplicación.

#### Cómo organizar las aplicaciones

Los atajos de aplicaciones se pueden organizar en orden alfabético o en un orden personalizado.

Para cambiar el orden en que aparecen las aplicaciones:

- 1. Desde una pantalla de inicio, pulse en **EE** Aplicaciones.
- 2. Pulse en *Nás* opciones > Editar.
- 3. Toque sin soltar un atajo de aplicación o carpeta y después arrástrelo a una nueva posición.
- 4. Pulse en Realizado cuando termine.

Para ordenar las aplicaciones alfabéticamente:

- Desde una pantalla de inicio, pulse en **EE** Aplicaciones.
- 2. Pulse en  $\frac{1}{2}$  Más opciones > Ordenar > Orden alfabético.

#### Cómo usar carpetas para organizar aplicaciones

Puede organizar atajos de aplicaciones en una carpeta en la pantalla de aplicaciones.

- 1. Desde una pantalla de inicio, pulse en **EE** Aplicaciones.
- 2. Pulse en Más opciones > Editar.
- 3. Toque sin soltar un atajo de aplicación y después colóquelo encima de otra aplicación hasta que aparezca un cuadro resaltado.
- 4. Suelte el atajo de aplicación para crear la carpeta.
	- Introducir nombre de carpeta: escriba un nombre para la carpeta.
	- $\Im$ ) Paleta: cambie el color de la carpeta.
	- $+$  Añadir: coloque más aplicaciones en la carpeta. Pulse en aplicaciones para seleccionarlas y después pulse en Añadir.
- 5. Pulse en cualquier parte afuera de la carpeta para cerrarla.
	- Para añadir más aplicaciones, toque sin soltar un atajo de aplicación y después arrástrelo a la carpeta.
- 6. Pulse en Realizado cuando termine.

Para iniciar las aplicaciones en una carpeta:

► Pulse en una carpeta y después pulse en un atajo de aplicación para iniciarla.

Para eliminar una carpeta:

- Desde una pantalla de inicio, pulse en **ED** Aplicaciones.
- 2. Pulse en *Nás* opciones > Editar.
- 3. Pulse en la carpeta que desea eliminar y después pulse en Eliminar carpeta. Confirme cuando se le indique.
- 4. Pulse en Realizado cuando termine.

Para añadir una carpeta a una pantalla de inicio:

- 1. Desde una pantalla de inicio, pulse en **EDE** Aplicaciones.
- 2. Toque sin soltar una carpeta, arrástrela a una pantalla de inicio y después suéltela.

## **Aplicaciones de Google**

Disfrute estas aplicaciones de Google.

Algunas aplicaciones requieren una cuenta de Google. Visite google.com para obtener más información.

#### Android Pay

Pague con su teléfono Android en más de un millón de establecimientos por Estados Unidos y dentro de aplicaciones móviles.

Para obtener más información sobre Android Pay™, visite play.google.com/store/apps.

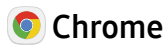

Explore Internet y transfiera las pestañas abiertas, las páginas favoritas y los datos de la barra de direcciones desde su computadora a su dispositivo móvil.

Visite google.com/chrome/browser/mobile para obtener más información acerca de Chrome™.

### **Google Drive**

Abra, vea, cambie el nombre y comparta Google Docs™ y archivos.

Para aprender más sobre Google Drive™, visite drive.google.com.
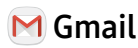

Envíe y reciba correos electrónicos mediante Gmail, el servicio de correo electrónico de Google basado en la web.

Visite gmail.com para obtener más información.

### G Google

Realice búsquedas no sólo en Internet, sino también en las aplicaciones y en el contenido del dispositivo.

### Hangouts

Reúnase con amigos y familiares en línea, comparta fotos, haga videollamadas y envíe mensajes de SMS y de Hangouts.

Visite hangouts.google.com para obtener más información.

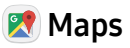

Encuentre su ubicación actual, obtenga indicaciones viales y otra información basada en su ubicación.

Visite google.com/maps para obtener más información.

Debe habilitar los servicios de ubicación para utilizar Google Maps. Para obtener más información, consulte ["Servicios de ubicación" en la página](#page-150-0) 139.

### **d** Fotos

Respalde automáticamente sus fotos y videos en su cuenta de Google.

Visite photos.google.com para obtener más información sobre Google Photos™.

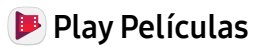

Vea películas y programas de televisión que haya comprado en Google Play. Puede transmitirlos al instante o descargarlos para verlos cuando no esté conectado a Internet. También puede ver los videos almacenados en el dispositivo.

Visite play.google.com/store/movies para obtener más información.

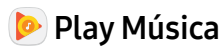

Reproduzca archivos de música y audio en el dispositivo.

Visite play.google.com/music para obtener más información.

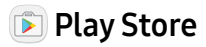

Busque nuevas aplicaciones, películas y programas de televisión, música, libros, revistas y juegos en Google Play Store.

Visite play.google.com/store para obtener más información.

### **D** YouTube

Vea y cargue videos de YouTube™ directamente en el dispositivo.

Visite youtube.com para obtener más información.

## **Aplicaciones de AT&T**

Disfrute estas aplicaciones de AT&T.

Ciertas aplicaciones requieren un plan de datos o una suscripción pagada. Visite att.com para obtener más información, o comuníquese con su proveedor de servicio para obtener información adicional.

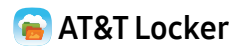

Guarde, comparta y sincronice todas sus fotos, videos y documentos en un lugar seguro y conveniente: la nube de AT&T.

### **AT&T Protect Plus**

Acceda al Paquete de Protección Móvil y con una suscripción pagada puede reemplazar su dispositivo si lo pierde o se daña, localizar el dispositivo si lo pierde, y recibir apoyo de respaldo y con el dispositivo. Tiene que comprar el Paquete de Protección Móvil dentro de los 30 días después de la compra/activación de un nuevo dispositivo.

### **Caller Name ID**

Suscríbase a Caller Name ID para identificar a los interlocutores desconocidos por su nombre, foto, ciudad y estado. Caller Name ID requiere de una suscripción.

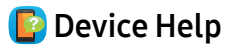

Acceda a información en línea para obtener ayuda con preguntas acerca del dispositivo.

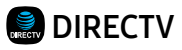

Transmita televisión en vivo. DIRECTV® le ofrece el entretenimiento que le encanta, en casi cualquier dispositivo del que disponga. Vea los éxitos de taquilla más recientes y las series de televisión más esperadas a la carta. Incluso puede ver sus grabaciones de DVR.

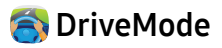

Envíe un mensaje de respuesta automática cuando esté conduciendo y no desea contestar el teléfono. Usted puede contestar automáticamente a mensajes, correos y llamadas telefónicas. También puede permitir que hasta cinco de sus contactos se comuniquen con usted mientras utiliza DriveMode®.

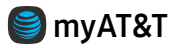

Administre su cuenta AT&T. Puede revisar y pagar su factura, comprobar los minutos y el uso de datos, actualizar a un nuevo dispositivo o cambiar su plan.

### Remote

Cambie canales, ajuste el volumen y programe grabaciones usando la aplicación Remote.

## **Configuración y transferencia**

Transfiera sus contactos, registros de llamadas, mensajes y multimedia cuando cambie de teléfono.

## **R** Smart Limits

Establezca límites para compras y mensajes de texto, bloquee datos y números de teléfono y vea la actividad del teléfono con este servicio de control parental.

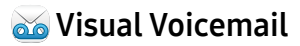

Revise y administre sus mensajes del buzón de voz directamente desde su dispositivo sin tener que marcar al buzón de voz. También puede ver una lista de sus mensajes en el dispositivo y seleccionar cuáles desea reproducir, llamar de vuelta, compartir, eliminar o guardar.

## **Aplicaciones adicionales**

Existen aplicaciones adicionales, incluidas varias aplicaciones de Samsung, que están precargadas en el dispositivo.

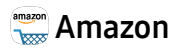

Haga compras en amazon.com™ desde su dispositivo.

Visite amazon.com para obtener más información.

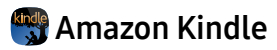

Descargue libros para leerlos directamente en el dispositivo. Debe tener una cuenta con Amazon para utilizar la aplicación Kindle™.

## **Facebook**

Manténgase al día con amigos y familiares mediante la aplicación Facebook. Comparta actualizaciones, fotos y videos, también envíe textos, chatee y juegue juegos.

### Fullscreen

Vea programas exclusivos con sus estrellas favoritas, largometrajes, programas de televisión y series digitales populares.

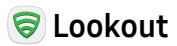

Configure y gestione opciones de seguridad clave, como tecnología de antivirus y de antimalware, un servicio localizador de dispositivos perdidos o robados, un asesor de privacidad de la aplicación y un servicio de copias de seguridad.

### >> Plenti

Plenti<sup>sm</sup> es un programa de recompensas que le permite acumular puntos a través de compras en una tienda y usarlos para descuentos en otra tienda, con una sola tarjeta.

Para obtener más información, consulte plenti.com.

## **Gear** Samsung Gear

Conecte el dispositivo a su Samsung Gear usando esta aplicación.

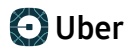

Alquile un vehículo con chófer privado en más de 130 ciudades y 30 países. Uber es una forma totalmente nueva y moderna de viajar.

### Administrador de uso

Abra la página de los ajustes de uso de datos para administrar su uso de datos móviles.

Para obtener más información, consulte ["Uso de datos" en la página](#page-141-0) 130.

## **Calculadora**

La calculadora brinda funciones aritméticas básicas y avanzadas.

#### Operaciones básicas

Puede usar la calculadora para realizar operaciones básicas.

- 1. Desde una pantalla de inicio, pulse en  $\mathbb{R}$  Aplicaciones > Calculadora.
- 2. Introduzca el primer número usando las teclas numéricas.
- 3. Pulse en la tecla de función aritmética apropiada.
- 4. Introduzca el número siguiente.
- 5. Pulse en  $=$  Igual para ver el resultado.
- 6. Pulse en  $\mathbf{C}$  **Borrar** para eliminar el resultado.

### Funciones adicionales

Puede realizar funciones adicionales en la calculadora.

Para borrar el historial de la calculadora:

► Pulse en Historial > Eliminar historial.

– o bien –

Pulse en Teclado para regresar a las teclas de la calculadora.

Para copiar todo o parte del cálculo al portapapeles:

► Toque sin soltar una entrada en el campo de visualización y después pulse en  $\Box$  Copiar.

### Calculadora científica

La aplicación Calculadora también brinda funciones aritméticas avanzadas.

Para usar la calculadora científica:

► Si Giro automático está habilitado, gire el dispositivo a la orientación horizontal.

– o bien –

Si Vertical está habilitado, pulse en  $\oslash$  Girar la pantalla.

Nota: Giro automático y Vertical se encuentran en los Ajustes rápidos en el panel de notificaciones. Para obtener más información, consulte ["Panel de notificaciones" en la página](#page-36-0) 25.

## **Calendario**

Gestione sus eventos y tareas.

### Vista del calendario

Para elegir una vista del calendario:

- 1. Desde una pantalla de inicio, pulse en  $\mathbb{R}$  Aplicaciones >  $\frac{1}{31}$  Calendario.
- 2. Pulse en Vista y después pulse en una de las siguientes opciones:
	- Año: muestre los doce meses de este año. Deslice el dedo horizontalmente por la pantalla para ver otro año.
	- Mes y agenda: muestre el mes actual. Deslice el dedo horizontalmente por la pantalla para ver otro mes. También se muestran eventos y tareas.
	- Semana: muestre la semana en curso. Deslice el dedo horizontalmente por la pantalla para ver otra semana.
- Día: muestre el itinerario del día, hora por hora. Deslice el dedo horizontalmente por la pantalla para ver otro día.
- Tareas: muestre todas las tareas.
- 3. Pulse en Hoy para regresar a la fecha en curso.

### Cómo crear un evento

Puede usar el calendario para crear eventos.

- 1. Desde una pantalla de inicio, pulse en  $\equiv$  Aplicaciones >  $\frac{3}{31}$  Calendario.
- 2. Pulse en **C** Crear evento para añadir un evento.
- 3. Introduzca detalles para el evento y después pulse en Guardar.

### Cómo compartir un evento

Puede compartir eventos que cree en el calendario.

- Desde una pantalla de inicio, pulse en  $\mathbb{R}$  Aplicaciones >  $\frac{1}{31}$  Calendario.
- 2. Pulse en un evento para abrirlo.
- 3. Pulse en Compartir, elija un método para compartir y siga las indicaciones.

### Cómo eliminar un evento

Puede eliminar eventos que genere en el calendario.

- 1. Desde una pantalla de inicio, pulse en  $\equiv$  Aplicaciones >  $\frac{31}{31}$  Calendario.
- 2. Pulse en un evento para abrirlo.
- 3. Pulse en Eliminar. Confirme cuando se le indique.

### Cómo crear una tarea

Puede usar el calendario para crear tareas. Las tareas son elementos que se añaden al calendario para cumplirlas en un determinado día. Una tarea aparece como un elemento en una lista de actividades y se quita cuando se marca la tarea como completada.

- 1. Desde una pantalla de inicio, pulse en  $\equiv$  Aplicaciones >  $\frac{1}{31}$  Calendario.
- 2. Pulse en Vista >Tareas.
- 3. Pulse en **Crear tarea** para añadir una tarea.
- 4. Introduzca detalles de la tarea y después pulse en Guardar.

### Cómo eliminar una tarea

Puede eliminar tareas que cree en el calendario.

- 1. Desde una pantalla de inicio, pulse en  $\mathbb{R}$  Aplicaciones >  $\frac{1}{31}$  Calendario.
- 2. Pulse en un día en el calendario para ver las tareas de ese día, o pulse en Vista > Tareas.
- 3. Pulse en la  $\sqrt{\mathsf{casilla}}$  junto a la tarea para marcarla como completada y quitarla del calendario.
	- Para eliminar la tarea permanentemente, pulse en la tarea para abrirla y luego pulse en Eliminar. Confirme cuando se le indique.

### Ajustes del calendario

Estos ajustes le permiten modificar las configuraciones asociadas con el uso del calendario.

- 1. Desde una pantalla de inicio, pulse en  $\left( \frac{111}{211} \right)$  Aplicaciones >  $\left( \frac{1}{31} \right)$  Calendario.
- 2. Pulse en  $\frac{3}{2}$  Más opciones > Ajustes.
- 3. Pulse en una opción y siga las indicaciones.

## **Cámara y video**

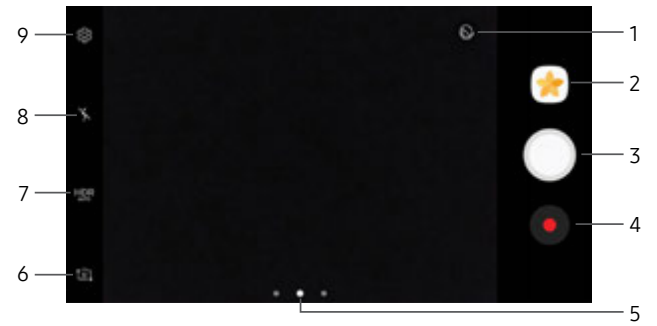

- 1. Belleza: tome una foto con caras iluminadas para conseguir imágenes más tiernas.
- 2. Galería: abra la galería para ver fotos y videos.
- 3. Tomar foto: tome una foto.
- 4. Grabar video: grabe un video.
- Aplicaciones 73 Cámara y video 5. Cámara, modos o efectos: desplace hacia la derecha para cambiar el modo de captura. Desplace hacia la izquierda para añadir un filtro de efectos.
- 6. Cambiar entre cámaras: alterne entre la cámara delantera y la trasera.
- 7. HDR: active las funciones de sensibilidad de luz e intensidad del color para producir una imagen más iluminada y nítida.
- 8. Flash: active o desactive el flash.
- 9. Ajustes: configure ajustes adicionales de la cámara.

### Cómo tomar fotos

Tome fotos con la cámara delantera o trasera del dispositivo.

- 1. Desde una pantalla de inicio, pulse en **EE** Aplicaciones > Cámara.
- 2. Usando la pantalla como un visor, componga la toma apuntando la cámara al objetivo. Mientras compone la imagen, utilice las opciones disponibles o estos movimientos:
	- Para acercar o alejar, toque la pantalla con dos dedos y pellizque o extiéndalos.
	- Para enfocar la toma, pulse en la pantalla. Cuando pulse en la pantalla, aparecerá una escala de brillo. Deslice el foco hacia arriba o abajo para ajustar el brillo.
	- Para añadir un filtro de efectos, desplace hacia la izquierda y pulse en un filtro de vista previa para aplicarlo a la pantalla.
- Para añadir un modo de captura, desplace hacia la derecha y seleccione un modo.
- Para cambiar rápidamente entre la cámara trasera y la delantera, desplace un dedo por la pantalla hacia arriba o habia abajo.
- Para añadir un ajuste de cámara, pulse en un icono de ajuste rápido o en  $\otimes$  **Ajustes**.
- 3. Pulse en  $\bigcirc$  Tomar foto para tomar la foto.
	- También puede presionar la tecla de volumen hacia arriba o hacia abajo para tomar una foto. Esta es la acción predeterminada para la tecla de volumen mientras la cámara esté activa.

### Modo de captura

Están disponibles varios efectos visuales. Algunos modos no están disponibles cuando toma autorretratos.

- 1. Desde una pantalla de inicio, pulse en  $\equiv$  Aplicaciones >  $\bullet$  Cámara.
- 2. Desplace hacia la derecha para ver las opciones de Modo. Cada sección indica para qué cámara (delantera o trasera) están disponibles los modos.

#### Cámara trasera

- Automático: permita que la cámara evalúe el entorno y determine el modo adecuado para la foto.
- Pro: ajuste manualmente la sensibilidad de ISO, el valor de exposición, el balance de blancos y el tono del color al tomar fotos.
- Panorámica: cree una imagen lineal tomando fotos en sentido horizontal o vertical.
- Enfoque selectivo: cambie el enfoque de las fotos una vez que se hayan tomado. Puede enfocar en objetivos que estén cerca de la cámara, lejos de la cámara o puede enfocar en los dos al mismo tiempo.
- Cámara lenta: grabe videos con una velocidad alta de los fotogramas para verlos en cámara lenta. Puede reproducir una sección específica de cada video en cámara lenta una vez que lo haya grabado.
- Hiperlapso: cree su propio video con lapso de tiempo realizando grabaciones con varias velocidades de los fotogramas. La velocidad de los fotogramas se ajusta automáticamente según la escena que se esté grabando y el movimiento del dispositivo.
- Comida: tome fotos que enfatizan los colores vivos de la comida.

#### Cámara delantera

- Selfie: tome autorretratos y aplique varios efectos, como un efecto aerográfico.
- Selfie amplia: tome autorretratos con ángulo amplio para incluir más personas en las fotos.

#### Común

- Descargar: descargue modos de captura adicionales desde la tienda Galaxy Apps.
- Más opciones: vea más opciones para los modos de la cámara.
- Captura virtual: cree vistas multidireccionales de objetos.
- Collage de video: cree sus propios videos en cámara lenta y collages cortos sin ninguna herramienta de edición de videos.
- Transmisión en vivo: transmita en vivo mediante YouTube. Comparta el enlace con amigos para que vean su video en tiempo real. Para obtener más información, consulte ["Transmisión en vivo"](#page-89-0)  [en la página](#page-89-0) 78.

### Ajustes de la cámara

Puede modificar los ajustes de la cámara utilizando los iconos en la pantalla principal de la cámara y el menú completo de ajustes de la cámara.

- 1. Desde una pantalla de inicio, pulse en **EXECUTE:** Aplicaciones > **Camara.**
- 2. Pulse en  $\langle \hat{\circ} \rangle$  Ajustes para configurar los ajustes de la cámara. Las opciones disponibles varían según el modo de cámara o de grabación que se utilice.

#### Cámara posterior

- Tamaño de imagen: seleccione una resolución. Utilice una resolución más alta para obtener mayor calidad. Las fotos con resolución más alta ocupan más memoria.
- Tamaño del video: seleccione una resolución. Utilice una resolución más alta para obtener mayor calidad. Los videos con resolución más alta ocupan más memoria.

- Rastreando AF: enfoque y mantenga el enfoque en un objetivo seleccionado en la pantalla de vista previa.
- Corrección de formas: corrija automáticamente la distorsión en las imágenes.

#### Cámara frontal

- Tamaño de imagen: seleccione una resolución. Utilice una resolución más alta para obtener mayor calidad. Las fotos con resolución más alta ocupan más memoria.
- Tamaño del video: seleccione una resolución. Utilice una resolución más alta para obtener mayor calidad. Los videos con resolución más alta ocupan más memoria.
- Guardar imágenes previsualizadas: guarde el autorretrato o la autograbación como se ve en la pantalla de la cámara y no como imágenes volteadas.
- Modos de capturar imágenes:
	- Pulsar para capturar imágenes: pulse en la pantalla para tomar selfies.
	- Control de gestos: detecte la palma de la mano para tomar automáticamente una foto después de dos segundos.
	- Usar sensor de ritmo cardíaco: una vez que se reconozca su rostro, pulse en el sensor del índice cardíaco para tomar su foto.

#### Común

- **Temporizador:** tome fotos o videos con un tiempo de retraso.
- Foto en movimiento: cree un video corto tomando fotos.
- Estabilización de video: active la antivibración. La antivibración ayuda a mantener estable el enfoque cuando la cámara está en movimiento.
- Líneas quías: muestre líneas quía en el visor para ayudar con la composición al seleccionar sujetos.
- Etiquetas de ubicación: adjunte una etiqueta de ubicación por GPS a la foto.
- Revisar imágenes: asigne que se muestren imágenes después de tomarlas.
- Quick launch: abra la cámara con sólo presionar la tecla de inicio dos veces en sucesión rápida.
- Ubicación de almacenamiento: seleccione la ubicación de memoria para el almacenamiento. Esta opción sólo aparece si se instala una tarjeta de memoria opcional (no se incluye).
- Control de voz: tome fotos diciendo "Sonrisa", "Patata", "Capturar" o "Disparar", o grabe videos diciendo "Grabar video".
- Tecla de volumen: utilice la tecla de volumen como la tecla de cámara, la tecla de grabación o como una tecla de acercar o alejar con zoom.
- Sonido de obturador: active o desactive el sonido del obturador cuando se tomen fotos.
- Restablecer ajustes: restablezca los ajustes de la cámara.
- Ayuda: vea información sobre el uso de la cámara.

### <span id="page-89-0"></span>Transmisión en vivo

Use YouTube para compartir lo que está sucediendo a su alrededor.

Para ingresar a la transmisión en vivo:

- 1. Desde una pantalla de inicio, pulse en **EXECUTE:** Aplicaciones >  $\bullet$  Cámara.
- 2. Desplace hacia la derecha y pulse en Transmisión en vivo.

Nota: Para usar esta función debe conectarse a su cuenta de Google y activar la transmisión en vivo en los ajustes de YouTube.

#### Opciones de la transmisión en vivo

Las siguientes opciones están disponibles:

- **Ajustes**: asigne los ajustes de Privacidad, Tamaño del video, Guardar automáticamente y administre su cuenta.
- **a** Invitar: invite a contactos para que vean su transmisión en vivo con sólo enviarles un enlace.
- Posterior/Frontal: elija con qué cámara grabará.
- Live: empiece a grabar la transmisión en vivo.
- Compartir: comparta mientras graba la transmisión en vivo.
- Detener: termine la transmisión en vivo.

#### Grabación de una transmisión en vivo

Grabe y comparta al instante sus videos en YouTube.

- 1. Desde una pantalla de inicio, pulse en **EE** Aplicaciones > Cámara.
- Desplace hacia la derecha y pulse en Transmisión en vivo.
- 3. Pulse en  $\odot$  Invitar y seleccione contactos con los que compartirá la grabación en vivo. También tiene la opción de compartir la transmisión en vivo durante la grabación y cuando termine de grabar.
- 4. Presione **De Live** para empezar a grabar.
- 5. Cuando termine, pulse en **Detener**.

#### Cómo compartir una grabación

Puede compartir la transmisión en vivo con contactos antes de la grabación o puede compartir el enlace después que termine la grabación y la publique en YouTube.

Para invitar a contactos antes de la grabación:

- 1. Desde una pantalla de inicio, pulse en **EE** Aplicaciones > Cámara.
- 2. Desplace hacia la derecha y pulse en Transmisión en vivo.
- 3. Pulse en  $\odot$  Invitar y seleccione contactos o grupos con los que compartirá la grabación en vivo.
- 4. Pulse en Guardar para enviar las invitaciones.

Para compartir una transmisión en vivo durante la transmisión:

► Pulse en Compartir y seleccione un método por el que compartirá la grabación en vivo.

Para compartir una transmisión en vivo después de la transmisión:

Después de grabar, pulse en **Compartir** y seleccione un método por el que compartirá la grabación en vivo.

#### Ajustes de la transmisión en vivo

Personalice sus transmisiones en vivo.

- 1. Desde una pantalla de inicio, pulse en **EE** Aplicaciones > Cámara.
- 2. Desplace hacia la derecha y pulse en Transmisión en vivo.
- 3. Pulse en **a Ajustes** y seleccione una opción para personalizarla:
	- Cuenta: pulse para añadir o intercambiar su cuenta de Google.
	- Privacidad: elija que sus videos se publiquen donde sólo los amigos con un enlace puedan verlos o donde cualquier persona pueda verlos.
- Tamaño del video: pulse para elegir una opción de tamaño.
- Ajustes de redes sociales: comparta el enlace con medios sociales cuando empiece la transmisión.
- Guardar automáticamente: pulse para permitir que sus videos se guarden automáticamente en la aplicación Galería.
- Atenuar automáticamente: se atenúa el brillo si transmite sin tocar la pantalla.
- Añadir atajo a pantalla de inicio: pulse para crear un atajo a la transmisión en vivo en la pantalla de inicio.

# **Reloj**

La aplicación Reloj ofrece funciones para mantener el registro del tiempo y programar alarmas.

- 1. Desde una pantalla de inicio, pulse en  $\equiv$  Aplicaciones >  $\geq$  Reloj.
- 2. Pulse en una pestaña para usar una característica:
	- Alarma: fije una alarma para que suene a una hora específica.
	- Reloj mundial: vea la hora del día o de la noche en otras partes del mundo. Reloj mundial muestra la hora de cientos de ciudades diferentes, en las 24 zonas horarias del mundo.
	- Cronómetro: mida intervalos de tiempo.
	- Temporizador: use un temporizador para hacer una cuenta regresiva hasta un evento, basándose en una duración de tiempo preestablecido (horas, minutos y segundos).

### Alarma

Fije una alarma para que suene a una hora específica.

#### Creación de una alarma

Programe un evento con alarma. Puede programar alarmas sólo para una vez o repetitivas, y elegir opciones sobre cómo ser notificado.

- 1. Desde una pantalla de inicio, pulse en  $\left( \mathbb{H}\right)$  Aplicaciones >  $\left( \mathbb{M}\right)$  Reloj.
- 2. Pulse en **Añadir alarma**.
- 3. Pulse en los siguientes elementos para configurar una alarma:
	- Fecha: elija el día para esta alarma.

#### Aplicaciones 82 Reloj

- Hora: programe una hora para la alarma.
- **Repetir**: elija cuándo repetir la alarma.
- Nombre de alarma: introduzca un nombre para la alarma.
- Aplazar: permita el aplazamiento de la alarma. Asigne los valores de intervalo y de repetición para el aplazamiento de la alarma.
- Tono y volumen de la alarma: elija un sonido que desee reproducir en la alarma y arrastre el deslizador para fijar el volumen de la alarma.
- Vibración: elija si la alarma usará una alerta de vibración.
- Leer la hora en voz alta: fije el dispositivo para que lea la hora en voz alta cuando timbre la alarma.
- 4. Pulse en Guardar para guardar la alarma.

#### Eliminación de una alarma

Puede eliminar una alarma que haya creado.

- 1. Desde una pantalla de inicio, pulse en  $(\mathbb{H})$  Aplicaciones >  $(\geq)$  Reloj.
- 2. Encuentre la alarma en la lista de alarmas (bajo Alarma) y después toque sin soltar para seleccionarla.
- 3. Pulse en Eliminar.

### Reloj mundial

El reloj mundial le permite saber la hora en curso de múltiples ciudades por todo el mundo.

Para mostrar una ciudad en la pantalla principal de Reloj mundial:

- 1. Desde una pantalla de inicio, pulse en  $(\mathbb{H})$  Aplicaciones >  $(\geq)$  Reloj.
- 2. Pulse en Reloj mundial.
- 3. Pulse en **B** Añadir ciudad.
- 4. Repita los pasos para añadir más ciudades.

Para eliminar una ciudad de la pantalla principal de Reloj mundial:

- 1. Desde una pantalla de inicio, pulse en  $\mathbb{H}$  Aplicaciones >  $\triangleright$  Reloj.
- 2. Pulse en Reloj mundial.
- 3. Encuentre la ciudad que desea eliminar y después toque sin soltarla para seleccionarla.
- 4. Pulse en Eliminar.

#### Aplicaciones 84 Reloj

### Cronómetro

El cronómetro le permite cronometrar eventos hasta una centésima de segundo.

- 1. Desde una pantalla de inicio, pulse en  $\equiv$  Aplicaciones >  $\geq$  Reloj.
- 2. Pulse en Cronómetro y use las siguientes opciones:
	- Iniciar: inicie el cronometraje del tiempo.
	- Detener: detenga el cronometraje del tiempo.
	- Parcial: mantenga un registro de lapsos de tiempo.
	- Reanudar: continúe midiendo el tiempo después de detener el reloj.
	- Restablecer: restablezca el cronómetro a cero.

### Temporizador

El temporizador proporciona una cuenta regresiva de hasta 99 horas, 59 minutos y 59 segundos.

- 1. Desde una pantalla de inicio, pulse en  $\equiv$  Aplicaciones >  $\geq$  Reloj.
- 2. Pulse en Temporizador.
- 3. Use el teclado numérico y pulse en Horas, Minutos y Segundos para asignar la duración del temporizador. Las siguientes opciones están disponibles:
	- Iniciar: inicie el temporizador.
	- Pausar: haga pausa en el temporizador.
	- Reanudar: reanude el temporizador.
	- Cancelar: detenga el temporizador.

## **Contactos**

Almacene y administre sus contactos con la aplicación Contactos, la cual se puede sincronizar con varias cuentas personales existentes.

Para obtener más información sobre cómo conectarse a y administrar sus cuentas mediante el dispositivo, consulte ["Cuentas" en la página](#page-196-0) 185.

Nota: La aplicación Contactos es distinta a la pestaña Contactos en la aplicación Teléfono. Aunque ambas contienen una lista de los contactos guardados en el teléfono y en sus cuentas, las opciones y funciones disponibles son distintas.

### Administración de contactos

Acceda a su lista de contactos utilizando la aplicación Contactos. Para acceder a su lista de contactos:

► Desde una pantalla de inicio, pulse en  $\mathbb{R}$  Aplicaciones > Contactos.

#### Buscar un contacto

Puede buscar un contacto o desplazarse por la lista para encontrar uno por nombre.

- 1. Desde una pantalla de inicio, pulse en Aplicaciones > Contactos.
- 2. Pulse en el campo Buscar y después introduzca caracteres para encontrar contactos que coincidan.

– o bien –

Pulse en una letra al lado de la lista para ir directamente a esa letra en la lista alfabética. También puede deslizar el dedo por la lista alfabética para seleccionar una letra con mayor precisión.

#### Aplicaciones 86 Contactos

#### Cómo añadir un contacto

Use el siguiente procedimiento para añadir un contacto nuevo.

- 1. Desde una pantalla de inicio, pulse en Aplicaciones > Contactos.
- 2. Pulse en  $\Omega$  Crear contacto y después pulse en campos del contacto para introducir información.
	- Elija una cuenta de almacenamiento para el contacto. Puede almacenar el contacto en el dispositivo, en la tarjeta SIM o sincronizarlo con una cuenta.
	- $\bullet$  Pulse en  $\circledcirc$  Imagen del contacto para asignar una foto al nuevo contacto.
	- Introduzca un nombre y otra información de contacto.
		- Pulse en  $\leftarrow$  Añadir campo para introducir entradas adicionales.
- Pulse en  $\rightarrow$  Eliminar campo para quitar una entrada.
- Pulse en Más para tener acceso a campos adicionales.
- Pulse en la etiqueta a la derecha de una entrada con el fin de elegir una etiqueta para el campo (por ejemplo, Casa o Trabajo).
- Pulse en Escanear tarjeta para importar información de contacto desde una tarjeta de presentación a través de la cámara del dispositivo.
- 3. Pulse en Guardar.

#### Cómo editar un contacto

Cuando edita un contacto, puede pulsar en un campo y cambiar o eliminar la información, o puede añadir más campos a la lista de información del contacto.

- Desde una pantalla de inicio, pulse en **Aplicaciones > Contactos.**
- 2. Pulse en el contacto para seleccionarlo y después pulse en  $(i)$  Detalles > Editar.
- 3. Pulse en cualquiera de los campos para añadir, cambiar o eliminar información.
- 4. Pulse en Guardar.

#### Cómo compartir un contacto

Cuando comparte un contacto, la información del contacto se envía como un archivo de tarjeta visual (.vcf) o como un archivo de texto. Puede compartir una tarjeta vCard mediante Bluetooth o Wi-Fi Directo, adjuntarla a un mensaje, o guardarla en una ubicación de almacenamiento.

- 1. Desde una pantalla de inicio, pulse en  $\mathbb{R}$  Aplicaciones >  $\Omega$  Contactos.
- 2. Pulse en el contacto para seleccionarlo y después pulse en  $(i)$  Detalles > Compartir.
- 3. Elija si enviará el contacto como un archivo de tarjeta visual (.vcf) o como un texto.
- 4. Elija un método para compartir y siga las indicaciones.

#### Cómo vincular contactos

Cuando se tienen contactos desde varias cuentas, pudieran existir varias entradas similares para un contacto individual. La opción Contactos le permite unir múltiples entradas a un mismo contacto.

- 1. Desde una pantalla de inicio, pulse en  $\equiv$  Aplicaciones > Contactos.
- 2. Pulse en el contacto para seleccionarlo y después pulse en  $(i)$  **Detalles**.
- 3. Pulse en Más opciones > Vincular contactos.
- 4. Pulse en los contactos para seleccionarlos.
- 5. Pulse en Vincular.

#### Desvinculación de contactos

Puede separar un contacto que haya vinculado anteriormente.

- Desde una pantalla de inicio, pulse en  $\mathbb{R}$  Aplicaciones > Contactos.
- 2. Pulse en el contacto para seleccionarlo y después pulse en  $(i)$  Detalles.
- 3. Pulse en Más opciones > Administrar contactos vinculados.
- 4. Pulse en  $\leftarrow$  **Desconectar** junto a los contactos que desea separar del contacto principal.

#### Cómo eliminar contactos

Puede eliminar un solo contacto o elegir múltiples contactos para eliminarlos.

- 1. Desde una pantalla de inicio, pulse en Aplicaciones > Contactos.
- 2. Toque sin soltar un contacto para seleccionarlo. También puede pulsar en otros contactos, o en la casilla Todo al principio de la pantalla para seleccionar todos los contactos.
- 3. Pulse en Eliminar y después confirme cuando se le indique.

### Favoritos

Cuando marca contactos como favoritos, estos quedan fácilmente accesibles desde otras aplicaciones. Los favoritos aparecen juntos en la ficha Favoritos, en la aplicación Teléfono.

#### Cómo marcar contactos como favoritos

Puede marcar contactos como favoritos.

- 1. Desde una pantalla de inicio, pulse en  $\mathbb{R}$  Aplicaciones > **C** Contactos.
- 2. Pulse en el contacto para seleccionarlo y después pulse en  $(i)$  Detalles.
- 3. Pulse en  $\frac{1}{2}$  Añadir a favoritos (la estrella se iluminará (c).

#### Cómo eliminar contactos de Favoritos

Puede eliminar contactos desde favoritos.

- Desde una pantalla de inicio, pulse en  $\mathbb{R}$  Aplicaciones >  $\Omega$  Contactos.
- 2. Pulse en el contacto para seleccionarlo y después pulse en  $\binom{1}{1}$  Detalles.
- 3. Pulse en **Eliminar de favoritos** (la estrella se atenuará  $\langle \rangle$ ).

### Grupos

Puede usar grupos para organizar sus contactos. El dispositivo viene con grupos precargados, además usted puede crear su propio grupo. Puede crear un grupo para su familia, para colegas o para un equipo Los grupos facilitan la búsqueda de contactos, y puede enviar mensajes a los miembros de un grupo.

#### Cómo crear un grupo

Puede crear su propio grupo de contactos.

- 1. Desde una pantalla de inicio, pulse en **ED** Aplicaciones > Contactos.
- 2. Pulse en  $\frac{1}{2}$  Más opciones > Grupos.
- 3. Pulse en Crear y después pulse en campos para introducir información sobre el grupo:
	- Nombre del grupo: escriba un nombre para el nuevo grupo.
	- Tono del grupo: personalice los sonidos para el grupo.
- Añadir miembro: seleccione contactos para añadirlos al nuevo grupo. Después pulse en Realizado.
- 4. Pulse en Guardar.

#### Cómo cambiar el nombre de un grupo

Puede cambiar el nombre de un grupo de contactos.

- 1. Desde una pantalla de inicio, pulse en  $\mathbb{R}$  Aplicaciones > **C** Contactos.
- 2. Pulse en Más opciones > Grupos y después pulse en un grupo.
- 3. Pulse en **Editar** e introduzca un nuevo nombre.
- 4. Pulse en Guardar.

#### Cómo añadir contactos a un grupo

Puede añadir contactos a un grupo.

1. Desde una pantalla de inicio, pulse en Aplicaciones > Contactos.

- 2. Pulse en  $\frac{1}{2}$  Más opciones > Grupos y después pulse en un grupo.
- 3. Pulse en Editar > Añadir miembro, después pulse en los contactos que desea añadir. Cuando termine, pulse en Realizado.
- 4. Pulse en Guardar.

#### Cómo enviar un mensaje a un grupo

Puede enviar un mensaje de texto a miembros de un grupo.

- 1. Desde una pantalla de inicio, pulse en Aplicaciones > Contactos.
- 2. Pulse en Más opciones > Grupos y después pulse en un grupo.
- 3. Pulse en  $\frac{1}{2}$  Más opciones > Enviar mensaje.
- 4. Escriba su mensaje y pulse en **Enviar**.

#### Aplicaciones 91 Contactos

#### Cómo enviar un correo electrónico a un grupo

Puede enviar un correo electrónico a miembros de un grupo.

- 1. Desde una pantalla de inicio, pulse en **Aplicaciones > Contactos.**
- 2. Pulse en Más opciones > Grupos y después pulse en un grupo.
- 3. Pulse en Más opciones > Enviar correo.
- 4. Pulse en contactos para seleccionarlos, o pulse en la casilla Todo al principio de la pantalla para seleccionar todo, y después pulse en Realizado.
	- Sólo se muestran los miembros de grupo que tengan una dirección de correo en sus registros.
- 5. Elija una cuenta de correo y siga las indicaciones.
- 6. Escriba su mensaje y pulse en Enviar.

#### Cómo eliminar un grupo

Los grupos predeterminados no se pueden eliminar.

- Desde una pantalla de inicio, pulse en  $\Box$  Aplicaciones >  $\Box$  Contactos.
- 2. Pulse en  $\frac{1}{2}$  Más opciones > Grupos y después pulse en el grupo que desee eliminar.
- 3. Pulse en  $\frac{3}{2}$  Más opciones > Eliminar.
- 4. Pulse en Sólo grupo para eliminar sólo el grupo, o pulse en Grupo y miembros para eliminar el grupo y los contactos en el grupo.

### Ajustes de contactos

Estos ajustes le permiten modificar las configuraciones asociadas con el uso de la aplicación Contactos.

- 1. Desde una pantalla de inicio, pulse en  $\mathbb{R}$  Aplicaciones >  $\Omega$  Contactos.
- 2. Pulse en  $\frac{3}{2}$  Más opciones > Ajustes.
- 3. Pulse en una opción y siga las indicaciones.

## **Correo electrónico**

Utilice la aplicación Correo para ver y gestionar todas sus cuentas de correo electrónico en una aplicación.

Para acceder al correo:

► Desde una pantalla de inicio, pulse en  $\mathbb{R}$  Aplicaciones > carpeta Samsung > Correo.

#### Configuración de las cuentas de correo

Puede configurar el correo electrónico para la mayoría de las cuentas en sólo unos cuantos pasos.

- 1. Desde una pantalla de inicio, pulse en  $\mathbb{R}$  Aplicaciones > carpeta Samsung >  $\Box$  Correo.
- 2. Siga las indicaciones para configurar su cuenta de correo electrónico.

Para añadir una cuenta de correo electrónico:

- 1. Desde una pantalla de inicio, pulse en  $\left( \left| \cdot \right| \right)$  Aplicaciones > carpeta Samsung >  $\left( \cdot \right)$  Correo.
- 2. Pulse en  $\equiv$  Buzón correo >  $\otimes$  Ajustes >  $(+)$  Añadir cuenta.
- 3. Introduzca la dirección y contraseña de su correo electrónico.
	- El dispositivo se comunicará con el servidor correspondiente para configurar la cuenta y sincronizar su correo electrónico. Una vez terminado, su correo electrónico aparecerá en la bandeja de entrada para la cuenta.

### Visualización de varias cuentas de correo electrónico

Puede ver correo que reciba de varias cuentas en la pantalla Bandeja de entrada combinada o puede ver cuentas de correo individualmente.

- 1. Desde una pantalla de inicio, pulse en  $\mathbb{R}$  Aplicaciones > carpeta Samsung >  $\Box$  Correo.
- 2. Pulse en  $\equiv$  **Buzón correo** en la parte superior izquierda de la pantalla para ver la bandeja de entrada de la cuenta actual.
- 3. Pulse en el nombre de la cuenta para ver:
	- Todas las cuentas: vea todos los correos electrónicos en un buzón de entrada combinada.
	- [Nombre de la cuenta]: vea los correos electrónicos sólo para una cuenta.

#### Acceso a la bandeja de entrada

Existen varias herramientas disponibles en la pantalla de la bandeja de entrada.

- ► Desde una pantalla de inicio, pulse en  $\equiv$  Aplicaciones > carpeta Samsung >  $\Box$  Correo.
	- Pulse en un mensaje para leerlo y responder al mismo, o para reenviarlo.
	- Pulse en **Buscar** para buscar palabras clave en su bandeja de entrada de correo electrónico.
	- Pulse en **Editar** para ver opciones de mensaje adicionales, como ordenar, eliminar, compartir y más.
	- Pulse en **Ordenar por** para personalizar cómo se muestran los mensajes.

### Creación y envío de un correo

En esta sección se describe cómo crear y enviar un correo electrónico utilizando la aplicación Correo.

- 1. Desde una pantalla de inicio, pulse en  $\equiv$  Aplicaciones > carpeta Samsung >  $\Box$  Correo > Redactar un nuevo correo.
- 2. Pulse en el campo A para añadir manualmente una dirección de correo o pulse en  $\Diamond$  Añadir desde contactos para seleccionar un destinatario desde Contactos o Grupos.
	- Si introduce destinatarios manualmente, separe cada entrada con un punto y coma (;). Se pueden agregar más destinatarios en cualquier momento antes de que se envíe el mensaje.
	- Si añade un destinatario de entre los contactos, pulse en el contacto para colocarle una marca de verificación y después pulse en Realizado. El contacto aparecerá en el campo de destinatarios.
- Pulse en Mostrar campos adicionales para añadir los campos Cc y Cco.
- 3. Pulse en los campos Asunto y Mensaje para introducir texto.
	- Pulse en Adjuntar para añadir Archivos, Imágenes, Audio y más a su correo.
	- Pulse en  $\frac{1}{2}$  Más opciones para tener acceso a opciones de correo adicionales.
- 4. Revise el mensaje y pulse en Enviar.

#### Eliminación de cuentas de correo electrónico

Para quitar una cuenta de correo electrónico:

- 1. Desde una pantalla de inicio, pulse en  $\equiv$  Aplicaciones > carpeta Samsung >  $\Box$  Correo.
- 2. Pulse en  $\equiv$  Buzón correo >  $\oslash$  Ajustes.
- 3. Pulse en la cuenta que desea eliminar.
- 4. Pulse en **Eliminar**. Confirme cuando se le indique.

### Ajustes del correo

Estos ajustes le permiten modificar ajustes asociados con el uso de la aplicación Correo.

- 1. Desde una pantalla de inicio, pulse en **EEE** Aplicaciones > carpeta Samsung > Correo.
- 2. Pulse en  $\equiv$  Buzón correo >  $\oslash$  Ajustes.
- 3. Bajo General, pulse en una opción y siga las instrucciones.
- 4. Pulse en una cuenta con el fin de configurar ajustes específicos sólo para dicha cuenta.
# **Galaxy Apps**

Samsung Galaxy Apps brinda una manera rápida y fácil de buscar y descargar gratis aplicaciones premium que sean compatibles con su dispositivo Galaxy.

Para acceder al sitio web de Samsung Galaxy Apps:

► Desde una pantalla de inicio, pulse en Aplicaciones > carpeta Samsung >  $\bigcup_{\text{cdm}}$  Galaxy Apps.

#### Galaxy Essentials

Galaxy Essentials es una colección de aplicaciones especialmente seleccionadas que están disponibles a través de Samsung Apps.

Desde Galaxy Essentials, puede acceder a y descargar una colección de contenido premium gratuito.

Para acceder a Galaxy Essentials:

- 1. Desde una pantalla de inicio, pulse en Aplicaciones > carpeta Samsung > Galaxy Apps.
- 2. Desplace un dedo por la pantalla hasta Exclusives para buscar aplicaciones Galaxy Essentials.
- 3. Siga las indicaciones para descargar aplicaciones de Galaxy Essentials.

Nota: Se requiere una cuenta Samsung para comprar y descargar aplicaciones.

# **Galería**

#### Vea, edite y gestione fotos y videos.

Algunas funciones que se describen en esta sección sólo están disponibles si hay imágenes o videos en la galería.

#### Visualización de imágenes y videos

Al iniciar Galería se muestran las carpetas disponibles. Cuando otra aplicación, como Correo, guarda una imagen, se crea automáticamente una carpeta Download (Descarga) para contener la imagen. De forma análoga, cuando se realiza una captura de pantalla, se crea automáticamente la carpeta Screenshots (Capturas de pantalla).

- 1. Desde una pantalla de inicio, pulse en  $\mathbb{H}$  Aplicaciones >  $\blacklozenge$  Galería.
- 2. Pulse en Imágenes, Álbumes o Historias para elegir la forma en que aparecen los elementos.
	- En la vista Álbumes, puede crear álbumes para organizar sus imágenes. Pulse en Álbumes y después pulse en  $\frac{3}{2}$  Más opciones > Crear álbum.
- 3. Dependiendo del modo de visualización seleccionado, pulse en una imagen o un video para verlo, o primero pulse en un álbum o una carpeta y después pulse en una imagen o un video.
	- Cuando vea una imagen o un video, puede desplazarse hacia la izquierda o derecha para ver la imagen o el video siguiente o anterior.

#### Cómo acercar o alejar

Utilice uno de los siguientes métodos para acercar o alejar una imagen:

- Pulse dos veces en cualquier lugar en la pantalla para acercar o alejar la imagen.
- Extienda dos dedos en cualquier parte de la pantalla para acercar la imagen y pellizque la pantalla para alejar la imagen.

#### Reproducción de videos

Puede reproducir videos guardados en el dispositivo.

- 1. Desde una pantalla de inicio, pulse en  $\equiv$  Aplicaciones >  $\blacktriangleright$  Galería.
- 2. Pulse en una categoría o categoría para abrirla.
- 3. Pulse en un video para verlo.
- 4. Pulse en **Reproducir video** para reproducir el video.

#### Cómo recortar segmentos en un video

Puede recortar segmentos de un video.

- 1. Seleccione un video y luego pulse en la pantalla una vez para ver las opciones del video.
- 2. Pulse en  $\oslash$  Editar y luego pulse en  $\oslash$  Recortar.
- 3. Use los deslizadores en la parte inferior de la pantalla para recortar el video. Mueva la línea izquierda al punto de inicio deseado y después mueva la línea derecha al punto final deseado.
- 4. Pulse en Exportar para guardar el video. Modifique el nombre del archivo o la resolución y luego pulse en Exportar para confirmar los cambios.

#### Cómo editar imágenes

Puede editar imágenes almacenadas en el dispositivo.

- ► Al visualizar una imagen, pulse en la pantalla una vez con el fin de ver las siguientes opciones:
	- $\bullet$   $\&$  Automático: haga modificaciones determinadas por un software de edición incorporado.
	- $\bullet \ \ll$  Compartir: envíe la imagen a sus contactos por correo, mensajería, medios sociales, cuentas de nube u otros métodos.
	- $\bullet \quad \oslash$  Editar: vea y use las herramientas de edición.
	- $\overline{\mathbb{H}}$  Eliminar: elimine la imagen del dispositivo.
	- $\heartsuit$  Favorito: marque la imagen como un favorito y después acceda a la imagen desde la vista de favoritos.
	- $\frac{3}{2}$  Más opciones:
		- Girar a la izquierda: gire la foto hacia la izquierda.
- Girar a la derecha: gire la foto hacia la derecha.
- Detalles: vea y modifique información sobre la imagen, incluyendo la fecha de creación, la ubicación y las propiedades.
- Presentación de diapositivas: inicie una presentación de diapositivas con las imágenes y los videos en la carpeta actual.
- Imagen de contacto: asigne la imagen como la foto del contacto.
- Definir como fondo de pantalla: asigne la imagen como el fondo de las pantallas de inicio y de bloqueo.
- Imagen de Always On Display: fije la imagen como Always On Display (Siempre en pantalla).
- Imprimir: envíe la imagen a una impresora disponible.

#### Aplicaciones 100 Galería

#### Cómo compartir imágenes y videos

Puede compartir imágenes y videos desde Galería.

- 1. Desde una pantalla de inicio, pulse en Aplicaciones > Galería.
- 2. Pulse en una carpeta para abrirla.
- 3. En una carpeta, pulse en **Más opciones** > Compartir, seleccione imágenes y videos, y después pulse en Compartir para enviarlos a otras personas o compartirlos a través de servicios de medios sociales.

– o bien –

Al visualizar una imagen o un video individual, pulse en  $\leqslant$  **Compartir** para enviarlos a otras personas o compartirlos con servicios de redes sociales.

#### Eliminación de imágenes y videos

Puede eliminar imágenes guardadas en el dispositivo.

- 1. Desde una pantalla de inicio, pulse en Aplicaciones > Galería.
- 2. Pulse en una carpeta para abrirla.
- 3. Pulse en  $\frac{1}{2}$  Más opciones > Editar.
- 4. Pulse en imágenes y videos para seleccionarlos, o pulse en la casilla Todo al principio de la pantalla para seleccionar todas las imágenes y todos los videos.
- 5. Pulse en Eliminar y confirme cuando se le indique.

– o bien –

Al visualizar una imagen o un video individualmente, pulse en  $\overline{|||}$  Eliminar.

# **Internet**

Acceda a Internet con un explorador web totalmente equipado.

#### Acceso a Internet

► Desde una pantalla de inicio, pulse en  $\mathbb{R}$  Aplicaciones > carpeta Samsung >  $\Box$  Internet.

#### Teclas de comando

Las siguientes teclas de comando están disponibles:

- $\bullet$   $\leq$  Añadir a favoritos: añada la página web actual a favoritos o como un atajo a la pantalla de inicio.
- Actualizar: actualice o vuelva a cargar la página web actual.
- $\bullet \leq$  Atrás o  $\bullet$  Atrás: regrese la página anterior.
- Adelante: avance a una página reciente.
- $\bigcap$  Inicio: muestre la pantalla de inicio de Internet.
- Favoritos: administre las páginas marcadas como favoritas, las páginas guardadas y el historial.
- $\bullet$   $\Box$  Pestañas: administre las pestañas abiertas. El número en el icono indica el número de ventanas abiertas en ese momento.

#### Visualización de un sitio web

Para ver un sitio web:

► Pulse en el campo de dirección, introduzca la dirección web y después pulse en Ir en el teclado.

Para acercar o alejar la imagen:

► Pulse en la pantalla dos veces o pellizque la pantalla para alejar la imagen. Extienda dos dedos sobre la pantalla para acercar la imagen.

#### Ventanas del navegador

Utilice pestañas para ver varias páginas web al mismo tiempo.

Para abrir una nueva pestaña:

 $\blacktriangleright$  Pulse en  $\boxed{\top}$  Pestañas > Nueva pestaña.

Para cerrar una pestaña:

- Pulse en  $\Box$  Pestañas.
- 2. Pulse en  $\times$  Cerrar pestaña junto a las pestañas que desee cerrar.

#### Favoritos

La página Favoritos contiene Favoritos, Páginas guardadas e Historial.

#### Cómo guardar y abrir favoritos

Asignar una página web como favorita guarda la dirección web para poder acceder rápidamente a la misma.

Para marcar la página web actual como favorita:

1. Pulse en  $\sqrt{\ }$  Añadir a favoritos.

– o bien –

Pulse en  $\frac{1}{2}$  Más opciones > Añadir a favoritos.

2. Introduzca un título para el favorito y pulse en Guardar.

Para abrir una página web marcada como favorita:

- 1. Pulse en  $\Box\Box$  Favoritos > Favoritos.
- 2. Pulse en una entrada favorita.

#### Páginas guardadas

Guardar una página web almacena el contenido de la página web en el dispositivo para poder acceder al mismo sin tener que conectarse a Internet.

Para guardar la página web actual:

► Pulse en • Más opciones > Guardar página web.

Para ver las páginas web guardadas:

- Pulse en  $\Box\Box$  Favoritos > Páginas guardadas.
- 2. Pulse en una página guardada para abrirla en el navegador.

#### Visualización del historial

Para ver un historial de páginas web visitadas recientemente:

 $\blacktriangleright$  Pulse en  $\Box\Box$  Favoritos > Historial.

#### Cómo compartir páginas

Para compartir una dirección de página web con otras personas:

► Pulse en • Más opciones > Compartir y siga las indicaciones.

#### Modo secreto

Las páginas que se visualizan en el modo secreto no aparecen en el historial del navegador ni en el historial de búsquedas, y no dejan ningún rastro (como cookies) en el dispositivo. Las pestañas secretas tienen un color más oscuro que las pestañas normales.

Los archivos que se descargan permanecen en el dispositivo después de cerrar la pestaña secreta.

Para habilitar el Modo secreto:

- Desde una pantalla de inicio, pulse en  $\equiv$  Aplicaciones > carpeta Samsung >  $\langle \cdot \rangle$  Internet.
- 2. Pulse en  $\boxed{1}$  Pestañas.
- 3. Pulse en Activar modo.
- 4. Pulse en Contraseña para proteger los datos en el modo secreto con una contraseña.

– o bien –

Pulse en No usar contraseña.

Para desactivar el modo secreto:

- 1. Desde una pantalla de inicio, pulse en  $\mathbb{R}$  Aplicaciones > carpeta Samsung >  $\Box$  Internet.
- 2. Pulse en  $\boxed{1}$  Pestañas > Desactivar modo.

#### Ajustes de Internet

Estos ajustes le permiten modificar los ajustes asociados con el uso de la aplicación Internet.

- 1. Desde una pantalla de inicio, pulse en **ED** Aplicaciones > carpeta Samsung > **A** Internet.
- 2. Pulse en  $\frac{3}{2}$  Más opciones > Ajustes.
- 3. Pulse en una opción y siga las indicaciones.

## **Notas**

Utilice Notas para escribir y guardar notas en el dispositivo.

#### Cómo redactar una nota

Puede crear notas usando la aplicación Notas.

- 1. Desde una pantalla de inicio, pulse en  $\mathbb{H}$  Aplicaciones >  $\mathbb{H}$  Notas.
- Pulse en **C** Crear nota y escriba una nota. Las opciones disponibles incluyen:
	- $\bullet \equiv$  Categoría: añada o cambie la categoría.
	- **Tareas**: agregue tareas.
	- $\boxed{\triangle}$  Imagen: inserte una imagen en la nota.
	- Dibujo: cree un dibujo y añádalo a la nota.
	- Voz: use la voz para insertar texto en la nota.
- 3. Cuando termine, pulse en Guardar.

#### Cómo editar notas

Puede editar las notas que ha creado.

- 1. Desde una pantalla de inicio, pulse en  $\left( \mathbb{H} \right)$  Aplicaciones >  $\left( \mathbb{H} \right)$  Notas.
- 2. Pulse en una nota para verla.
- 3. Pulse en el contenido y realice modificaciones.
- 4. Cuando termine, pulse en Guardar.

#### Aplicaciones 106 Notas

#### Exploración de notas

Puede explorar las notas que ha creado.

- ► Desde una pantalla de inicio, pulse en  $\mathbb{R}$  Aplicaciones >  $\mathbb{R}$  Notas.
	- Explore las notas deslizando la pantalla hacia arriba o hacia abajo.
	- Para buscar una nota, pulse en **Buscar**.

#### Opciones de las notas

Puede editar, compartir o administrar las notas.

- 1. Desde una pantalla de inicio, pulse en  $\mathbb{R}$  Aplicaciones >  $\mathbb{R}$  Notas.
- 2. Mientras explora notas, pulse en  $\frac{1}{2}$  Más opciones para ver las siguientes opciones:
	- Editar: seleccione notas que desee compartir, eliminar o mover.
	- Administrar categorías: cree y administre categorías para organizar sus notas.

# **Mensajes**

Vea información sobre cómo enviar y recibir diferentes mensajes usando la aplicación Mensajes de Samsung en el dispositivo.

#### Tipos de mensajes

La aplicación Mensajes de Samsung proporciona los siguientes tipos de mensajes:

- Mensajes de texto (SMS)
- Mensajes multimedia (MMS)

El servicio de mensajes cortos (SMS, por sus siglas en inglés) le permite enviar y recibir mensajes de texto desde y hacia otros teléfonos móviles o direcciones de correo electrónico. Para utilizar esta característica, es posible que tenga que suscribirse al servicio de mensajes de su proveedor de servicio.

El servicio de mensajería multimedia (MMS, por sus siglas en inglés) le permite enviar y recibir mensajes multimedia (por ejemplo, mensajes con foto, video y audio) desde y hacia otros teléfonos móviles o direcciones de correo electrónico. Para utilizar esta característica, es posible que tenga que suscribirse al servicio de mensajes multimedia de su proveedor.

Los iconos de mensajería aparecen en la parte superior de la pantalla e indican cuándo se reciben mensajes y de qué tipo son.

#### Creación y envío de mensajes

En esta sección se describe cómo crear y enviar un mensaje mediante la aplicación Mensajes.

- 1. Desde una pantalla de inicio, pulse en  $\mathbb{R}$  Aplicaciones >  $\Box$  Mensajes.
- 2. Pulse en **P** Redactar.
- 3. Pulse en el campo Destinatario para introducir un destinatario manualmente o pulse en  $\mathbb Q$  Añadir desde Contactos para seleccionar un destinatario entre sus contactos. También puede seleccionar el destinatario desde Grupos o Recientes.
	- Si añade un destinatario de entre los contactos, pulse en el contacto para colocarle una marca de verificación y después pulse en Crear. El contacto se colocará en el campo de destinatarios.
- Introduzca destinatarios adicionales separando cada entrada con un punto y coma (;) y después utilice el procedimiento anterior. Se pueden agregar más destinatarios en cualquier momento antes de que se envíe el mensaje.
- 4. Pulse en el campo Introducir mensaje para introducir un mensaje.
	- $\mathscr D$  Adjuntar: añada imágenes, audio y más a su mensaje.
	- $\circlearrowright$  **Emoticón**: elija un emoticón disponible de la lista y añádalo al mensaje en donde está posicionado el cursor.
- 5. Revise el mensaje y pulse en **ENV.** Enviar.

Nota: Si sale de un mensaje antes de enviarlo, éste se guardará automáticamente como borrador.

#### Visualización de nuevos mensajes

Cuando reciba un nuevo mensaje, en la barra de estado aparecerá Nuevo mensaie.

Para ver el mensaje:

Abra el panel de notificaciones y pulse en el mensaje. Para obtener más información, consulte ["Panel de notificaciones" en la página](#page-36-0) 25.

– o bien –

Desde una pantalla de inicio, pulse en  $\mathbb{R}$  Aplicaciones >  $\Box$  Mensajes y después pulse en el nuevo mensaje para verlo.

- Para reproducir un mensaje multimedia (con audio o video), pulse en **Reproducir**.
- Para recorrer la lista de mensajes, desplácese hacia arriba o hacia abajo por la página.

#### Eliminación de mensajes

Para eliminar mensajes, siga los siguientes pasos:

- 1. Desde una pantalla de inicio, pulse en  $\Box$  Aplicaciones >  $\Box$  Mensajes.
- 2. Pulse en  $\frac{1}{2}$  Más opciones > Editar.
- 3. Pulse en cada mensaje que desee eliminar o pulse en la casilla Todo al principio de la pantalla para seleccionar todos los mensajes.
- 4. Pulse en Eliminar y confirme cuando se le indique.

### Búsqueda en los mensajes

Puede realizar búsquedas en los mensajes utilizando la característica de búsqueda en mensajes.

- 1. Desde una pantalla de inicio, pulse en  $\mathbb{R}$  Aplicaciones >  $\Box$  Mensajes.
- 2. Pulse en Buscar.
- 3. Introduzca una palabra o frase para buscarla y después pulse en  $\bigcirc$  **Buscar** en el teclado.

#### Ajustes de los mensajes

Configure los ajustes de mensajes de texto, mensajes multimedia, mensajes de difusión ("push") y otros más

► Desde una pantalla de inicio, pulse en  $\mathbb{R}$  Aplicaciones >  $\Box$  Mensajes >  $\mathbb{R}$  Más opciones > Ajustes.

#### Alertas de emergencia

Este dispositivo está diseñado para recibir alertas de emergencia inalámbricas del sistema comercial de alertas móviles (Commercial Mobile Alerting System, o CMAS), que también se conoce como la red de alertas personales localizadas (Personal Localized Alerting Network, o PLAN). Para obtener más información, comuníquese con su proveedor de servicio móvil.

Las alertas de emergencia permiten a los clientes recibir mensajes con un enfoque geográfico. Los mensajes de alerta notifican a los clientes acerca de amenazas inminentes a su seguridad dentro de su región. Recibir un mensaje de alerta de emergencia es gratis.

Existen tres tipos de alertas de emergencia:

- Alertas emitidas por el Presidente
- Alertas que implican amenazas inminentes a la seguridad de la vida (extremas y graves)
- Alertas AMBER (alerta de niño desaparecido)

Los usuarios pueden optar por no recibir alertas inminentes (extremas y graves) y alertas AMBER.

Nota: Las alertas emitidas por el Presidente no se pueden inhabilitar.

Para inhabilitar las alertas inminentes y AMBER:

- 1. Desde una pantalla de inicio, pulse en  $\mathbb{H}$  Aplicaciones >  $\Box$  Mensajes.
- 2. Pulse en  $\frac{1}{8}$  Más opciones > Ajustes > Ajustes de alertas de emergencia.
- 3. Pulse en Alertas de emergencia.
	- Todas las alertas están habilitadas en forma predeterminada.
- 4. Pulse en una opción de alerta para inhabilitarla.

# **Mis archivos**

Acceda a archivos almacenados en el dispositivo, incluyendo imágenes, videos, música y clips de audio.

Para ver archivos en Mis archivos:

- 1. Desde una pantalla de inicio, pulse en en Aplicaciones > carpeta Samsung > Mis archivos.
- 2. Pulse en una categoría para ver los archivos o carpetas pertinentes.
- 3. Pulse en un archivo o carpeta para abrirlo.

#### Grupos de archivos

Los archivos almacenados en el dispositivo se organizan en los siguientes grupos:

• Archivos recientes: vea los archivos a los que haya accedido recientemente.

- Esta opción aparece si se ha ingresado a uno o más archivos recientemente.
- Categorías
	- Imágenes: vea los archivos de imágenes.
	- Audio: vea los archivos de audio.
	- Videos: vea los archivos de video.
	- Documentos: vea los archivos de documentos.
	- **Descargas**: vea todas las aplicaciones y los archivos que se hayan descargado al dispositivo.
	- Archivos de instalación: vea todos los archivos APK.
- Almacenamiento local
	- Almacenamiento interno: vea carpetas y archivos ubicados en el dispositivo.
	- Tarjeta de memoria: vea carpetas y archivos ubicados en la tarjeta SD opcional (no se incluye).
- Almacenamiento en la nube
	- Google Drive: use una cuenta de Google para almacenamiento de nube.

Nota: Los controladores de nube varían dependiendo de los servicios a los que se conecte.

#### Opciones de Mis archivos

Use las opciones de Mis archivos para buscar, editar, borrar el historial de archivos y más.

► Desde una pantalla de inicio, pulse en Aplicaciones > carpeta Samsung > Mis archivos.

Las siguientes opciones están disponibles:

- $\bullet$   $\bigcirc$  **Buscar**: busque un archivo o carpeta.
- $\equiv$  Cuadrícula: muestre archivos en una cuadrícula o en una lista.
- Más opciones: pulse para ver las siguientes opciones:
	- Eliminar historial de recientes: elimine la categoría Archivos recientes. Esta opción sólo aparece si se ha accedido recientemente a los archivos.
	- Uso de almacenamiento: vea información de memoria en el dispositivo.
	- Ajustes: vea ajustes para la aplicación Mis archivos.

# **S Health**

Utilice S Health para planear, hacer el seguimiento de y administrar sus objetivos y actividades, incluyendo el ejercicio, el sueño y las comidas.

Precaución: La información recolectada por este dispositivo, S Health o su software relacionado no tiene como fin utilizarse para el diagnóstico de enfermedades o de otras condiciones médicas, ni para el remedio, alivio, tratamiento o prevención de enfermedades.

La exactitud de la información y los datos que proporcione este dispositivo y su software relacionado, incluyendo las lecturas de ritmo cardíaco, puede verse afectada por factores como condiciones ambientales, condición de la piel, actividad específica realizada mientras se usaba el dispositivo, ajustes del dispositivo, configuración del usuario/información proporcionada por el usuario, posición del sensor en la muñeca y otras interacciones del usuario final. Para obtener más información sobre la posición y el uso apropiados, consulte: samsung.com/us/heartratesensor.

- 1. Desde una pantalla de inicio, pulse en  $\dddot{p}$  Aplicaciones > carpeta Samsung >  $\ddot{p}$  S Health.
- 2. Lea y acepte los términos y condiciones.
- 3. Configure su perfil y objetivos de salud.

#### Antes de empezar a hacer ejercicio

Aunque la aplicación S Health es un gran acompañante de su rutina de ejercicio, siempre es mejor asegurarse de consultar al médico antes de empezar cualquier régimen de ejercicio. Mientras que la actividad física moderada, como caminar a paso ligero, es segura para la mayoría de las personas, los expertos en salud sugieren que hable con su médico antes de empezar un programa de ejercicios, especialmente si usted padece de una de las siguientes condiciones médicas:

• Enfermedad cardíaca; asma o enfermedad pulmonar; diabetes, o enfermedad del hígado o de los riñones; y artritis.

Antes de empezar su régimen de ejercicio, consulte a su doctor si tiene síntomas indicativos de una enfermedad del corazón, del pulmón u otra enfermedad grave, como:

- Dolor o molestia en el pecho, cuello, mandíbula o brazos durante una actividad física;
- Mareo o pérdida del conocimiento;
- Dificultad para respirar al hacer poco esfuerzo o estar en reposo, o al acostarse o irse a dormir;
- Inflamación de los tobillos, especialmente en la noche;
- Un soplo en el corazón o un latido rápido o fuerte del corazón;
- Dolor muscular al subir las escaleras o al caminar cuesta arriba, el cual desaparece cuando descansa.

Se recomienda que antes de empezar una rutina de ejercicios, consulte a su doctor o profesional médico. Si no está seguro de su estado de salud, tiene varios problemas médicos o está embarazada, debe hablar con su médico antes de empezar un nuevo programa de ejercicio.

# **S Voice**

Diga comandos para realizar funciones en el dispositivo y para dictar criterios de búsqueda y otras funciones.

#### Acceso a S Voice

Puede tener acceso a S Voice™ desde la lista de aplicaciones.

- 1. Desde una pantalla de inicio, pulse en  $\left| \begin{array}{l}\hbox{\small iii}\end{array} \right|$  Aplicaciones > carpeta Samsung >  $\begin{array}{l}\hbox{\small \bf 5}\end{array}$  S Voice.
- 2. Diga un comando.
	- $\bullet$  Pulse en  $\bullet$  Micrófono si el dispositivo no le oye o para darle otro comando.
	- Pulse en **Ayuda** para ver comandos de ejemplo.

#### Ajustes de S Voice

Estos ajustes le permiten modificar las configuracones asociadas con el uso de la aplicación S Voice.

- 1. Desde una pantalla de inicio, pulse en  $\left( \left| \frac{1}{2} \right| \right)$  Aplicaciones > carpeta Samsung >  $\left| \right\rangle$  S Voice.
- 2. Pulse en  $\bullet$  Ajustes.
- 3. Pulse en una opción y siga las indicaciones.

# **Samsung Pay**

Samsung Pay™ es la nueva manera de pagar con su dispositivo Samsung Galaxy. Es fácil, seguro y funciona en más tiendas que ningún otro servicio de pago móvil.

Samsung Pay se acepta casi en todas partes donde puede deslizar o pulsar su tarjeta de crédito.

Nota: Asegúrese de que la característica NFC esté habilitada en el dispositivo. Para obtener más información, consulte ["NFC y pago" en la página](#page-143-0) 132.

Nota: Para mayor seguridad, la información de su tarjeta de crédito o débito no se almacena en un servicio de la nube. Si está utilizando la aplicación Samsung Pay en múltiples dispositivos, debe iniciar sesión en la aplicación y añadir todas las tarjetas de pago en cada dispositivo.

#### Configuración de Samsung Pay

Samsung Pay es seguro, fácil de configurar y fácil de usar con el dispositivo Samsung Galaxy.

Para configurar Samsung Pay:

- 1. Desde una pantalla de inicio, pulse en  $\equiv$  Aplicaciones > carpeta Samsung > **Pay** Samsung Pay.
- 2. Pulse en **Iniciar** y siga las indicaciones.

Nota: Debe conectarse a su cuenta Samsung o crear una nueva cuenta Samsung para usar Samsung Pay.

#### Pago simple

Ingrese a Samsung Pay desde la pantalla apagada, pantalla bloqueada o pantalla de inicio usando Pago simple.

Para personalizar Pago simple:

- 1. Desde una pantalla de inicio, pulse en Aplicaciones > carpeta Samsung > **Bay** Samsung Pay.
- 2. Puls en  $\frac{1}{2}$  Más opciones > Ajustes > Usar tarjetas favoritas.
- 3. Pulse en Activado/Desactivado para habilitar Pago simple en cada pantalla.

Para usar Pago simple:

- 1. Desde cualquier pantalla deslice un dedo hacia arriba desde la tecla de inicio.
	- Se mostrarán su tarjeta de pago y Pago simple.
- 2. Arrastre la tarjeta hacia abajo para cerrar Pago simple.

#### Uso de Samsung Pay

Use Samsung Pay de manera rápida y conveniente siempre que tenga el dispositivo con usted.

- 1. Desde una pantalla de inicio, pulse en
	- Aplicaciones > carpeta Samsung >
	- **Pay** Samsung Pay.
	- o bien –

Desde cualquier pantalla deslice un dedo hacia arriba desde la tecla de inicio.

- 2. Seleccione una tarjeta que desea usar para pagar y autorizar los pagos, escaneando su huella dactilar en el botón de inicio o introduciendo su número PIN de Samsung Pay.
- 3. Sostenga el teléfono sobre el lector de tarjetas de la tienda.
	- Cuando se complete el pago, se le enviará un recibo a su cuenta de correo registrada.

#### Uso de tarjetas de regalo con Samsung Pay

Compre, envíe y canjee tarjetas de regalo desde una amplia selección de sus tiendas favoritas.

Para ver la lista de tiendas participantes:

- 1. Visite samsung.com/us/samsung-pay.
- 2. Desplácese hasta "Gift cards" (Tarjetas de regalo) y haga clic en el enlace See merchants (Ver comerciantes).

#### Cómo proteger su información

Samsung Pay está diseñado con lo último en tecnología de seguridad y funciona en la mayoría de los dispositivos Samsung Galaxy más recientes. Los pagos se autorizan usando su huella digital o un PIN y cada transacción usa un código único cada vez, por lo que el dispositivo sólo permite pagos con su consentimiento.

Si alguna vez pierde el dispositivo, puede usar la función Localizar mi móvil para borrar remotamente sus datos y contar con mayor protección. Para obtener más información, consulte ["Localizar mi móvil" en la página](#page-189-0) 178.

Para obtener más información sobre Samsung Pay, visite: samsung.com/SamsungPay

Para soporte técnico con Samsung Pay, visite: samsung.com/us/support/owners/app/samsung-pay

# **Ajustes**

Configure las conexiones y los ajustes de su dispositivo, añada cuentas y personalice las pantallas de inicio, aplicaciones y características.

# **Cómo utilizar los ajustes**

#### Acceso a los ajustes

Existen varias maneras para acceder a los ajustes del dispositivo.

► Desde una pantalla de inicio, pulse en  $\mathbb{H}$  Aplicaciones >  $\bullet$  Ajustes.

– o bien –

Arrastre el dedo hacia abajo desde la barra de estado para mostrar el panel de notificaciones y después pulse en **Ajustes**.

#### Búsqueda de ajustes

Si no está seguro dónde encontrar un cierto ajuste, puede utilizar la característica de búsqueda.

- 1. Desde una pantalla de inicio, pulse en  $\Box$  Aplicaciones >  $\Diamond$  Ajustes.
- 2. Pulse en  $\bigcirc$  Buscar.
	- Introduzca una palabra o palabras en el campo Buscar. Conforme escribe, en la pantalla aparecerán ajustes que coincidan.
	- Pulse en una entrada para dirigirse a ese ajuste.

# **Conexiones**

Administre conexiones entre el dispositivo y una variedad de redes y otros dispositivos.

#### Wi-Fi

Wi-Fi es un término que se emplea para algunos tipos de redes de área local inalámbricas (WLAN). Las comunicaciones Wi-Fi requieren acceso a un punto de acceso (AP) inalámbrico.

#### Activación o desactivación de Wi-Fi

Activar Wi-Fi permite que el dispositivo pueda detectar y conectarse a puntos de acceso inalámbricos compatibles dentro del alcance.

- 1. Desde una pantalla de inicio, pulse en  $\mathbb{H}$  Aplicaciones >  $\bullet$  Ajustes.
- 2. Pulse en **Conexiones** > Wi-Fi y después pulse en Activado/Desactivado para activar o desactivar Wi-Fi.

#### Indicadores de estado de Wi-Fi

Los iconos en la barra de estado indican su estado de conexión Wi-Fi actual:

- Cuando Wi-Fi está conectado, activo y comunicándose con un punto de acceso inalámbrico,  $\widehat{\mathbb{R}}$  Wi-Fi activo aparece en la barra de estado.
- Cuando hay un punto de acceso Wi-Fi disponible, pero su dispositivo no está conectado al mismo, se muestra <sup>n</sup>a Wi-Fi disponible. También puede aparecer si hay un problema de comunicación con el punto de acceso inalámbrico de destino.

#### Redes Wi-Fi

Para buscar una red Wi-Fi y conectarse a la misma:

- 1. Desde una pantalla de inicio, pulse en  $\mathbb{R}$  Aplicaciones >  $\bullet$  Ajustes.
- 2. Pulse en Conexiones > Wi-Fi y después pulse en Activado/Desactivado para activar Wi-Fi.
	- Cuando se activa Wi-Fi, el dispositivo busca automáticamente redes disponibles y las muestra.
- 3. Pulse en la red con la que desea conectarse.
	- Cuando seleccione una red abierta, se conectará automáticamente a la misma. De no ser así, introduzca una contraseña para conectarse.

#### Conexión manual a una red Wi-Fi

Puede conectar el dispositivo a una red Wi-Fi manualmente.

- 1. Desde una pantalla de inicio, pulse en  $\mathbb{H}$  Aplicaciones >  $\bullet$  Ajustes.
- 2. Pulse en **Conexiones** > Wi-Fi y después pulse en Activado/Desactivado para activar Wi-Fi.
- 3. Desplácese hasta la parte inferior de la pantalla y pulse en  $+$  Añadir red.
- 4. Introduzca información acerca de la red Wi-Fi:
	- Nombre de red: escriba el nombre de la red Wi-Fi.
	- Seguridad: seleccione una opción de seguridad y anote su contraseña.
	- Mostrar opciones avanzadas: añada opciones avanzadas como Ajustes de IP y Proxy.
- 5. Pulse en Conectar para almacenar la nueva información y conectarse al punto de acceso inalámbrico de destino.

#### Opciones de Wi-Fi

El menú de ajustes de Wi-Fi le permite configurar muchos de los servicios Wi-Fi avanzados del dispositivo.

- Desde una pantalla de inicio, pulse en Aplicaciones > Ajustes.
- 2. Pulse en Conexiones > Wi-Fi y después pulse en Activado/Desactivado para activar Wi-Fi.
- 3. Pulse en Avanzados para ver opciones:
	- Cambio de red inteligente: conéctese automáticamente a una conexión de red móvil cuando la conexión Wi-Fi sea inestable.
	- Notificación de red: reciba notificaciones cuando se detecten redes abiertas dentro del rango.
	- Hotspot 2.0: conéctese automáticamente a puntos de acceso Wi-Fi que apoyen Hotspot 2.0.
	- Administrar redes: administre sus redes Wi-Fi guardadas.
- Pulsador de WPS: configure una conexión a un enrutador WPS (configuración protegida de Wi-Fi) u otro equipo.
- Introducción de PIN de WPS: vea el código PIN que utiliza el dispositivo para configurar una conexión protegida con PIN a un enrutador Wi-Fi u otro equipo (no se puede modificar).
- Mantener Wi-Fi activado durante suspensión: especifique cuándo se desconectará de Wi-Fi.
- Conectar automáticamente a Wi-Fi de AT&T: se conecta automáticamente a una zona Wi-Fi portátil de AT&T cuando se detecta.
- Instalar certificados de red: instale certificados de autentificación.
- Historial de control de Wi-Fi: Vea aplicaciones que han activado o desactivado Wi-Fi más recientemente.
- Dirección MAC: vea la dirección MAC del dispositivo, la cual se requiere al conectarse a unas redes seguras (no se puede modificar).

• Dirección IP: vea la dirección IP (protocolo de Internet) del dispositivo, la cual no se puede modificar.

#### Wi-Fi Directo

Wi-Fi Directo permite conexiones directas de dispositivo a dispositivo mediante Wi-Fi, sin necesidad de conexión a una red Wi-Fi.

- 1. Desde una pantalla de inicio, pulse en  $\mathbb{R}$  Aplicaciones >  $\bullet$  Ajustes.
- 2. Pulse en Conexiones > Wi-Fi y después pulse en Activado/Desactivado para activar Wi-Fi.
	- Wi-Fi debe estar activado para configurar ajustes.
- 3. Pulse en Wi-Fi Directo. El dispositivo buscará automáticamente dispositivos Wi-Fi Directo cercanos.
- 4. Seleccione un dispositivo y siga las indicaciones para completar la conexión.

#### Indicador de estado de Wi-Fi Directo

Los iconos en la barra de estado indican su estado actual de conexión Wi-Fi Directo:

• Cuando el dispositivo está conectado a otro dispositivo utilizando Wi-Fi Directo, aparece  $\widehat{\mathbb{R}}$  Wi-Fi Directo en la barra de estado.

#### Llamada Wi-Fi

Puede hacer llamadas por Wi-Fi cuando esté conectado a una red Wi-Fi.

Nota: Llamada Wi-Fi es un servicio que proporciona su proveedor de servicio inalámbrico. Para obtener más detalles acerca del costo y la funcionalidad, comuníquese con su proveedor de servicio inalámbrico.

Para configurar Llamada Wi-Fi:

- 1. Desde una pantalla de inicio, pulse en Aplicaciones > Ajustes.
- 2. Pulse en Conexiones > Llamada Wi-Fi.
- 3. Pulse en Comenzar para activar esta función por primera vez.
- 4. Pulse en Activado/Desactivado para activar o desactivar la función.

Para ver información sobre la versión y el software para Llamada Wi-Fi:

- Desde una pantalla de inicio, pulse en  $\mathbb{H}$  Aplicaciones >  $\bullet$  Ajustes.
- 2. Pulse en Conexiones > Llamada Wi-Fi > Acerca de Llamada Wi-Fi.

#### Dirección de emergencia

Se requiere su dirección en caso de que necesite llamar a servicios de emergencia usando Llamada Wi-Fi. Para modificar su dirección de emergencia:

- 1. Desde una pantalla de inicio, pulse en  $\mathbb{H}$  Aplicaciones >  $\bullet$  Ajustes.
- 2. Pulse en Conexiones > Llamada Wi-Fi > Dirección de emergencia.

3. Siga las indicaciones para establecer o modificar la información de su dirección de emergencia.

#### Bluetooth

Bluetooth es una tecnología de comunicaciones de corto alcance que conecta el dispositivo en forma inalámbrica con varios dispositivos Bluetooth, como audífonos y sistemas Bluetooth tipo manos libres para automóviles, así como computadoras, impresoras y dispositivos móviles compatibles con Bluetooth.

El alcance de la comunicación con Bluetooth es de aproximadamente 30 pies (10 metros) de distancia.

#### Activación o desactivación de Bluetooth.

Use el menú de ajustes para activar o desactivar Bluetooth.

- Desde una pantalla de inicio, pulse en  $\Box$  Aplicaciones >  $\odot$  Ajustes.
- 2. Pulse en Conexiones > Bluetooth y después pulse en Activado/Desactivado para activar o desactivar Bluetooth.

#### Indicador de estado de Bluetooth

Los iconos en la barra de estado indican su estado actual de conexión Bluetooth.

• Cuando Bluetooth está activado, aparece  $\mathcal X$  Bluetooth en la barra de estado.

#### Búsqueda de dispositivos Bluetooth

Cuando quiera vincularse con otro dispositivo Bluetooth, puede buscar dispositivos cercanos que estén disponibles.

- 1. Desde una pantalla de inicio, pulse en  $\mathbb{R}$  Aplicaciones >  $\bullet$  Ajustes.
- 2. Pulse en Conexiones > Bluetooth y después pulse en Activado/Desactivado para activar Bluetooth.
	- Cuando Bluetooth se activa por primera vez, se buscan dispositivos Bluetooth cercanos y estos se muestran.
	- Para realizar una nueva búsqueda manualmente, pulse en Buscar.

#### Vinculación con dispositivos Bluetooth

El proceso de vinculación de Bluetooth permite establecer conexiones confiables entre el dispositivo y otro dispositivo Bluetooth.

La vinculación entre dos dispositivos Bluetooth es un proceso de una sola vez. Una vez creada la vinculación, los dispositivos seguirán reconociendo su asociación e intercambiarán información sin necesidad de volver a introducir un código de acceso.

Debido a las especificaciones y características distintas de todos los dispositivos compatibles con Bluetooth, la visualización y el funcionamiento pudieran ser diferentes y las funciones, como transferencia o intercambio, pudieran no ser posibles con todos los dispositivos compatibles con Bluetooth.

- 1. Desde una pantalla de inicio, pulse en  $\mathbb{H}$  Aplicaciones >  $\bullet$  Ajustes.
- 2. Pulse en Conexiones > Bluetooth y después pulse en Activado/Desactivado para activar Bluetooth.
	- Asegúrese de que el dispositivo de destino esté en el modo visible para que su dispositivo pueda encontrarlo. Consulte las instrucciones que se incluyeron con el dispositivo para averiguar cómo ponerlo en el modo visible.
- 3. Pulse en el nombre del dispositivo de destino cuando vea el nombre en la sección de dispositivos Bluetooth.
	- El dispositivo intentará vincularse automáticamente con el dispositivo de destino. Si la vinculación automática falla, introduzca la contraseña que proporciona el dispositivo receptor.

#### Cambio de nombre de un dispositivo vinculado

Una vez que vincule su dispositivo a otro dispositivo, puede cambiar el nombre del dispositivo vinculado para facilitar el reconocimiento.

- 1. Desde una pantalla de inicio, pulse en  $\mathbb{H}$  Aplicaciones >  $\bullet$  Ajustes.
- 2. Pulse en Conexiones > Bluetooth y después pulse en Activado/Desactivado para activar Bluetooth.
- 3. Pulse en  $\oslash$  Ajustes junto al dispositivo previamente vinculado y después pulse en Renombrar.
- 4. Introduzca un nuevo nombre y pulse en Renombrar.

#### Eliminación de un dispositivo vinculado (desvincular)

Cuando se desvincula de un dispositivo Bluetooth, los dos dispositivos dejan de reconocerse entre sí. Para restablecer la conexión, tiene que vincular los dispositivos.

- 1. Desde una pantalla de inicio, pulse en  $\mathbb{H}$  Aplicaciones >  $\bullet$  Ajustes.
- 2. Pulse en Conexiones > Bluetooth y después pulse en Activado/Desactivado para activar Bluetooth.
- 3. Pulse en  $\oslash$  Ajustes al lado del dispositivo vinculado y después pulse en Desvincular para eliminar el dispositivo vinculado.

#### Visibilidad del teléfono

Puede hacer que el dispositivo sea visible para permitir que otros dispositivos lo encuentren y compartan contenido.

- 1. Desde una pantalla de inicio, pulse en  $\mathbb{H}$  Aplicaciones >  $\bullet$  Ajustes.
- 2. Pulse en Conexiones > Visibilidad del teléfono y después pulse en Activado/Desactivado para activar la visibilidad.

#### Uso de datos

Supervise cómo se usan los datos y establezca límites y restricciones para conservarlos.

Su proveedor de servicio puede contar el uso de datos de diferente manera.

- 1. Desde una pantalla de inicio, pulse en  $\mathbb{H}$  Aplicaciones >  $\bullet$  Ajustes.
- 2. Pulse en Conexiones > Uso de datos para ver estas opciones:
	- Uso: se muestra su uso total de datos.
	- Ahorro de datos: para ayudar a reducir el uso de datos, Ahorro de datos impide que algunas aplicaciones envíen o reciban datos en el fondo.
	- Datos móviles: active los datos móviles
	- Roaming de datos internacional: active el roaming de datos en el dispositivo.
- Uso de datos móviles: pulse en la fecha que se muestre arriba del párrafo para cambiar el período de tiempo del informe del uso de datos. Se muestra la cantidad del uso de datos por aplicación.
- Ciclo de facturación: configure la información del ciclo de facturación.
- Uso de datos Wi-Fi: se muestra la cantidad del uso de datos Wi-Fi por aplicación.
- Restringir redes: seleccione redes de Wi-Fi para evitar que las aplicaciones que se ejecutan en el fondo las usen. Las aplicaciones también le avisan antes de que se utilicen estas redes al realizar descargas de gran volumen.
- 3. Pulse en Más opciones para ver la siguiente opción:
	- Ayuda: vea temas de ayuda para el uso de datos.

#### Perfil fuera de línea

El perfil fuera de línea desconecta su dispositivo de todas las redes y desactiva las características de conectividad, tales como llamadas con el teléfono y Wi-Fi.

Con el perfil fuera de línea todavía podrá utilizar otras características como reproducir música, ver videos y utilizar otras aplicaciones fuera de línea.

#### Activación del perfil fuera de línea

Para activar o desactivar el perfil fuera de línea:

- 1. Desde una pantalla de inicio, pulse en  $\Box$  Aplicaciones >  $\Box$  Ajustes.
- 2. Pulse en Conexiones > Perfil fuera de línea y después pulse en Activado/Desactivado para activar o desactivar la opción.

#### <span id="page-143-0"></span>NFC y pago

NFC (comunicación de campo cercano) permite el intercambio de datos cuando toca su dispositivo con otro dispositivo compatible. Esto se utiliza para funciones como Android Beam.

#### Activación de NFC

Active NFC para permitir que el dispositivo intercambie datos con otros dispositivos NFC.

- Desde una pantalla de inicio, pulse en  $\mathbb{H}$  Aplicaciones >  $\bullet$  Ajustes.
- 2. Pulse en Conexiones > NFC y pago.
- 3. Pulse en Activado/Desactivado para activar NFC.

#### Android Beam

Cuando Android Beam está activado, puede transmitir contenido de aplicaciones a otro dispositivo con capacidad NFC con sólo sostener los dispositivos cerca uno del otro. Puede transmitir páginas del navegador, videos de YouTube, contactos y más.

- 1. Desde una pantalla de inicio, pulse en  $\mathbb{H}$  Aplicaciones >  $\bullet$  Ajustes.
- 2. Pulse en Conexiones > NFC y pago.
- 3. Pulse en Activado/Desactivado para activar NFC.
- 4. Pulse en **Android Beam** y después pulse en Activado/Desactivado para activar Android Beam.
- 5. Toque la parte trasera del dispositivo con otro dispositivo compatible con NFC para transferir contenido y pulse en la pantalla que muestra el archivo que desee compartir.

#### Pulsar y pagar

Pulsar y pagar le permite seleccionar una aplicación de pago predeterminada que desea utilizar para realizar compras con el dispositivo.

- 1. Desde una pantalla de inicio, pulse en Aplicaciones > Ajustes.
- 2. Pulse en Conexiones > NFC y pago.
- 3. Pulse en Activado/Desactivado para activar NFC.
- 4. Pulse en Pulsar y pagar.
- 5. Pulse en Pago para ver las siguientes opciones:
	- Elija la aplicación que desee asignar como la predeterminada.
	- Pulse en Si la aplicación abierta es compatible con el servicio Pulsar y pagar para elegir si siempre quiere usar la aplicación de pago predeterminada o usar una aplicación abierta si es compatible con Pulsar y pagar.
- 6. Pulse en Otros para elegir otros tipos de aplicaciones de pago.

## Anclaje a red y Mobile Hotspot

Utilice Anclaje a red y Mobile Hotspot para compartir la conexión a Internet de su dispositivo con otros dispositivos.

#### Activación de Mobile Hotspot

Active el Mobile hotspot (zona portátil) de su dispositivo para permitir que otros dispositivos usen la conexión de Internet de su dispositivo.

Nota: Debe tener un plan de anclaje a red en su cuenta de servicio para utilizar Mobile hotspot.

Advertencia: Mobile hotspot consume mucha energía de la batería y usa el servicio de datos.

- 1. Desde una pantalla de inicio, pulse en Aplicaciones > Ajustes.
- 2. Pulse en Conexiones > Anclaje a red y Mobile Hotspot > Mobile Hotspot.
- 3. Pulse en Activado/Desactivado para activar o desactivar Mobile hotspot.

#### Conexión de un dispositivo a un Mobile Hotspot

Use el control Wi-Fi del otro dispositivo para conectarlo al Mobile hotspot.

- 1. Desde una pantalla de inicio, pulse en Aplicaciones > Ajustes.
- 2. Pulse en Conexiones > Anclaje a red y Mobile Hotspot > Mobile Hotspot.
- 3. Pulse en Activado/Desactivado para activar Mobile hotspot.
- 4. Active Wi-Fi en el dispositivo de destino.
- 5. Busque puntos de acceso Wi-Fi y seleccione el dispositivo de destino en la lista.
- 6. Introduzca la contraseña del Mobile hotspot de su dispositivo en el dispositivo de destino.

#### Cambio de contraseña del Mobile Hotspot

Puede cambiar la contraseña del Mobile Hotspot.

- 1. Desde una pantalla de inicio, pulse en  $\left(\mathbb{H}\right)$ Aplicaciones > **Ajustes**.
- 2. Pulse en Conexiones > Anclaje a red y Mobile Hotspot > Mobile Hotspot.
- 3. Pulse en Activado/Desactivado para activar Mobile hotspot.
- 4. Pulse en la contraseña e introduzca una nueva contraseña.
- 5. Pulse en Guardar.

#### Lista de dispositivos permitidos

Controle si los dispositivos se conectarán al Mobile hotspot, con la lista de dispositivos permitidos. Después de que añada dispositivos a la lista, éstos pueden buscar su dispositivo y conectarse utilizando el nombre y contraseña de su Mobile hotspot.

Nota: Usar el dispositivo como un Mobile Hotspot consume energía de la batería y usa el servicio de datos. Mientras Mobile hotspot esté activo, las aplicaciones del dispositivo utilizan el servicio de datos del mismo. Usar roaming mientras utiliza el dispositivo como un Mobile hotspot incurrirá en cargos de datos adicionales.

- 1. Desde una pantalla de inicio, pulse en  $\mathbb{H}$  Aplicaciones >  $\bullet$  Ajustes.
- 2. Pulse en Conexiones > Anclaje a red y Mobile Hotspot > Mobile Hotspot.
- 3. Pulse en Activado/Desactivado para activar Mobile hotspot.
- 4. Pulse en Más opciones > Dispositivos permitidos y después pulse en Añadir para introducir el nombre y la dirección MAC del otro dispositivo.
- 5. Pulse en Añadir para añadir el dispositivo.
- 6. Pulse en Activado/Desactivado para habilitar Sólo dispositivos permitidos.

#### Configuración de los ajustes de Mobile Hotspot

Administre la seguridad y los ajustes de conexión de su Mobile hotspot.

- 1. Desde una pantalla de inicio, pulse **HotSpot** > **C** Ajustes.
- 2. Pulse en Conexiones > Anclaje a red y Mobile Hotspot > Mobile Hotspot.
- 3. Pulse en Más opciones > Configurar zona móvil para ver los siguientes ajustes:
	- Nombre de red: vea y cambie el nombre del Mobile hotspot.
	- Ocultar mi dispositivo: habilite que el Mobile hotspot sea invisible ante otros dispositivos Wi-Fi durante una búsqueda. Cuando esta característica está activada, otros dispositivos pueden conectarse aún a su Mobile hotspot, pero tendrán que configurar la conexión manualmente utilizando su red SSID y contraseña.
- Seguridad: elija el nivel de seguridad para su Mobile hotspot.
- Contraseña: si elige un nivel de seguridad que utiliza una contraseña, introduzca la contraseña. Se mostrará una contraseña predeterminada en la pantalla del Mobile hotspot.
- Mostrar contraseña: muestre la contraseña en lugar de ocultarla.
- Mostrar opciones avanzadas: ingrese a opciones avanzadas, incluyendo el canal de difusión y la opción de especificar el canal que su dispositivo utilizará para el Mobile hotspot.

#### Ajustes de inactividad

Desactive automáticamente el Mobile hotspot si no hay dispositivos conectados.

- 1. Desde una pantalla de inicio, pulse en  $\mathbb{H}$  Aplicaciones >  $\bullet$  Ajustes.
- 2. Pulse en Conexiones > Anclaje a red y Mobile Hotspot > Mobile Hotspot.

3. Pulse en Más opciones > Inactividad y después seleccione un intervalo.

#### Wi-Fi Compartido

Su red Wi-Fi puede compartirse con otros dispositivos. Tenga presente que su dispositivo puede cambiar automáticamente entre sus redes Wi-Fi guardadas sin previo aviso.

- 1. Desde una pantalla de inicio, pulse en  $\mathbb{H}$  Aplicaciones >  $\bullet$  Ajustes.
- 2. Pulse en Conexiones > Anclaje a red y Mobile Hotspot > Mobile Hotspot.
- 3. Pulse Más opciones > Wi-Fi compartido para ver las siguientes opciones:
	- Usar Wi-Fi compartido
	- Sin Wi-Fi compartido

#### Anclaje a red del dispositivo

Puede utilizar Anclaje a red USB para compartir la conexión a Internet de su dispositivo con una computadora.

- Desde una pantalla de inicio, pulse en Aplicaciones > Ajustes.
- 2. Pulse en Conexiones > Anclaje a red y Mobile Hotspot.
- 3. Conecte la computadora al dispositivo usando el cable USB y después pulse en Anclaje a red USB para activar el anclaje a red.

# Redes móviles

Controle el acceso del dispositivo a redes y al servicio de datos móviles.

1. Desde una pantalla de inicio, pulse en Aplicaciones > Ajustes.

- 2. Pulse en Conexiones > Redes móviles para ver las opciones:
	- Datos móviles: active o desactive las funciones de datos móviles, tales como correo electrónico, exploración de la web, videollamadas y notificaciones de inserción por la red celular.
	- Servicios LTE mejorados: active HD Voice y los servicios de comunicación avanzada, donde esté disponible.
	- Roaming de datos internacional: permita que su dispositivo se conecte a servicios LTE mejorados y de datos internacionales mientras esté en el modo roaming. Esto puede dar como resultado cargos considerablemente altos.
	- Nombres de punto de acceso: elija o añada nombres de puntos de acceso (APN).
	- Operadores de red: elija redes disponibles y preferidas.

## Ubicación

Algunas aplicaciones, como Google Maps, pudieran requerir que uno o más servicios de ubicación estén activados para obtener la plena funcionalidad de la aplicación.

#### Método de localización

Antes de utilizar cualquier característica que requiera asistencia de ubicación, deberá habilitar los servicios de ubicación del dispositivo.

- 1. Desde una pantalla de inicio, pulse en  $\mathbb{R}$  Aplicaciones >  $\bullet$  Aiustes.
- 2. Pulse en Conexiones > Ubicación.
- 3. Pulse en Activado/Desactivado para activar los servicios de Ubicación.
- 4. Pulse en Método de localización para seleccionar cómo se determinará su ubicación:
	- **Precisión alta:** use GPS, Wi-Fi y redes móviles.
- Ahorro de batería: use Wi-Fi y redes móviles (no GPS).
- Sólo dispositivo: use GPS solamente.
- 5. Pulse en Mejorar la precisión para usar otras conexiones para determinar su ubicación:
	- Búsqueda con Wi-Fi: permita que las aplicaciones y los servicios busquen redes Wi-Fi automáticamente, aun cuando Wi-Fi esté desactivado.
	- Búsqueda con Bluetooth: permita que las aplicaciones busquen y se conecten a dispositivos cercanos automáticamente a través de Bluetooth, incluso cuando Bluetooth esté desactivado.

#### Solicitudes de ubicación reciente

Las aplicaciones que han solicitado su ubicación se mostrarán bajo Solicitudes de ubicación reciente.

- 1. Desde una pantalla de inicio, pulse en  $\mathbb{H}$  Aplicaciones >  $\bullet$  Ajustes.
- 2. Pulse en Conexiones > Ubicación.
- 3. Pulse en Activado/Desactivado para activar los servicios de Ubicación.
- 4. Pulse en una entrada bajo Solicitudes de ubicación reciente para ver los ajustes de la aplicación.

#### Servicios de ubicación

El historial de ubicaciones de Google almacena y utiliza los datos de ubicación más recientes de su dispositivo. Las aplicaciones de Google, como Google Maps, pueden utilizar esos datos para mejorar los resultados de búsqueda basándose en lugares que haya visitado.

- 1. Desde una pantalla de inicio, pulse en  $\mathbb{H}$  Aplicaciones >  $\bullet$  Ajustes.
- 2. Pulse en Conexiones > Ubicación.
- 3. Pulse en Activado/Desactivado para activar los servicios de Ubicación.
- 4. Pulse en Historial de ubicaciones de Google y conéctese a su cuenta de Google para ver más opciones.

## Más ajustes de conexión

La opción Más ajustes de conexión le permite configurar varios ajustes de conectividad del dispositivo.

#### Buscar dispositivos

Busque dispositivos cercanos para conectarse a ellos y programarlos fácilmente. Recibirá una notificación cuando haya dispositivos disponibles para conectarse. Esta función usa la búsqueda por Bluetooth de bajo consumo, incluso si Bluetooth está desactivado en su dispositivo.

Para activar la búsqueda de dispositivos cercanos.

- 1. Desde una pantalla de inicio, pulse en  $\mathbb{H}$  Aplicaciones >  $\bullet$  Ajustes.
- 2. Pulse en Conexiones > Más ajustes de conexión > Buscar dispositivos.
- 3. Pulse en Activado/Desactivado para activar la función.

#### Impresión

Imprima imágenes y documentos en las impresoras Samsung y en otras impresoras compatibles (no se incluyen).

- 1. Desde una pantalla de inicio, pulse en  $\mathbb{R}$  Aplicaciones >  $\bullet$  Ajustes.
- 2. Pulse en Conexiones > Más ajustes de conexión > Impresión.
- 3. Pulse en un servicio de impresión y siga las indicaciones.

#### Mirrorl ink

Refleje en la pantalla de entretenimiento e información de su automóvil lo que se visualiza en la pantalla de su dispositivo, utilizando una conexión USB.

Nota: Para utilizar esta característica, el sistema de su automóvil debe apoyar MirrorLink.

Para activar MirrorLink:

- 1. Desde la pantalla de inicio del dispositivo, pulse en Aplicaciones > Ajustes.
- 2. Pulse en Conexiones > Más ajustes de conexión > Mirrorl ink
- 3. Conecte su dispositivo al sistema de su automóvil utilizando el cable USB.
- 4. Pulse en Conectar al auto vía USB y siga las indicaciones.
- 5. Pulse en  $\frac{1}{2}$  Más opciones > ID de dispositivo MirrorLink para ver la identificación de MirrorLink para su dispositivo.

#### Redes privadas virtuales (VPN)

Configure y administre sus redes privadas virtuales (VPN). Debe establecer un bloqueo de pantalla seguro antes de configurar una VPN. Para obtener más información, consulte ["Programación de un bloqueo de](#page-186-0)  [pantalla" en la página](#page-186-0) 175.

#### Adición de una red VPN

Use el menú de ajustes de VPN para añadir una conexión VPN a su dispositivo.

- 1. Desde una pantalla de inicio, pulse en  $\mathbb{R}$  Aplicaciones >  $\bullet$  Ajustes.
- 2. Pulse en Conexiones > Más ajustes de conexión > VPN.
- 3. Pulse en Añadir VPN y siga las indicaciones para configurar la VPN.

#### Conexión a una red VPN

Para conectarse a una red VPN:

- 1. Desde una pantalla de inicio, pulse en  $\Box$  Aplicaciones >  $\odot$  Ajustes.
- 2. Pulse en Conexiones > Más ajustes de conexión > VPN.
- 3. Pulse en la VPN, introduzca su información de inicio de sesión y pulse en Conectar.

#### Desconexión de una red VPN

Para desconectarse de una red VPN:

- 1. Desde una pantalla de inicio, pulse en Aplicaciones > Ajustes.
- 2. Pulse en Conexiones > Más ajustes de conexión > VPN.
- 3. Pulse en la VPN, y luego pulse en Desconectar.

#### Cómo editar o eliminar una red VPN

Una vez que haya configurado una conexión VPN, puede editar o eliminar la conexión.

- Desde una pantalla de inicio, pulse en  $\mathbb{H}$  Aplicaciones >  $\bullet$  Ajustes.
- 2. Pulse en Conexiones > Más ajustes de conexión > VPN.
- 3. Pulse en **Ajustes** junto a la red VPN que desea editar o eliminar.
- 4. Modifique la red VPN y pulse en Guardar.
	- o bien –

Pulse en Eliminar para eliminar la VPN.

# Restablecer ajustes de red

Puede restablecer los ajustes de Wi-Fi, datos móviles y Bluetooth con la función Restablecer ajustes de red.

- 1. Desde una pantalla de inicio, pulse en Aplicaciones > Ajustes.
- 2. Pulse en Conexiones > Más ajustes de conexión > Restablecer ajustes de red.
- 3. Pulse en Restablecer ajustes y, cuando aparezca la indicación, confirme.

# **Sonidos y vibración**

Configure los sonidos y vibraciones que se utilizarán para indicar notificaciones, pulsaciones en pantalla y otras interacciones.

### Cambio del modo de sonido

Puede cambiar entre los modos de sonido, a la vez que conserva los ajustes de sonido individuales que haya configurado.

- 1. Desde una pantalla de inicio, pulse en  $\Box$  Aplicaciones >  $\bullet$  Ajustes.
- 2. Pulse en Sonidos y vibración > Modo de sonido y después seleccione un modo:
	- Sonido: utilice los sonidos, vibraciones y niveles de volumen que haya elegido en los ajustes de sonido para notificaciones y alertas.
- Vibrar: vibrará para notificaciones y alertas. Esto usa la intensidad de vibración que elija en los ajustes de sonido.
- Silencio: silenciará todos los sonidos y las notificaciones.

#### Vibrar mientras suena

Además de timbrar cuando se recibe una llamada, el dispositivo puede vibrar.

- 1. Desde una pantalla de inicio, pulse en Aplicaciones > Ajustes.
- 2. Pulse en Sonidos y vibración > Vibrar mientras suena para activar esta opción.

## Ajuste el volumen

Asigne el nivel de volumen del sistema y el volumen predeterminado para tonos de llamada, notificaciones y otro contenido de audio.

Nota: También puede establecer el volumen del tono de llamada desde una pantalla de inicio presionando la tecla de volumen.

- 1. Desde una pantalla de inicio, pulse en  $\mathbb{H}$  Aplicaciones >  $\bullet$  Ajustes.
- 2. Pulse en Sonidos y vibración > Volumen y arrastre los deslizadores para asignar el volumen predeterminado para:
	- Tono de llamada
	- Multimedia
	- Notificaciones
	- Sistema

#### Limitador de volumen de archivos multimedia

Limite la salida máxima del volumen del dispositivo. También puede fijar un PIN para evitar que usuarios no autorizados cambien este ajuste.

- 1. Desde una pantalla de inicio, pulse en Aplicaciones > Ajustes.
- 2. Pulse en Sonidos y vibración > Volumen.
- 3. Pulse en Más opciones > Limitador de volumen de archivos multimedia.
	- Pulse en Activado/Desactivado para habilitar esta característica.
		- Cuando esté activado, arrastre el deslizador Límite personalizado para fijar el volumen de salida máximo.
	- Pulse en PIN de límite de volumen para evitar cambios al ajuste de volumen.

## Intensidad de vibración

Fije la intensidad de vibración para las llamadas entrantes, las notificaciones y la respuesta táctil.

- 1. Desde una pantalla de inicio, pulse en  $\mathbb{H}$  Aplicaciones >  $\bullet$  Ajustes.
- 2. Pulse en Sonidos y vibración > Intensidad de vibración.
- 3. Arrastre los controles deslizantes para establecer las varias intensidades de vibración.

#### Selección de un tondo de llamada predeterminado

Elija entre tonos preestablecidos o añada sus propios tonos.

- 1. Desde una pantalla de inicio, pulse en Aplicaciones > Ajustes.
- 2. Pulse en Sonidos y vibración > Tono de llamada.

3. Pulse en un tono de llamada para escuchar una muestra y seleccionar el tono.

– o bien –

Pulse en  $\left(\frac{1}{2}\right)$  Añadir desde almacenamiento para utilizar un archivo de audio como un tono de timbre.

## Selección de un patrón de vibración predeterminado

Elija entre patrones de vibración preestablecidos o cree su propio patrón.

- 1. Desde una pantalla de inicio, pulse en Aplicaciones > Ajustes.
- 2. Pulse en Sonidos y vibración > Patrón de vibración.
- 3. Pulse en un patrón para escuchar una muestra y seleccionarlo.

## Cambio de sonidos de notificación

Elija un sonido para las notificaciones, como para nuevos mensajes y recordatorios de eventos.

- 1. Desde una pantalla de inicio, pulse en  $\mathbb{R}$  Aplicaciones >  $\bullet$  Ajustes.
- 2. Pulse en Sonidos y vibración > Sonidos de notificación y configure las siguientes opciones:
	- Sonido predeterminado: elija un sonido predeterminado para todas las notificaciones.
	- Notificaciones de mensajes: elija un sonido para notificaciones de mensajes y active o desactive la alerta de vibración.
	- Notificaciones de calendario: elija un sonido para notificaciones del calendario y habilite o inhabilite la alerta de vibración.
	- Notificaciones de correo: configure las notificaciones de cuentas de correo electrónico. Para que esta opción esté disponible, se debe configurar una cuenta de correo.

## No molestar

Este ajuste le permite bloquear todas las notificaciones y las alertas. Las opciones a continuación determinan cuáles notificaciones pueden emitir sonidos y durante qué períodos de tiempo desea entrar a este modo.

Para activar el modo No molestar:

- 1. Desde una pantalla de inicio, pulse en  $\mathbb{H}$  Aplicaciones >  $\bullet$  Ajustes.
- 2. Pulse en Sonidos y vibración > No molestar.
- 3. Pulse en Activar ahora para habilitar esta opción.
- 4. Pulse en Activar según programa, y después pulse en Días, Hora inicial y Hora final para especificar un programa de no molestar.
- 5. Pulse en Permitir excepciones para personalizar cuáles notificaciones se permitirán mientras el dispositivo esté en el modo No molestar.
- 6. Pulse en Notificaciones emergentes para permitir que las notificaciones silenciadas por la función No molestar se muestren en la pantalla.

## Sonidos del sistema

Configure varias otras opciones para los sonidos del sistema.

- Desde una pantalla de inicio, pulse en  $\mathbb{H}$  Aplicaciones >  $\bullet$  Ajustes.
- 2. Pulse en Sonidos y vibración y después pulse en cada opción para habilitarla:
	- Tonos táctiles: establezca que se reproduzcan tonos cuando se toque o se pulse en la pantalla al realizar selecciones.
	- Sonidos de bloqueo de pantalla: asigne que se reproduzca un sonido cuando se desbloquee la pantalla.
	- Sonido de carga: reproduzca un sonido cuando se conecte un cargador.
	- Respuesta de vibración: vibrará cuando se presione Atrás o Recientes, y para otras acciones.

# Respuesta de toque de teclas

Reproduzca tonos cuando se pulse en el teclado de marcación o en el teclado alfabético.

- 1. Desde una pantalla de inicio, pulse en Aplicaciones > Ajustes.
- 2. Pulse en Sonidos y vibración y después pulse en cada opción para habilitarla:
	- Tonos del teclado de marcación: se reproduce un tono cuando se pulsa en el teclado de marcación.
	- Sonido del teclado: asigne que se reproduzca un sonido cuando se pulse en el teclado Samsung.
	- Vibración del teclado: se reproduce una vibración cuando se pulsa en el teclado Samsung.

## Sonidos avanzados

Puede habilitar los efectos de sonido al conectar un auricular. Los efectos de sonido sólo están disponibles cuando están conectados audífonos o un juego de auriculares compatible con Bluetooth (no se incluyen).

Elija entre opciones de sonido avanzadas para personalizar su experiencia de audio.

- 1. Desde una pantalla de inicio, pulse en  $\mathbb{H}$  Aplicaciones >  $\bullet$  Ajustes.
- 2. Pulse en Sonidos y vibración > Calidad y efectos de sonido.
- 3. Pulse en Ecualizador y elija un ajuste o pulse en Avanzados o Básico para personalizar los ajustes de sonido.
- 4. Pulse en Activado/Desactivado para activar cada opción:
	- Optimizador UHQ: mejore la resolución del sonido de música y videos para obtener una experiencia de audio más nítida.
	- Envolvente: use para recrear el efecto de sonido envolvente enriquecido.
	- Amplificador de tubo Pro: simule el tono suave de un amplificador de tubo.
	- Sala de conciertos: simule la reverberación de una sala de conciertos.
- 5. Pulse en Adapt Sound y siga las indicaciones para personalizar los ajustes de sonido.

# **Notificaciones**

Seleccione desde cuáles aplicaciones desea recibir alertas. Las alertas incluyen notificaciones, sonidos y vibraciones.

- 1. Desde una pantalla de inicio, pulse en Aplicaciones > Ajustes.
- 2. Pulse en Notificaciones.
- 3. Pulse en Activado/Desactivado junto a una aplicación en la que desea habilitar o inhabilitar notificaciones.
	- Pulse en Avanzados para configurar más opciones de notificación de aplicaciones individuales.

# **Pantalla**

Configure el brillo de la pantalla, el tiempo de espera de la pantalla y otros ajustes de la pantalla.

#### Brillo

Ajuste el brillo de la pantalla para adaptarlo al entorno o a sus preferencias personales. También puede ajustar el brillo de la pantalla para conservar energía de la batería.

- 1. Desde una pantalla de inicio, pulse en  $\mathbb{H}$  Aplicaciones >  $\bullet$  Ajustes.
- 2. Pulse en Pantalla.
- 3. Para personalizar las opciones bajo Brillo:
	- Arrastre el deslizador del Brillo para establecer un nivel de brillo personalizado.
	- Pulse en Autoajustar brillo para permitir que el dispositivo se ajuste automáticamente.

## Filtro de luz azul

Use el filtro de luz azul en la noche para ayudarle a dormir mejor. Puede fijar un horario para activar y desactivar esta función.

- 1. Desde una pantalla de inicio, pulse en  $\mathbb{H}$  Aplicaciones >  $\bullet$  Ajustes.
- 2. Pulse en Pantalla > Filtro de luz azul.
- 3. Pulse en Activar ahora para habilitar esta opción.
	- Cuando esté activado, arrastre el deslizador Opacidad para fijar la opacidad del filtro.
- 4. Pulse en Activar según programa para fijar un horario en el que el filtro de luz azul se activará.
	- Cuando se active, puede elegir Del atardecer al amanecer o Programa personalizado.

#### Modo de pantalla

Elija un modo de pantalla que coincida con su tipo de visualización.

- Desde una pantalla de inicio, pulse en  $\mathbb{H}$  Aplicaciones >  $\bullet$  Ajustes.
- 2. Pulse en **Pantalla > Modo de pantalla** y elija un modo de pantalla:
	- Pulse en Pantalla adaptable si desea que el dispositivo optimice automáticamente la pantalla de forma que coincida con el tipo de imagen a la vista y de otros criterios, como el nivel de carga de la batería.

– o bien –

Elija un tipo específico de modo de pantalla basándose en lo que está visualizando.

# Resolución de pantalla

Use este ajuste para cambiar la resolución de la pantalla.

- 1. Desde una pantalla de inicio, pulse en Aplicaciones > Ajustes.
- 2. Pulse en Pantalla > Resolución de pantalla.
- 3. Arrastre el deslizador para fijar la resolución de pantalla.
- 4. Pulse en Aplicar para guardar el cambio.

# Zoom y fuente de pantalla

Puede establecer el tamaño y estilo de la letra para todo el texto que aparecerá en la pantalla.

- 1. Desde una pantalla de inicio, pulse en  $\mathbb{R}$  Aplicaciones >  $\bullet$  Ajustes.
- 2. Pulse en Pantalla > Zoom y fuente de pantalla para elegir un tamaño y estilo de fuente.
- Arrastre el deslizador de Zoom de pantalla para que el contenido se muestre más grande o más pequeño en la pantalla.
- Arrastre el deslizador de Tamaño de fuente para ajustar el tamaño de fuente.
- Pulse en un estilo de fuente para seleccionar una fuente o pulse en  $\left( +\right)$  Descargar fuentes para encontrar nuevas fuentes en Galaxy Apps.
- 3. Pulse en Aplicar para aplicar los nuevos ajustes.

## Pantalla de inicio

Personalice la pantalla de inicio añadiendo atajos de aplicaciones, widgets y carpetas, y también usando fondos de pantalla.

Para personalizar la pantalla de inicio:

1. Desde una pantalla de inicio, pulse en Aplicaciones > Ajustes.

2. Pulse en Pantalla > Pantalla de inicio.

– o bien –

► Desde una pantalla de inicio, toque sin soltar un espacio vacío en la pantalla o pellizque la pantalla.

Para obtener más información, consulte ["Pantalla de inicio" en la página](#page-26-0) 15.

## Modo fácil

Cambie entre el diseño de pantalla predeterminado y un diseño más sencillo. El diseño Modo Fácil tiene texto e iconos más grandes, lo que brinda una experiencia visual más sencilla y directa.

Para habilitar Modo fácil:

- 1. Desde una pantalla de inicio, pulse en
	- $\mathbb{R}$  Aplicaciones >  $\bullet$  Ajustes.
- 2. Pulse en Pantalla > Modo fácil.
- 3. Pulse en Modo Fácil para habilitar esta característica.
	- Cuando Modo Fácil esté habilitado, usted podrá desplazarse hacia abajo por la página y seleccionar cuáles aplicaciones desea que aparezcan en las pantallas de inicio.
- 4. Pulse en las aplicaciones que desea añadir o quitar.
- 5. Pulse en Realizado para guardar los ajustes.

Para inhabilitar Modo Fácil:

- 1. Desde una pantalla de inicio, pulse en Aplicaciones > Ajustes.
- 2. Pulse en Pantalla > Modo Fácil > Modo Estándar para salir del Modo Fácil.
- 3. Pulse en Realizado para confirmar.

### Marcos de iconos

Puede mostrar los iconos con marcos sombreados para que resalten en la pantalla de inicio y en la pantalla de aplicaciones.

- 1. Desde una pantalla de inicio, pulse en Aplicaciones > Ajustes.
- 2. Pulse en Pantalla > Marcos de iconos y elija una de las siguientes opciones:
	- Iconos solamente: muestre sólo iconos.
	- Iconos con borde: muestre iconos con marcos sombreados.
- 3. Pulse en Realizado y confirme cuando se le indique.

## Pantalla Edge

Administre los paneles que aparecen en la pantalla Edge (en el borde), incluyendo sus propios paneles personalizados, y configure el modo nocturno.

Para ingresar a los ajustes de la pantalla Edge:

- 1. Desde una pantalla de inicio, pulse en  $\mathbb{H}$  Aplicaciones >  $\bullet$  Ajustes.
- 2. Pulse en Pantalla > Pantalla Edge. Las siguientes opciones están disponibles:
	- Paneles Edge: configure el panel Edge para tener acceso a aplicaciones, tareas y contactos, así como para ver noticias, deportes y otra información.
	- Fuentes Edge: configure Fuentes Edge, que muestran información y notificaciones selectas en la pantalla Edge cuando la pantalla está apagada.
- Iluminación de la pantalla Edge: configure la pantalla Edge para que se ilumine cuando se reciban llamadas o notificaciones mientras el teléfono esté volteado. Si People Edge también está activado, el color del indicador depende de los ajustes de contactos.
- Acerca de la pantalla Edge: averigüe la versión de la pantalla Edge, compruebe si hay actualizaciones y vea las licencias de código abierto.

#### Paneles Edge

Para configurar los paneles Edge:

- Desde una pantalla de inicio, pulse en  $\cdots$  Aplicaciones >  $\odot$  Ajustes.
- 2. Pulse en Pantalla > Pantalla Edge > Paneles Edge.
- 3. Pulse en Activado/Desactivadopara activar la función. Las siguientes opciones están disponibles:
	- $\blacktriangleright$  Marca de verificación: habilite o inhabilite cada panel.
- Editar (si está disponible): configure paneles individuales pulsando en ellos.
- Descargar: busque y descargue paneles Edge adicionales de Galaxy Apps.
- Más opciones:
	- Reorganizar: cambie el orden de los paneles arrastrándolos hacia la izquierda o la derecha.
	- Ajustes de controlador: arrastre el controlador del panel Edge  $\stackrel{\triangle}{=}$  para cambiar la posición del controlador de paneles Edge a lo largo de la pantalla, y luego configure los siguientes ajustes del controlador de paneles Edge:
	- Posición: elija Izquierdo o Derecho para establecer en qué lado ha de aparecer la pantalla Edge.
	- Tamaño: arrastre el control deslizante hacia la izquierda o derecha para ajustar el tamaño del indicador del controlador Edge.
- Transparencia: arrastre el control deslizante para ajustar la transparencia del controlador Edge.
- Vibración: se reproduce una vibración cuando se pulsa en el indicador del panel Edge.
- 4. Pulse en  $\blacktriangle$  Atrás para guardar los cambios.

#### Fuentes Edge

Fuentes Edge muestran información y notificaciones seleccionadas en la pantalla Edge cuando la pantalla está apagada.

Para configurar Fuentes Edge:

- 1. Desde una pantalla de inicio, pulse en Aplicaciones > Ajustes.
- Pulse en Pantalla > Pantalla Edge > Fuentes Edge.
- 3. Pulse en Activado/Desactivado para activar la característica Fuentes Edge. Las siguientes opciones están disponibles:
	- Descargar: busque y descargue fuentes Edge adicionales de Galaxy Apps.
	- $\bullet$   $\bullet$  Marca de verificación: habilite o inhabilite cada fuente.
	- Nombre de la fuente: vea el nombre de una fuente pulsando en el centro del panel.
	- Editar (si está disponible): configure una fuente de información.
	- $\bullet$   $\bullet$  Más opciones:
		- Tiempo de espera de fuentes de Edge: configure la cantidad de tiempo en que la pantalla Edge seguirá encendida cuando esta característica esté activada.
		- Reorganizar: cambie el orden de los paneles arrastrándolos hacia la izquierda o la derecha.

#### Iluminación de la pantalla Edge

Iluminación de la pantalla Edge y Respuesta rápida son características que se activan cuando el teléfono está volteado (con la pantalla hacia abajo).

Iluminación de la pantalla Edge alumbra la pantalla Edge cuando se recibe una notificación. Si People edge está activado, el color del indicador es el que está asignado al contacto que está llamando o enviando un mensaje.

Para activar la iluminación de la pantalla Edge:

- 1. Desde una pantalla de inicio, pulse en Aplicaciones > Ajustes.
- 2. Pulse en Pantalla > Pantalla Edge > Iluminación de la pantalla Edge.
- 3. Pulse en Activado/Desactivado para activar la característica. La siguiente función estará disponible:
- Respuesta rápida: rechace una llamada telefónica entrante enviando un mensaje de texto, con sólo colocar el dedo en el sensor del ritmo cardíaco durante dos segundos. Se rechazará la llamada y se enviará un mensaje predeterminado a la persona que llama.
	- Pulse en Activado/Desactivado para habilitar Respuesta rápida.
	- Pulse en el mensaje para editar la repuesta.

#### Acerca de la pantalla Edge

Puede ver la versión actual y la información de licencia del software para la función de la pantalla Edge.

- 1. Desde una pantalla de inicio, pulse en  $\mathbb{H}$  Aplicaciones >  $\bullet$  Ajustes.
- 2. Pulse en Pantalla > Pantalla Edge > Acerca de pantalla Edge.

## Always On Display

Vea información importante sin desbloquear la pantalla. Puede seleccionar una imagen o información que desee mostrar en la pantalla de espera. Pulse dos veces en un icono de notificación para ver esa notificación.

Nota: Si pulsa dos veces en una notificación y hay un bloqueo de pantalla activado, se le indicará que desbloquee el dispositivo.

- 1. Desde una pantalla de inicio, pulse en  $\mathbb{H}$  Aplicaciones >  $\bullet$  Ajustes.
- 2. Pulse en Pantalla > Always on display.
- 3. Pulse en Activado/Desactivado para activar la función y después asigne las siguientes opciones:
	- Diseños: elija un diseño para la pantalla de espera. Las siguientes opciones están disponibles:
- Contenido para mostrar: elija que se muestre Reloj, Calendario o Imagen.
- Mostrar notificaciones: active o desactive los iconos que se mostrarán en la pantalla de espera.
- Formato: elija un formato para el contenido seleccionado. Puede cambiar el color y la imagen de fondo seleccionando un formato.
- Mostrar siempre: active para que siempre se muestre esta función.
	- Cuando Mostrar siempre esté desactivado, pulse en Definir horario para elegir cuándo empezar y terminar Always On Display.
- Acerca de Always on display: vea la versión de software actual y la información de licencia.

## Reloj de noche

Programe un reloj que se visualizará en la pantalla Edge cuando la pantalla esté apagada. El modo de noche está disponible durante un máximo de 12 horas.

- 1. Desde una pantalla de inicio, pulse en Aplicaciones > Ajustes.
- 2. Pulse en Pantalla > Reloj de noche.
- 3. Pulse en Activado/Desactivado para activar la función de Reloj de noche.
- 4. Pulse en **Iniciar** para establecer la hora en qué se activará el reloj de noche.
- 5. Pulse en Fin para establecer la hora en qué se desactivará el reloj de noche.
- 6. Pulse en Posición del reloj de noche para colocar el reloj de noche en el lado derecho o en el lado izquierdo.

# Duración de iluminación táctil

Fije la duración de tiempo en que las teclas  $\Box$  Recientes y  $\blacktriangle$  Atrás permanecerán iluminadas después de tocarlas.

- 1. Desde una pantalla de inicio, pulse en  $\mathbb{H}$  Aplicaciones >  $\bullet$  Ajustes.
- 2. Pulse en Pantalla > Duración de iluminación táctil para elegir un período de tiempo de espera.

## Indicador de pantalla

Se ilumina el indicador de pantalla al cargarse el dispositivo, al grabar voz o al recibir notificaciones.

- Desde una pantalla de inicio, pulse en  $\mathbb{H}$  Aplicaciones >  $\bullet$  Ajustes.
- 2. Pulse en Pantalla > Indicador de pantalla para activar o desactivar la característica.

## Barra de estado

Programe las funciones de la barra de estado.

- 1. Desde una pantalla de inicio, pulse en Aplicaciones > Ajustes.
- 2. Pulse en Pantalla > Barra de estado.
- 3. Pulse en Activado/Desactivado para activar las siguientes opciones:
	- Sólo notificaciones recientes: muestre sólo los iconos de las tres notificaciones más recientes en la barra de estado.
	- Mostrar porcentaje de la batería: vea el porcentaje de carga de la batería, junto al icono de carga de la batería, en la barra de estado.

### Tiempo de espera de la pantalla

Elija un tiempo en el que se apagará la pantalla.

- Desde una pantalla de inicio, pulse en Aplicaciones > Ajustes.
- 2. Pulse en Pantalla > Tiempo de espera de la pantalla y elija un período de tiempo.

## Salvapantallas

El ajuste Salvapantallas controla lo que se muestra en la pantalla cuando el dispositivo está en la base (la base no se incluye) o mientras se está cargando. Puede elegir mostrar colores o mostrar fotos.

- Desde una pantalla de inicio, pulse en  $\mathbb{H}$  Aplicaciones >  $\bullet$  Ajustes.
- 2. Pulse en Pantalla > Salvapantallas
- 3. Pulse en Activado/Desactivado para activar el protector de pantalla.
- 4. Configure estas opciones:
	- Colores: pulse en el selector para que se muestre una pantalla cambiante de colores.
	- Tabla de imagen: muestre imágenes en una tabla de imágenes. Pulse en **La Ajustes** para ver opciones.
	- Marco de imagen: muestre imágenes en un marco para fotos. Pulse en **Ajustes** para ver opciones.
	- Fotos: muestre fotos de su cuenta de Google Fotos. Pulse en  $\bullet$  Ajustes para ver opciones.
- 5. Pulse en Vista previa para ver una demostración del salvapantallas.

#### Mantener pantalla apagada

Evite que la pantalla se encienda por accidente mientras el dispositivo esté en un lugar obscuro, como en un bolsillo o una bolsa.

- 1. Desde una pantalla de inicio, pulse en Aplicaciones > Ajustes.
- 2. Pulse en Pantalla > Mantener pantalla apagada para activar esta función.

# **Fondos de pantalla, temas**

Puede cambiar la apariencia del dispositivo con fondos de pantalla, temas e iconos personalizados.

#### Fondos

Cambie el aspecto de las pantallas de inicio y de bloqueo con un fondo de pantalla. Puede mostrar una imagen favorita o elegir entre fondos de pantalla precargados.

Para cambiar el fondo de pantalla:

- Desde una pantalla de inicio, pulse en  $\mathbb{H}$  Aplicaciones >  $\bullet$  Ajustes.
- 2. Pulse en Fondos de pantalla, temas > Fondos.
- 3. Pulse en Ver todo para ver todas las imágenes de fondo disponibles.
	- Pulse en Desde Galería para ver fondos de pantalla adicionales.
- 4. Pulse en una imagen para elegirla y después elija dónde desea usarla:
	- Pantalla de inicio
	- Pantalla de bloqueo
	- Pantallas de inicio y bloqueo
- 5. Pulse en las siguientes opciones:
	- Efecto de movimiento: permita que el fondo de pantalla se desplace ligeramente según mueve el dispositivo.
	- Definido como fondo de pantalla: fije la imagen como el fondo de pantalla.

#### Temas

Fije el tema que se aplicará a las pantallas de inicio y bloqueo, a los fondos de pantalla y a los iconos de aplicaciones.

- 1. Desde una pantalla de inicio, pulse en  $\mathbb{H}$  Aplicaciones >  $\bullet$  Ajustes.
- 2. Pulse en Fondos de pantalla, temas > Temas.
- 3. Pulse en un tema para ver una vista previa del tema.
	- Pulse en Vertodo para ver todos los temas disponibles.
- 4. Pulse en Aplicar para aplicar el tema seleccionado.

#### Iconos

Aplique iconos personalizados para sustituir los iconos de aplicación integrados.

- 1. Desde una pantalla de inicio, pulse en  $\mathbb{H}$  Aplicaciones >  $\bullet$  Ajustes.
- Pulse en **Fondos de pantalla, temas** > Iconos.
- 3. Pulse en un juego de iconos para ver una vista previa de los iconos.
	- Pulse en Ver todo para ver todos los conjuntos de iconos disponibles.
- 4. Pulse en Aplicar para aplicar el conjunto de iconos seleccionado.

# **Funciones avanzadas**

Configure funciones en el dispositivo que facilitan su uso.

## Fijado inteligente

Fijado inteligente detecta su rostro con la cámara delantera para que la pantalla permanezca encendida mientras la ve.

- 1. Desde una pantalla de inicio, pulse en  $\mathbb{H}$  Aplicaciones >  $\bullet$  Ajustes.
- 2. Pulse en Funciones avanzadas > Fijado inteligente y pulse en Activado/Desactivado para activar la característica.

#### Juegos

Administre funciones útiles mientras juega juegos.

1. Desde una pantalla de inicio, pulse en  $\mathbb{H}$  Aplicaciones >  $\bullet$  Ajustes.

- 2. Pulse en Funciones avanzadas > Juegos.
- 3. Pulse en Activado/Desactivado para activar o desactivar lo siguiente:
	- Game launcher: se arreglan automáticamente todos sus juegos en un solo lugar.
	- Game tools: cuando se activa esta función, un botón flotante sobre el juego ofrece opciones útiles para el juego, como Sin alertas al jugar, Bloqueo de teclas Atrás y Recientes, Minimizar juego, Captura de pantalla y Grabar. Además, con Game tools puede acceder a Contactos, Almacenamiento, Micrófono y Cámara.

## Modo de operación con una mano

Cambie el diseño de la pantalla para que sea más fácil manipular el dispositivo con una mano.

- 1. Desde una pantalla de inicio, pulse en  $\mathbb{H}$  Aplicaciones >  $\bullet$  Ajustes.
- 2. Pulse en Funciones avanzadas > Modo de operación con una mano.
- 3. Pulse en Activado/Desactivado para activar o desactivar lo siguiente:
	- Reducir tamaño de pantalla al usar: presione la tecla de inicio tres veces en sucesión rápida para reducir el tamaño de la pantalla.

## Más funciones

Configure más funciones útiles. Por ejemplo, puede controlar ciertas acciones del dispositivo con sólo levantar el dispositivo y tocar la pantalla con la palma de la mano o voltear el dispositivo.

1. Desde una pantalla de inicio, pulse en  $\mathbb{H}$  Aplicaciones >  $\bullet$  Ajustes.

- 2. Pulse en Funciones avanzadas.
- 3. Pulse en Activado/Desactivado para activar cada una de las siguientes opciones:
	- Quick launch para cámara: abra la cámara presionando rápidamente la tecla de inicio dos veces.
	- Ventana múltiple:
		- Gesto de vista emergente: cuando una aplicación esté abierta en la pantalla, ajuste el tamaño de la aplicación con sólo deslizar un dedo diagonalmente desde cualquier esquina superior de la pantalla.
		- Acción de vista de pantalla dividida: toque sin soltar la tecla Recientes para cambiar la aplicación actual desde vista de pantalla completa a vista de pantalla dividida. Mientras esté en la vista de pantalla dividida, toque sin soltar la tecla Recientes para cerrar la aplicación en la parte inferior.
- Captura inteligente: capture una imagen de cualquier área desplegable de la pantalla que actualmente esté oculta, así como del área que esté visible, y recorte y comparta la captura inmediatamente.
- Deslizar para capturar: capture la pantalla al deslizar el borde de la mano sobre la pantalla, de lado a lado, manteniendo contacto con ella.
- Llamada directa: llame al contacto cuyo registro de llamada, mensaje o detalles de contacto estén en la pantalla, con sólo acercar el dispositivo al oído.
- Alerta inteligente: asigne que el dispositivo vibre cuando lo levante, con el fin de notificarle sobre llamadas y mensajes perdidos.
- Silenciador rápido: silencie sonidos y video con sólo cubrir la pantalla o voltear el dispositivo.
- Enviar mensaje de emergencia: envíe una alerta rápida a sus contactos principales cuando se encuentre en una situación de emergencia, con sólo presionar la tecla de *encendido* tres veces rápidamente.
	- Enviar mensajes a: añada destinatarios creando nuevos contactos o seleccionándolos desde Contactos.
	- Adjuntar imágenes: envíe imágenes a sus contactos de emergencia.
	- Adjuntar grabación de audio: envíe un corto mensaje de audio a sus contactos de emergencia.
- Direct share: comparta contenido con ciertas personas directamente a través del panel de compartir, desde dentro de cualquier aplicación.
- Optimizador de video: mejore la calidad de la imagen de sus videos.

# **Mantenimiento del dispositivo**

Mantenimiento del dispositivo brinda una visión general del estado de aspectos como batería, almacenamiento, RAM y seguridad del dispositivo. También puede optimizar automáticamente los recursos del sistema del dispositivo.

## Acceso a mantenimiento del dispositivo

- Desde una pantalla de inicio, pulse en Aplicaciones > Ajustes.
- 2. Pulse en Mantenimiento del dispositivo.

## Optimización rápida

La característica optimización rápida mejora el desempeño del dispositivo a través de las siguientes acciones:

- Identifica aplicaciones que usan una potencia excesiva de la batería y elimina elementos innecesarios de la memoria.
- Elimina archivos innecesarios y cierra aplicaciones que se ejecutan en segundo plano.
- Busca malware.

Para utilizar la característica de optimización rápida:

- Desde una pantalla de inicio, pulse en  $\mathbb{H}$  Aplicaciones >  $\bullet$  Ajustes.
- 2. Pulse en Mantenimiento del dispositivo.
- 3. Pulse en Optimizar ahora.

## Batería

Vea cómo se utiliza la energía de la batería para actividades del dispositivo.

- 1. Desde una pantalla de inicio, pulse en  $\mathbb{R}$  Aplicaciones >  $\bullet$  Ajustes.
- 2. Pulse en Mantenimiento del dispositivo > Batería para ver las opciones:
	- Uso de batería: vea detalles sobre el uso de la batería, por elementos.
- Modo de ahorro de energía: prolongue la vida de la batería seleccionando un nivel de modo de ahorro de energía. Elija entre Desactivado, Medio o Máximo. Se muestra la potencia restante estimada para cada modo.
- Monitor de energía: suspenda aplicaciones para que no usen potencia de la batería cuando no se utilicen. Pulse en Ahorrar para activar la función.
- Sin supervisión: seleccione aplicaciones que desee excluir de la suspensión fijada en Monitor de energía.
- $\frac{3}{2}$  Más opciones:
	- Ajustes avanzados: configure ajustes avanzados de la batería.
# Modo de rendimiento

Programe el modo de rendimiento de su dispositivo para obtener el mejor rendimiento en uso normal y otros usos.

- 1. Desde una pantalla de inicio, pulse en  $\mathbb{H}$  Aplicaciones >  $\bullet$  Ajustes.
- 2. Pulse en Mantenimiento del dispositivo > Modo de rendimiento para ver las opciones:
	- Optimizado (recomendado): obtenga el mejor rendimiento para el uso diario. Pulse en Ajustes para cambiar los ajustes de rendimiento del teléfono.
	- Juego: mejore su experiencia de juego al hacer que los juegos se ejecuten con fluidez. También activa Game launcher y el botón de Game tools aparecerá en la mayoría de las aplicaciones.
- Entretenimiento: disfrute música y videos con sonido de ultra alta calidad, imágenes mejoradas y mejores ajustes de visualización.
- Alto rendimiento: experimente una visualización de la más alta calidad, con máxima resolución de brillo y pantalla.

## Almacenamiento

Vea el uso y la memoria del dispositivo. Monte, desmonte o formatee una tarjeta de memoria opcional (no se incluye).

### Memoria del dispositivo

Vea y gestione la memoria utilizada por el dispositivo.

- 1. Desde una pantalla de inicio, pulse en Aplicaciones > Ajustes.
- 2. Pulse en Mantenimiento del dispositivo > Almacenamiento. La memoria utilizada se divide en:
	- Documentos
	- **Imágenes**
	- Audio
	- Videos
	- Aplicaciones

Para aumentar la memoria disponible:

- 1. Desde una pantalla de inicio, pulse en  $\mathbb{H}$  Aplicaciones >  $\bullet$  Ajustes.
- 2. Pulse en Mantenimiento del dispositivo > Almacenamiento.
- 3. Pulse en Liberar y siga las indicaciones.

## Tarjeta de memoria (tarjeta SD)

Una vez que se instale una tarjeta de memoria opcional (no se incluye) en el dispositivo, ésta se mostrará en el ajuste Almacenamiento.

Para obtener más información, consulte ["Instalación de](#page-15-0)  [la tarjeta SIM y una tarjeta de memoria" en la página](#page-15-0) 4.

### Montaje de una tarjeta de memoria

Cuando se instala una tarjeta de memoria, esta se monta (se conecta al dispositivo) automáticamente y se prepara para su uso. Sin embargo, si desmonta la tarjeta de memoria sin sacarla del dispositivo, tiene que montarla para poder acceder a ella.

- 1. Desde una pantalla de inicio, pulse en  $\mathbb{H}$  Aplicaciones >  $\bullet$  Ajustes.
- 2. Pulse en Mantenimiento del dispositivo > Almacenamiento.
- 3. Pulse en  $\frac{3}{2}$  Más opciones > Ajustes de almacenamiento.
- 4. Bajo Almacenamiento portátil, pulse en la tarjeta SD y después pulse en Montar.

### Cómo sacar una tarjeta de memoria

Advertencia: Para evitar daños a la información almacenada en la tarjeta de memoria, desmonte la tarjeta antes de sacarla del dispositivo.

- 1. Desde una pantalla de inicio, pulse en  $\mathbb{H}$  Aplicaciones >  $\bullet$  Ajustes.
- 2. Pulse en Mantenimiento del dispositivo > Almacenamiento.
- 3. Pulse en  $\frac{1}{2}$  Más opciones > Ajustes del almacenamiento.
- 4. Bajo Almacenamiento portátil, pulse en la tarjeta SD y después pulse en Desmontar.
- 5. Inserte la herramienta de extracción en el agujero pequeño que se encuentra en la bandeja para tarjeta SIM/tarjeta de memoria y empuje hasta que la bandeja se salga.
- 6. Saque la tarjeta de memoria de la bandeja y regrese la bandeja a la ranura.

### Formateo de una tarjeta de memoria

Advertencia: Cuando formatee una tarjeta de memoria, conviene hacer una copia de seguridad de sus archivos de música y de fotos que estén almacenados en la tarjeta, porque formatear la tarjeta de memoria eliminará todos los datos guardados.

- Desde una pantalla de inicio, pulse en  $\mathbb{H}$  Aplicaciones >  $\bullet$  Ajustes.
- 2. Pulse en Mantenimiento del dispositivo > Almacenamiento.
- 3. Pulse en *Nás* opciones > Ajustes de almacenamiento.
- 4. Bajo Almacenamiento portátil, pulse en la tarjeta SD, pulse en Formatear y después siga las indicaciones.

# RAM

Verifique la cantidad de RAM disponible. Puede cerrar aplicaciones en segundo plano y reducir la cantidad de RAM que está utilizando para aumentar la velocidad de su dispositivo.

- 1. Desde una pantalla de inicio, pulse en Aplicaciones > Ajustes.
- 2. Pulse en Mantenimiento del dispositivo > RAM.
	- Se mostrará el RAM usado y el disponible.
- 3. Para liberar tanto RAM como sea posible, pulse en Liberar ahora y siga las indicaciones.
	- Se cerrarán las aplicaciones y los servicios en la lista.

# **Configuración de aplicaciones**

Administre los ajustes de aplicaciones en el dispositivo.

Puede descargar e instalar nuevas aplicaciones en el dispositivo. Utilice los ajustes del administrador de aplicaciones para administrar las aplicaciones descargadas y precargadas.

Advertencia: Ya que este dispositivo puede configurarse con software de un sistema no proporcionado ni apoyado por Google o alguna otra empresa, usted utiliza dicho software bajo su propio riesgo.

Si ha desactivado aplicaciones, puede optar por mostrarlas o no.

- Desde una pantalla de inicio, pulse en  $\mathbb{H}$  Aplicaciones >  $\bullet$  Ajustes.
- 2. Pulse en Aplicaciones.
- 3. Si ha desactivado aplicaciones:
- Pulse en Menú en la parte superior izquierda de la pantalla.
- Pulse en Todas las aplicaciones, Activada o Desactivada.
- 4. Pulse en Más opciones para ver las siguientes opciones:
	- Ordenar por tamaño/nombre: ordene las aplicaciones según su tamaño o su nombre.
	- Predeterminadas: elija o cambie aplicaciones que se usan de manera predeterminada para ciertas características, como correo o navegación de Internet.
	- Permisos de aplicación: controle cuáles aplicaciones tendrán permiso para usar ciertas funciones del dispositivo.
- Mostrar/Ocultar aplicaciones del sistema: muestre u oculte aplicaciones del sistema (aplicaciones de fondo).
- Acceso especial: optimice el uso de la batería para aplicaciones individuales, active aplicaciones administradoras del dispositivo, elija aplicaciones que pueden aparecer sobre otras aplicaciones en ejecución, seleccione cuáles aplicaciones pueden cambiar ajustes del sistema y más.
- Restablecer las preferencias de las aplicaciones: restablezca las opciones que se han cambiado. No se perderán los datos existentes de las aplicaciones.
- 5. Pulse en una aplicación para ver y actualizar información acerca de la aplicación. Aparecerán las siguientes opciones:
	- Desinstalar/Desactivar: desinstale o desactive la aplicación. Las aplicaciones precargadas sólo pueden desactivarse.
- Forzar cierre: detenga una aplicación que esté causando problemas. Restablezca el dispositivo si al detener una aplicación, un proceso o un servicio el dispositivo deja de funcionar correctamente.
- Datos móviles: vea el uso de datos móviles
- Batería: vea el uso de la batería desde la última carga completa.
- Almacenamiento: administre el uso del almacenamiento de la aplicación.
- Memoria: vea el uso de la memoria.
- Notificaciones: configure notificaciones de la aplicación.
- Accesos: vea los permisos concedidos a la aplicación para acceder a la información de su dispositivo.
- Definir como predeterminada: establezca la aplicación como predeterminada para una cierta categoría de aplicaciones.

# **Bloqueo y seguridad**

Asegure su dispositivo y proteja sus datos con los ajustes de Bloqueo y seguridad.

## <span id="page-186-0"></span>Programación de un bloqueo de pantalla

Se recomienda que proteja el dispositivo usando un bloqueo de pantalla.

- 1. Desde una pantalla de inicio, pulse en  $\mathbb{H}$  Aplicaciones >  $\bullet$  Ajustes.
- 2. Pulse en Bloqueo y seguridad > Tipo de bloqueo de pantalla para seleccionar un bloqueo de pantalla y un nivel de seguridad:
	- Deslizar: deslice la pantalla para desbloquearla. Esta opción no proporciona ningún tipo de seguridad.
- Patrón: cree un patrón que se debe trazar en la pantalla para desbloquear el dispositivo. Esta opción proporciona seguridad media.
- PIN: seleccione un código PIN que se utilizará para desbloquear la pantalla. Esta opción proporciona seguridad media a alta.
- Contraseña: cree una contraseña para desbloquear la pantalla. Esta opción proporciona una alta seguridad.
- Ninguno: no se bloquea la pantalla.
- Huellas digitales: use el reconocimiento de huellas digitales para desbloquear la pantalla. Esta opción proporciona seguridad media a alta.
- 3. Seleccione sus preferencias de notificación, si elige una opción de pantalla de bloqueo seguro:
	- Mostrar contenido
	- Ocultar contenido
	- No mostrar notificaciones
- 4. Pulse en **Configurar** para configurar y usar sus huellas digitales para desbloquear el dispositivo, además de un código PIN, patrón o una contraseña. Pulse en Más tarde para omitir la configuración de las huellas digitales.
- 5. Elija una opción de bloqueo de la pantalla:
	- Información y atajos de aplicaciones: muestre un reloj dual, información del propietario o atajos de aplicaciones, en la pantalla de bloqueo.
	- Notificaciones en pantalla de bloqueo: muestre notificaciones en la pantalla de bloqueo.

• Ajustes de bloqueo seguro: fije las funciones de bloqueo seguro, como Lapso de bloqueo seguro y Smart Lock (bloqueo inteligente). Esta opción no está disponible con Deslizar.

# Huellas digitales

Utilice el reconocimiento de huellas digitales como una alternativa a la introducción de contraseñas en determinadas aplicaciones. También puede utilizar la huella digital para verificar su identidad al iniciar sesión en su cuenta Samsung.

Nota: El reconocimiento de huellas digitales utiliza las características únicas de cada huella digital para mejorar la seguridad de su dispositivo. La probabilidad de que el sensor de huellas digitales confunda incluso áreas pequeñas de dos huellas digitales diferentes es muy baja. Sin embargo, en raros casos el sensor pudiera reconocer una huella que sea similar a una huella registrada.

### Registro de una huella digital

Puede registrar hasta cuatro huellas digitales. También se debe establecer una contraseña como una alternativa a la huella.

- 1. Desde una pantalla de inicio, pulse en Aplicaciones > Ajustes.
- 2. Pulse en Bloqueo y seguridad > Huellas digitales.
	- Si no se han registrado huellas digitales, se le indicará que elija un bloqueo de pantalla seguro y escanee su huella digital. Siga las indicaciones para completar la configuración.
	- Para añadir una huella digital, pulse en  $+A$ ñadir huella digital y siga las indicaciones para registrar una huella digital y una contraseña. Debe asignar un patrón, PIN o contraseña para proteger sus huellas digitales.
	- Para cambiarle el nombre a una huella digital, pulse en dicha huella digital, introduzca un nuevo nombre y después pulse en Renombrar.

• Para eliminar una huella digital, toque sin soltar la huella y después pulse en Eliminar. Confirme cuando se le indique.

### Verificación por huellas

La verificación por huellas puede utilizarse para otras cuentas a las que se accede mediante el dispositivo.

- 1. Desde una pantalla de inicio, pulse en Aplicaciones > Ajustes.
- 2. Pulse en Bloqueo y seguridad > Huellas digitales para ver las siguientes opciones:
	- Samsung Pass: Use sus huellas digitales para verificar su identidad cuando use Internet y otras aplicaciones compatibles.
	- Cuenta Samsung: verifique su identidad utilizando la huella digital cuando inicie sesión en su cuenta Samsung.
	- Samsung Pay: use su huella digital para hacer pagos rápidos y seguros con la aplicación Samsung Pay.

• Desbloqueo huella digital: pulse en Activado/ Desactivado para activar o desactivar la seguridad de las huellas digitales.

# Samsung Pass

Use la autenticación biométrica para verificar su identidad de una manera fácil y segura.

- 1. Desde una pantalla de inicio, pulse en  $\mathbb{R}$  Aplicaciones >  $\bullet$  Ajustes.
- 2. Pulse en Bloqueo y seguridad > Samsung Pass.
	- Conéctese a su cuenta Samsung para usar Samsung Pass. Pulse en Iniciar sesión y siga las indicaciones.
- 3. Siga las indicaciones para usar Samsung Pass.

# Localizar mi móvil

Proteja su dispositivo en caso de que lo pierda o se lo roben, mediante el bloqueo y rastreo del dispositivo, así como la eliminación de los datos de forma remota.

► Para tener acceso a su dispositivo en forma remota, visite findmymobile.samsung.com.

Nota: Deberá registrarse en una cuenta de Samsung y habilitar el servicio de ubicación de Google para poder utilizar Localizar mi móvil.

- 1. Desde una pantalla de inicio, pulse en  $\mathbb{H}$  Aplicaciones >  $\bullet$  Ajustes.
- 2. Pulse en Bloqueo y seguridad > Localizar mi móvil.
- 3. Introduzca la contraseña de su cuenta Samsung, o si no tiene una cuenta Samsung, pulse en Añadir cuenta y siga las indicaciones. Las siguientes opciones están disponibles:
	- Controles remotos: active o desactive Controles remotos, lo que le permite acceder a su dispositivo de forma remota.
	- Servicio de ubicación de Google: active o desactive el servicio de ubicación de Google. Este servicio debe estar activado para poder encontrar el dispositivo.

# Orígenes desconocidos

Habilite la instalación de aplicaciones que no sean de Google Play.

- 1. Desde una pantalla de inicio, pulse en  $\mathbb{R}$  Aplicaciones >  $\bullet$  Ajustes.
- 2. Pulse en Bloqueo y seguridad > Orígenes desconocidos para habilitar esta opción.

Advertencia: Habilitar la instalación de aplicaciones de terceros puede causar que su dispositivo y datos personales sean más vulnerables a sufrir ataques de aplicaciones provenientes de orígenes desconocidos.

# Modo privado

Oculte contenido personal, de manera que, si otra persona usa su dispositivo, él/ella no podrá tener acceso a dicho contenido. El modo privado sólo está disponible para ciertas aplicaciones.

Nota: Se requiere un bloqueo de pantalla seguro (Patrón, PIN, Contraseña o Huellas digitales) para utilizar el modo privado.

- 1. Desde una pantalla de inicio, pulse en Aplicaciones > Ajustes.
- 2. Pulse en Bloqueo y seguridad > Modo privado.
- 3. Pulse en Activado/Desactivado para habilitar el modo privado.
- 4. Siga las indicaciones para aprender sobre el Modo privado y configurarlo.

# Inicio seguro

Proteja su dispositivo con requerir que se introduzca un PIN numérico o contraseña antes de empezar a usarlo.

Nota: Debe tener un bloqueo de pantalla seguro para que esta opción esté disponible.

- 1. Desde una pantalla de inicio, pulse en  $\mathbb{R}$  Aplicaciones >  $\bullet$  Ajustes.
- 2. Pulse en Bloqueo y seguridad > Inicio seguro y seleccione una opción.

# Encriptar tarjeta de memoria

Requiera que se utilice un PIN numérico o contraseña para desencriptar la tarjeta de memoria opcional (no se incluye) la primera vez que acceda a ella después de encender el dispositivo.

- 1. Desde una pantalla de inicio, pulse en Aplicaciones > Ajustes.
- 2. Pulse en Bloqueo y seguridad > Encriptar tarjeta de memoria.

3. Pulse en Encriptar tarjeta de memoria y siga las indicaciones para encriptar todos los datos en la tarjeta de memoria.

# Otros ajustes de seguridad

### Configurar o cambiar contraseña

Configure o cambie la contraseña para el restablecimiento de datos de fábrica.

- 1. Desde una pantalla de inicio, pulse en  $\mathbb{H}$  Aplicaciones >  $\bullet$  Ajustes.
- 2. Pulse en Bloqueo y seguridad> Otros ajustes de seguridad > Configurar/cambiar contraseña y siga las indicaciones.

### Ajustes de bloqueo de SIM

Puede elegir que se requiera su número PIN de la tarjeta SIM y su tipo de bloqueo de pantalla normal al desbloquear el dispositivo.

- Desde una pantalla de inicio, pulse en Aplicaciones > Ajustes.
- 2. Pulse en Bloqueo y seguridad > Otros ajustes de seguridad > Ajustes de bloqueo de SIM y siga las indicaciones.
- 3. Pulse en Bloquear tarjeta SIM para habilitar la característica.
- 4. Pulse en Cambiar PIN de tarjeta SIM para crear un PIN distinto.

### Vista de contraseñas

Vea brevemente los caracteres de contraseña cuando los escriba.

- Desde una pantalla de inicio, pulse en Aplicaciones > Ajustes.
- 2. Pulse en **Bloqueo y sequridad** > Otros ajustes de seguridad > Hacer visible las contraseñas para activar la característica.

### Servicio de actualización de seguridad

Reciba automáticamente actualizaciones sobre seguridad.

- 1. Desde una pantalla de inicio, pulse en  $\mathbb{H}$  Aplicaciones >  $\bullet$  Ajustes.
- 2. Pulse en Bloqueo y seguridad > Otros ajustes de seguridad para ver las siguientes opciones del servicio de actualización:
	- Políticas de seguridad: revise, automáticamente o manualmente, si hay actualizaciones de la política de seguridad.
- También se puede limitar que las actualizaciones automáticas ocurran sólo cuando el dispositivo esté conectado a una red Wi-Fi.
- Enviar informes de seguridad: use Wi-Fi para enviar informes de seguridad a Samsung para el análisis de amenazas.

#### Administración del dispositivo

Gestione los administradores del dispositivo y los privilegios de instalación de aplicaciones.

- 1. Desde una pantalla de inicio, pulse en Aplicaciones > Ajustes.
- 2. Pulse en Bloqueo y seguridad > Otros ajustes de seguridad > Administración del dispositivo.
	- Pulse en AT&T Locker para permitir que AT&T Locker elimine los datos del teléfono sin avisarle, mediante un restablecimiento a datos de fábrica.

• Pulse en Administración de Dispositivo Android para permitir el bloqueo o el borrado de un dispositivo perdido.

#### Almacenamiento de credenciales

Gestione sus certificados de seguridad. Si se pone a riesgo un certificado CA (autoridad de certificado) o por alguna otra razón no es de confianza, puede desactivarlo o quitarlo.

- 1. Desde una pantalla de inicio, pulse en Aplicaciones > Ajustes.
- 2. Pulse en Bloqueo y seguridad > Otros ajustes de seguridad para ver las siguientes opciones de almacenamiento de credenciales:
	- Tipo de almacenamiento: seleccione una ubicación de almacenamiento para el contenido de credenciales.
	- Ver certificados de seguridad: muestre los certificados en la memoria ROM del dispositivo y otros certificados que haya instalado.
- Certificados de usuario: vea certificados de usuario.
- Instalar desde almacenamiento: instale un nuevo certificado desde el almacenamiento.
- Eliminar credenciales: borre el contenido de credenciales del dispositivo y restablezca la contraseña.

#### Ajustes de seguridad avanzados

Utilice estas opciones para configurar ajustes de seguridad avanzados.

- 1. Desde una pantalla de inicio, pulse en Aplicaciones > Ajustes.
- 2. Pulse en Bloqueo y seguridad > Otros ajustes de seguridad para ver las opciones avanzadas siguientes:
	- Agentes de confianza: realice ciertas acciones cuando tenga conectados dispositivos de confianza.
- Para ver Agentes de confianza debe configurar un bloqueo de pantalla seguro (contraseña, número PIN, patrón o huella digital). Para obtener más información, consulte ["Programación de](#page-186-0)  [un bloqueo de pantalla" en la página](#page-186-0) 175.
- Anclar ventanas: coloque una aplicación en la pantalla del dispositivo, evitando así el acceso a otras funciones del dispositivo.
- Acceso a datos de uso: vea las aplicaciones que pueden acceder al historial de uso del dispositivo.
- Acceso a notificaciones: vea las aplicaciones que pueden tener acceso a las notificaciones que reciba en el dispositivo.
- Permiso de No molestar: vea qué aplicaciones tienen permiso para cambiar los ajustes de No molestar.

# **Nube y cuentas**

Configure y administre cuentas, incluyendo sus cuentas de Google, Samsung, correo electrónico y redes sociales.

Dependiendo de la cuenta, puede elegir sincronizar el calendario, los contactos y otro tipo de contenido.

## Samsung Cloud

Mantenga sus datos seguros mediante copias de seguridad y restauración del dispositivo. También puede sincronizar datos desde múltiples dispositivos.

- 1. Desde una pantalla de inicio, pulse en  $\mathbb{H}$  Aplicaciones >  $\bullet$  Ajustes.
- 2. Pulse en Nube y cuentas > Samsung Cloud.
	- Si no se ha añadido una cuenta Samsung, pulse en Iniciar y siga las indicaciones.
- 3. Luego que se configure una cuenta Samsung, estarán disponibles las siguientes opciones:
	- Administrar la nube: vea cuanto almacenamiento en la nube están usando sus datos.
	- Ajustes de copia de seguridad: pulse en los siguientes elementos para habilitar o inhabilitar la sincronización:
- Copia de seguridad automática: active o desactive la copia de seguridad automática de la cuenta Samsung.
- Restaurar: restaure los datos respaldados.
- Ajustes de sincronización: pulse en los siguientes elementos para habilitar o inhabilitar la sincronización:
	- Contactos (cuenta Samsung): sincronice la información de contacto.
	- Calendario (cuenta Samsung): sincronice sus eventos y tareas.
	- Nota: sincronice sus notas de voz, imágenes y tareas.
	- Internet: sincronice favoritos, páginas guardadas y pestañas abiertas desde su explorador.
	- Datos del teclado: sincronice datos de texto predictivo.
	- Galería: sincronice imágenes y videos.

## Cuentas

Configure correo, redes sociales y otras cuentas compatibles.

#### Adición de una cuenta

Puede añadir y administrar todas sus cuentas de correo electrónico, de redes sociales, así como las de compartir fotos y videos.

- 1. Desde una pantalla de inicio, pulse en Aplicaciones > Ajustes.
- 2. Pulse en Nube y cuentas > Cuentas >  $^{(+)}$ Añadir cuenta.
- 3. Pulse en uno de los tipos de cuentas.
- 4. Siga las indicaciones para introducir su información de acceso y configurar la cuenta.

### Sincronización de cuentas

Puede sincronizar su calendario, contactos y otros tipos de cuentas.

- Desde una pantalla de inicio, pulse en  $\mathbb{H}$  Aplicaciones >  $\bullet$  Ajustes.
- 2. Pulse en Nube y cuentas > Cuentas > [Tipo de cuenta].
- 3. Pulse en una cuenta con el fin de ver los ajustes de sincronización para la misma.
- 4. Pulse en elementos individuales de datos para sincronizarlos.
- 5. Pulse en Más opciones > Sincronizar para sincronizar la cuenta.

### Ajustes de las cuentas

Cada cuenta tiene su propio grupo de ajustes. Por otra parte, puede configurar ajustes comunes para todas las cuentas del mismo tipo.

Los ajustes de las cuentas y las características disponibles varían entre los tipos de cuentas y los proveedores de servicio. Comuníquese con su proveedor de servicio para obtener más información sobre los ajustes de la cuenta.

- 1. Desde una pantalla de inicio, pulse en Aplicaciones > Ajustes.
- 2. Pulse en Nube y cuentas > Cuentas > [Tipo de cuenta].
- 3. Pulse en una cuenta para configurar los ajustes de sincronización de esa cuenta.
- 4. Pulse en otras opciones disponibles para el tipo de cuenta.

### Eliminación de una cuenta

Puede eliminar cuentas del dispositivo.

- Desde una pantalla de inicio, pulse en  $\mathbb{R}$  Aplicaciones >  $\bullet$  Ajustes.
- 2. Pulse en Nube y cuentas > Cuentas > [Tipo de cuenta].
- 3. Pulse en la cuenta y después pulse en Más opciones > Eliminar cuenta.

# Copiar y restaurar

Respalde los datos en sus cuentas Samsung o de Google.

## Cuenta Samsung

Active el restablecimiento de su información en su cuenta Samsung.

1. Desde una pantalla de inicio, pulse en  $\mathbb{H}$  Aplicaciones >  $\bullet$  Ajustes.

- 2. Pulse en Nube y cuentas > Copiar y restaurar para ver opciones:
	- Copia de seguridad de mis datos: habilite la copia de seguridad del registro del teléfono, los mensajes y más mediante su cuenta Samsung.
	- Restaurar: utilice su cuenta Samsung para restaurar los datos contenidos en la copia de seguridad.

## Cuenta de Google

Active el restablecimiento de su información en su cuenta de Google.

- 1. Desde una pantalla de inicio, pulse en Aplicaciones > Ajustes.
- 2. Pulse en Nube y cuentas > Copiar y restaurar para ver opciones:
	- Copia de seguridad de mis datos: habilite la realización de copias de seguridad de los datos de aplicaciones, las contraseñas Wi-Fi y otros ajustes, en los servidores de Google.
- Cuenta de copia de seguridad: seleccione una cuenta de Google para utilizarla como su cuenta de copia de seguridad.
- Restauración automática: habilite la restauración automática de ajustes desde los servidores de Google. Cuando este ajuste está habilitado, los ajustes copiados se restauran al volver a instalar una aplicación.

# Smart Switch

Transfiera contenido desde el dispositivo anterior a este dispositivo.

- 1. Desde una pantalla de inicio, pulse en  $\mathbb{H}$  Aplicaciones >  $\bullet$  Ajustes.
- 2. Pulse en Nube y cuentas > Smart Switch y después siga las indicaciones.

# **Ajustes de Google**

Configure los ajustes de Google del dispositivo.

## Personalice Google

Para personalizar los ajustes de Google:

- 1. Desde una pantalla de inicio, pulse en  $\mathbb{H}$  Aplicaciones >  $\bullet$  Ajustes.
- 2. Pulse en Google y seleccione una opción para personalizarla:
	- Ubicación: configure los ajustes de ubicación de Google.
	- Seguridad: configure el administrador de dispositivo Android y los ajustes de seguridad de las aplicaciones.
	- Anuncios: configure su perfil de publicidad de Google.
- Mensajes de vista previa de la aplicación: reciba y responda a mensajes enviados desde aplicaciones de mensajería que no estén instaladas en el dispositivo.
- Nearby: use los sensores del dispositivo para conectarse con dispositivos cercanos.
- Búsqueda y Now: configure los ajustes para búsqueda con Google y los ajustes de Google Now.
- Configurar un dispositivo cercano: programe otro dispositivo usando Wi-Fi y Bluetooth.

# <span id="page-201-0"></span>**Accesibilidad**

Los servicios de accesibilidad son características especiales que se ofrecen con el fin de que el dispositivo sea más fácil de usar para personas con ciertos impedimentos físicos.

Puede descargar aplicaciones de accesibilidad adicionales desde la tienda Google Play.

- 1. Desde una pantalla de inicio, pulse en  $\mathbb{H}$  Aplicaciones >  $\bullet$  Ajustes.
- 2. Pulse en **Accesibilidad** para ver opciones:

Visión

- Asistente de voz: se proporcionan mensajes para ayudar a los usuarios ciegos o con baja visión.
	- Asistente de voz puede recolectar todo el texto que introduzca, excepto contraseñas, incluyendo datos personales y números de tarjetas de crédito. También puede guardar sus interacciones en interfaz de usuario con el dispositivo.
- Ayuda de Asistente de voz: vea ayuda sobre el uso de Asistente de voz.
- Pantalla oscura: mantenga la pantalla apagada en todo momento con el fin de conseguir privacidad.
- Ingreso con tecla rápida: levante el dedo para introducir una selección en vez de pulsar dos veces.
- Pronunciar contraseñas: se leen los caracteres en voz alta a medida que introduce sus contraseñas.
- Atajo de accesibilidad: habilite rápidamente las características de accesibilidad en dos pasos rápidos.
- Etiqueta de voz: registre grabaciones de voz en las etiquetas NFC para proporcionar información acerca de los objetos cercanos.
- Zoom y fuente de pantalla: defina el tamaño de zoom y el tamaño y estilo de fuente.
- Fuentes de contraste alto: ajuste el color y el delineado de las fuentes para que contrasten más con el fondo.
- Teclado de contraste alto: modifique el tamaño del teclado Samsung y cambie los colores para aumentar el contraste entre las teclas y el fondo.
- Mostrar formas de botones: muestre los botones con fondo sombreado para que resalten.
- Ventana de lupa: amplíe el contenido que se muestra en la pantalla.
- Gestos de aumento: use movimientos exagerados como triple pulsación, junte o separe los dedos dos veces y arrastre dos dedos sobre la pantalla.
- Puntero de mouse/panel táctil grande: active para que se muestre un puntero de mouse o panel táctil grande.
- Escala de grises: cambie todos los colores a gris.
- Colores negativos: invierta la visualización de los colores, de texto blanco sobre fondo negro a texto negro sobre fondo blanco.
- Ajuste del color: ajuste el color de la pantalla si es daltónico o tiene dificultad para leer la pantalla debido al color de la misma.

#### Audición

- Detectores de sonido: reciba una alerta cuando el dispositivo detecte el llanto de un bebé o un timbre.
- Notificación de flash: programe que la luz de la cámara parpadee cuando se reciba una notificación.
- Desactivar todos los sonidos: desactive todas las notificaciones y el audio con el fin de ofrecer privacidad.
- Aparatos auditivos: mejore la calidad del sonido para el uso con aparatos auditivos.
- Subtítulos de Samsung (CC): utilice subtítulos de Samsung, cuando estén disponibles, con archivos multimedia.
- Subtítulos de Google (CC): utilice subtítulos de Google, cuando están disponibles, con archivos multimedia.
- Balance izquierdo/derecho: utilice el control deslizante para fijar el balance izquierdo o derecho al emplear un dispositivo estéreo.
- Audio mono: cambie el audio de estéreo a mono para cuando se utiliza un solo audífono.

Habilidad e interacción

- Interruptor universal: controle el dispositivo con los interruptores personalizados.
- Menú de asistencia: mejore la accesibilidad del dispositivo para los usuarios con menor destreza.
- Encendido de pantalla fácil: reactive el dispositivo moviendo la mano sobre el sensor.
- Clic automático al parar puntero: si usa un mouse con su dispositivo, pulse en Activado/ Desactivado para habilitar esta opción, la cual causa que el dispositivo haga clic automáticamente cuando el cursor del mouse deja de moverse. Arrastre el deslizador Clic con retardo para fijar la cantidad de tiempo que se retrasará el clic una vez que el cursor del mouse deje de moverse.
- Retraso al mantener pulsado: seleccione un intervalo de tiempo para esta acción.
- Control de interacción: bloquee la interacción táctil en ciertas áreas de la pantalla. Desactive el giro automático de la pantalla y las funciones de las teclas físicas. Sólo se mostrarán notificaciones de aplicaciones en el panel de notificaciones y en la barra de estado.

Más ajustes

- Texto a voz: establezca el motor de texto a voz (TTS) y las opciones que prefiera. Para obtener más información, consulte ["Opciones de texto a voz" en la página](#page-207-0) 196.
- Bloqueo con direcciones: desbloquee la pantalla deslizando el dedo en una serie de cuatro a ocho direcciones.
- Atajo: abra los ajustes de accesibilidad con sólo presionar la tecla de inicio rápidamente por tres veces consecutivas.
- Aviso de notificaciones: escuche un bip en intervalos para recordarle que tiene notificaciones que no ha leído.
- Responder/Finalizar llamadas: seleccione atajos para contestar y finalizar llamadas.
- Modo de un solo toque: descarte o aplace alarmas, eventos de calendario y alertas del temporizador, y conteste o rechace llamadas entrantes con un solo toque.
- Administrar accesibilidad: importe y exporte sus ajustes de accesibilidad o compártalos con otro dispositivo.

#### Servicios

Pueden descargarse aplicaciones de accesibilidad adicionales desde Google Play Store. Aquí pueden configurarse algunos de los servicios de accesibilidad que usted instale.

# **Administración general**

Configure los ajustes de idioma y entrada del dispositivo, administre la fecha y hora, y restablezca el dispositivo.

## Idioma y entrada

Configure los ajustes de idioma y entrada del dispositivo.

#### Idioma

Puede seleccionar un idioma predeterminado para los menús y teclados del dispositivo.

- Desde una pantalla de inicio, pulse en Aplicaciones > Ajustes.
- 2. Pulse en Administración general > Idioma y entrada > Idioma.
- 3. Seleccione un idioma en la lista.

#### Teclado predeterminado

Puede seleccionar un teclado predeterminado para los menús y teclados del dispositivo.

En la tienda Google Play se pueden descargar teclados adicionales.

- 1. Desde una pantalla de inicio, pulse en Aplicaciones > Ajustes.
- 2. Pulse en Administración general > Idioma y entrada > Teclado virtual.

3. Seleccione un teclado:

#### Teclado Samsung

Configure opciones para usar el teclado Samsung.

- Idiomas y tipos: fije el tipo de teclado y elija cuáles idiomas estarán disponibles en el teclado. Para cambiar entre idiomas, deslice la barra espaciadora hacia los lados.
- Texto predictivo: la característica Texto predictivo sugiere palabras que coinciden con sus entradas de texto y puede completar las palabras comunes automáticamente. Texto predictivo puede aprender su estilo de escritura desde sus contactos, mensajes, Gmail y sitios de medios sociales, mejorando la precisión de predicción de sus entradas de texto.
- Hay ajustes adicionales del teclado que proporcionan asistencia con el uso de mayúsculas/minúsculas, los signos de puntuación y mucho más.

#### Dictado por voz de Google

Dicte en vez de teclear sus entradas de texto, utilizando el dictado por voz de Google.

- Idiomas: seleccione idiomas para Dictado por voz de Google.
- Detección de "OK Google": inicie una búsqueda con Google cada vez que diga "OK Google".
- Manos libres: permita que se soliciten acciones con el dispositivo bloqueado.
- Salida de voz: seleccione opciones para la respuesta hablada.
- Reconocimiento de voz sin conexión: descarque e instale motores de reconocimiento de voz para poder usar la entrada de voz cuando no esté conectado a la red.
- Bloquear palabras ofensivas: oculte resultados de búsqueda que contienen palabras ofensivas.
- Auriculares Bluetooth: se utilizará la entrada de audio desde auriculares Bluetooth (no se incluyen), si están conectados.

#### Administrar teclados

- Seleccione los teclados que desee usar, si hay más de un teclado disponible. En la tienda Google Play se pueden descargar teclados adicionales.
- Pulse en Activado/Desactivado para activar o desactivar el teclado por voz de Google.

### Teclado físico

Si usa un teclado físico con el dispositivo, puede continuar mostrando el teclado virtual en la pantalla.

- 1. Desde una pantalla de inicio, pulse en  $\mathbb{H}$  Aplicaciones >  $\bullet$  Ajustes.
- 2. Pulse en Administración general > Idioma y entrada > Teclado físico para tener acceso a estas opciones:
	- Mostrar teclado virtual: muestre el teclado virtual a la vez que se usa un teclado físico.
	- Atajos de teclado: muestre atajos de teclado disponibles en la pantalla como botones.

### <span id="page-207-0"></span>Opciones de texto a voz

Configure las opciones de salida de texto a voz (TTS, por sus siglas en inglés). TTS se utiliza para varias características de accesibilidad, como, por ejemplo, Asistente de voz. Para obtener más información, consulte ["Accesibilidad" en la página](#page-201-0) 190.

- 1. Desde una pantalla de inicio, pulse en  $\mathbb{H}$  Aplicaciones >  $\bullet$  Ajustes.
- 2. Pulse en Administración general > Idioma y entrada > Texto a voz para tener acceso a estas opciones:
	- Motor de TTS preferido: elija el motor de texto a voz de Samsung o de Google. Pulse en Ajustes junto a cada motor TTS para tener acceso a opciones.
	- Índice de velocidad: asigne la velocidad a la que se pronunciará el texto.
	- Tono: asigne la inflexión con la que se pronunciará el texto.
	- Restablecer velocidad de la voz: restablezca la velocidad a la que se pronunciará el texto.
- Restablecer tono: restablezca la inflexión a la que se pronunciará el texto.
- **Escuchar un ejemplo:** reproduzca una demostración corta de la síntesis de la voz.
- Estado de idioma: muestre el idioma predeterminado que se utilizará.

### Velocidad del puntero

Configure la velocidad del puntero para un ratón ("mouse") o panel táctil opcional (no se incluyen).

- 1. Desde una pantalla de inicio, pulse en  $\mathbb{H}$  Aplicaciones >  $\bullet$  Ajustes.
- 2. Pulse en Administración general > Idioma y entrada.
- 3. Bajo Velocidad del puntero, arrastre el deslizador hacia la derecha para aumentar la velocidad o hacia la izquierda para disminuirla.

# Fecha y hora

En forma predeterminada, el dispositivo recibe información de fecha y hora desde la red inalámbrica. Cuando se encuentre fuera de la cobertura de red, quizás le convenga fijar la información de fecha y hora manualmente usando los ajustes de fecha y hora.

- 1. Desde una pantalla de inicio, pulse en Aplicaciones > Ajustes.
- 2. Pulse en Administración general > Fecha y hora. Las siguientes opciones están disponibles:
	- Fecha y hora automática: reciba actualizaciones de fecha y hora desde la red móvil. Cuando Fecha y hora automática está desactivada, están disponibles las siguientes opciones:
		- Definir fecha: introduzca la fecha actual.
		- Definir hora: vea la hora en curso.
		- Seleccionar zona horaria: seleccione su zona horaria local.
	- Usar formato de 24 horas: establezca el formato en que se mostrará la hora.

# Notificar diagnóstico

Esta característica enviará información de diagnóstico sobre su dispositivo cuando tenga problemas técnicos.

- 1. Desde una pantalla de inicio, pulse en  $\mathbb{H}$  Aplicaciones >  $\bullet$  Ajustes.
- 2. Pulse en Administración general > Notificar diagnóstico.
- 3. Lea la información de consentimiento y después pulse en Aceptar para activar esta función o pulse en No, gracias.

## Restablecer

Resstablezca los ajustes del dispositivo y de la red. También puede restablecer el dispositivo a sus valores predeterminados.

### Restablecer ajustes

Puede restablecer el dispositivo a sus valores predeterminados, lo que restablece todo excepto los ajustes de seguridad, idioma y cuentas. Los datos personales no se afectan.

- 1. Desde una pantalla de inicio, pulse en Aplicaciones > Ajustes.
- 2. Pulse en Administración general > Restablecer > Restablecer ajustes.
- 3. Pulse en Restablecer ajustes y, cuando aparezca la indicación, confirme.

#### Restablecer ajustes de red

Puede restablecer los ajustes de Wi-Fi, datos móviles y Bluetooth con la función Restablecer ajustes de red.

- 1. Desde una pantalla de inicio, pulse en  $\mathbb{R}$  Aplicaciones >  $\bullet$  Ajustes.
- 2. Pulse en Administración general > Restablecer > Restablecer ajustes de red.
- 3. Pulse en Restablecer ajustes y, cuando aparezca la indicación, confirme.

#### Restablecer valores predeterminados

Puede restablecer el dispositivo a sus valores predeterminados mediante la eliminación de todos los datos del dispositivo.

Esta acción borra de forma permanente TODOS los datos del dispositivo, incluyendo los ajustes de la cuenta de Google y de otras cuentas, los datos y ajustes del sistema y de aplicaciones, las aplicaciones descargadas, así como su música, fotos, videos y otros archivos. Los datos guardados en una tarjeta SD externa no se afectan.

Nota: Cuando se conecta a una cuenta de Google en el dispositivo, se activa la Protección en caso de un restablecimiento de fábrica. Esto protege el dispositivo en caso de pérdida o robo. Para obtener más información, consulte ["Protección en caso de un](#page-23-0)  [restablecimiento de fábrica" en la página](#page-23-0) 12.

Si restablece el dispositivo a los valores predeterminados de fábrica con la función FRP (Protección en caso de un restablecimiento de fábrica) activada, deberá introducir el nombre de usuario y la contraseña de una cuenta de Google registrada con el fin de obtener de nuevo acceso al dispositivo. No podrá acceder al dispositivo sin la información correcta.

Advertencia: Si restablece la cuenta de Google, debe esperar 24 horas después de cambiar la contraseña para realizar un restablecimiento de datos a valores de fábrica en el dispositivo.

Antes de restablecer el dispositivo:

- 1. Verifique que la información que desea conservar se haya transferido al área de almacenamiento.
- 2. Conéctese a su cuenta de Google y confirme el nombre de usuario y contraseña.

Para restablecer el dispositivo:

- 1. Desde una pantalla de inicio, pulse en  $\mathbb{R}$  Aplicaciones >  $\bullet$  Ajustes.
- 2. Pulse en Administración general > Restablecer > Restablecer valores predeterminados.
- 3. Pulse en Restablecer dispositivo y siga las indicaciones para realizar el restablecimiento.
- 4. Cuando el dispositivo se reinicie, siga las indicaciones para configurar el dispositivo.

## Reinicio automático

Optimice su dispositivo para que se reinicie automáticamente a horarios definidos. El dispositivo sólo se reinicia si no está en uso y la energía de la batería es más de 30 por ciento.

Nota: Todos los datos que no se hayan guardado se perderán cuando se reinicie el dispositivo.

Para habilitar Reinicio automático:

- 1. Desde una pantalla de inicio, pulse en Aplicaciones > Ajustes.
- 2. Pulse en Administración general > Restablecer > Reinicio automático.
- 3. Pulse en Activado/Desactivado para activar Reinicio automático y luego configurar los siguientes parámetros:
	- Hora: establezca la hora del día para reiniciar el dispositivo.
	- Días: seleccione el día de la semana en que se reiniciará automáticamente el dispositivo.

# **Actualización de software:**

busque e instale actualizaciones de software disponibles para el dispositivo.

- 1. Desde una pantalla de inicio, pulse en  $\mathbb{H}$  Aplicaciones >  $\bullet$  Ajustes.
- 2. Pulse en Actualización de software para ver las siguientes opciones:
	- Comprobar actualizaciones: busque actualizaciones de software.
	- Continuar con la actualización: instale actualizaciones de software disponibles en el momento que usted prefiera.

# **Ayuda**

Vea consejos y directrices para utilizar el dispositivo.

- 1. Desde una pantalla de inicio, pulse en  $\Box$  Aplicaciones >  $\odot$  Ajustes.
- 2. Pulse en Ayuda para ver información acerca de:
	- Nuevas funciones
	- Comenzar
	- Aplicaciones
	- Ajustes
- 3. Pulse en Ordenar por para ordenar los temas por categoría o alfabéticamente.
- 4. Pulse en **Buscar** para buscar un tema.

# **Acerca del dispositivo**

Vea información sobre el dispositivo, incluyendo el estado actual, información legal, versiones de hardware y software, y más.

- 1. Desde una pantalla de inicio, pulse en Aplicaciones > Ajustes.
- 2. Pulse en Acerca del dispositivo y después pulse en elementos para obtener más detalles:
	- Mi número de teléfono: se mostrará su número de teléfono.
	- Estado: verifique el estado de la batería, la red y otra información acerca del dispositivo.
	- Información legal: vea avisos legales y otra información legal, incluyendo la información legal de Samsung.
- Nombre del dispositivo: vea y cambie el nombre del dispositivo.
- La información adicional del dispositivo incluye el Número de modelo, Versión de Android, Número de compilación y más.